# Samsung GALAXY Tab3

# ANDROID TABLET

# **User Manual**

Please read this manual before operating your device and keep it for future reference.

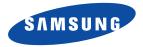

Warning! This product contains chemicals known to the State of California to cause cancer and reproductive toxicity.

## **Intellectual Property**

All Intellectual Property, as defined below, owned by or which is otherwise the property of Samsung or its respective suppliers relating to the SAMSUNG Galaxy Tab, including but not limited to, accessories, parts, or software relating there to (the "Galaxy Tab System"), is proprietary to Samsung and protected under federal laws, state laws, and international treaty provisions. Intellectual Property includes, but is not limited to, inventions (patentable or unpatentable), patents, trade secrets, copyrights, software, computer programs, and related documentation and other works of authorship. You may not infringe or otherwise violate the rights secured by the Intellectual Property. Moreover, you agree that you will not (and will not attempt to) modify, prepare derivative works of, reverse engineer, decompile, disassemble, or otherwise attempt to create source code from the software. No title to or ownership in the Intellectual Property is transferred to you. All applicable rights of the Intellectual Property shall remain with SAMSUNG and its suppliers.

#### **Open Source Software**

Some software components of this product incorporate source code covered under GNU General Public License (GPL), GNU Lesser General Public License (LGPL), OpenSSL License, BSD License and other open source licenses. To obtain the source code covered under the open source licenses, please visit:

http://opensource.samsung.com.

TM0\_SM-T217T\_UM\_Eng\_MK7\_TN\_011614\_F4 Download from Www.Somanuals.com. All Manuals Search And Download.

# **Disclaimer of Warranties; Exclusion of Liability**

EXCEPT AS SET FORTH IN THE EXPRESS WARRANTY CONTAINED ON THE WARRANTY PAGE ENCLOSED WITH THE PRODUCT, THE PURCHASER TAKES THE PRODUCT "AS IS", AND SAMSUNG MAKES NO EXPRESS OR IMPLIED WARRANTY OF ANY KIND WHATSOEVER WITH RESPECT TO THE PRODUCT, INCLUDING BUT NOT LIMITED TO THE MERCHANTABILITY OF THE PRODUCT OR ITS FITNESS FOR ANY PARTICULAR PURPOSE OR USE; THE DESIGN, CONDITION OR QUALITY OF THE PRODUCT; THE PERFORMANCE OF THE PRODUCT; THE WORKMANSHIP OF THE PRODUCT OR THE COMPONENTS CONTAINED THEREIN; OR COMPLIANCE OF THE PRODUCT WITH THE REQUIREMENTS OF ANY LAW, RULE, SPECIFICATION OR CONTRACT PERTAINING THERETO. NOTHING CONTAINED IN THE INSTRUCTION MANUAL SHALL BE CONSTRUED TO CREATE AN EXPRESS OR IMPLIED WARRANTY OF ANY KIND WHATSOEVER WITH RESPECT TO THE PRODUCT. IN ADDITION, SAMSUNG SHALL NOT BE LIABLE FOR ANY DAMAGES OF ANY KIND RESULTING FROM THE PURCHASE OR USE OF THE PRODUCT OR ARISING FROM THE BREACH OF THE EXPRESS WARRANTY, INCLUDING INCIDENTAL, SPECIAL OR CONSEQUENTIAL DAMAGES, OR LOSS OF ANTICIPATED PROFITS OR BENEFITS.

#### **Modification of Software**

SAMSUNG IS NOT LIABLE FOR PERFORMANCE ISSUES OR INCOMPATIBILITIES CAUSED BY YOUR EDITING OF REGISTRY SETTINGS, OR YOUR MODIFICATION OF OPERATING SYSTEM SOFTWARE.

USING CUSTOM OPERATING SYSTEM SOFTWARE MAY CAUSE YOUR DEVICE AND APPLICATIONS TO WORK IMPROPERLY. YOUR CARRIER MAY NOT PERMIT USERS TO DOWNLOAD CERTAIN SOFTWARE, SUCH AS CUSTOM OS.

#### SAFE™ (Samsung Approved For Enterprise)

SAFE<sup>TM</sup>: "SAFE<sup>TM</sup>" (Samsung for Enterprise) is a mark for a Samsung device which has been tested against Samsung's own internal criteria for interoperability with certain third party security-related solutions for MDM and VPN. The testing includes field testing with local network connection and menu tree testing which tests functionality of the solutions in conjunction with the Samsung device. During the testing, the device is tested with the security solutions to see if the solutions work with the device as

described by the third party security solution providers. The testing, for example, includes field testing with local network connection and menu tree testing which tests functionality of the solutions in conjunction with the Samsung device. For more information about Samsung's SAFE™ program, please refer to www.samsung.com/us/safe.

Disclaimer of Warranties: EXCEPT AS OTHERWISE PROVIDED IN THEIR STANDARD END USER LICENSE AND WARRANTY. TO THE FULL EXTENT PERMITTED BY LAW SAMSUNG ELECTRONICS CO., LTD., SAMSUNG TELECOMMUNICATIONS AMERICA, LLC, AND THEIR AFFILIATES (COLLECTIVELY REFERRED TO HEREIN AS THE "SAMSUNG ENTITIES") EXPRESSLY DISCLAIM ANY AND ALL WARRANTIES. EXPRESS OR IMPLIED. INCLUDING ANY WARRANTY OF MERCHANTABILITY. FITNESS FOR A PARTICULAR PURPOSE. INTEROPERABILITY OR NON-INFRINGEMENT, WITH RESPECT TO INFORMATION TECHNOLOGY SECURITY PROTECTION, SAFE™ DEVICES AND APPLICATIONS TESTED WITH SAFE™ DEVICES. IN NO EVENT SHALL THE SAMSUNG ENTITIES BE LIABLE FOR ANY DIRECT. INDIRECT. INCIDENTAL. PUNITIVE. OR CONSEQUENTIAL DAMAGES OF ANY KIND WHATSOEVER WITH RESPECT TO INFORMATION TECHNOLOGY SECURITY PROTECTION. SAFE™ DEVICES OR APPLICATIONS TESTED WITH SAFE™ DEVICES. In addition, information technology security protection will be affected by features or functionality associated with, among other things the e-mail platform, master data management, and virtual private network solutions selected by the software provider, solution provider or user. Choice of an e-mail, master data management, and virtual private network solution is at the sole discretion of the software provider, solution provider or user and any associated effect on information technology security protection is solely the responsibility of the software provider, solution provider or user. For complete statement of limited warranty, please refer to www.samsung.com/us/safe, available on the web and where Samsung smartphone and Galaxy Tab™ devices are sold. [101212]

## Samsung Telecommunications America (STA), LLC

Headquarters: 1301 E. Lookout Drive Richardson, TX 75082 Customer Care Center: 1000 Klein Rd. Plano, TX 75074 Toll Free Tel: 1.888.987.HELP (4357)

Internet Address: http://www.samsung.com

©2013 Samsung Electronics America, Inc. All rights reserved. Do you have questions about your Samsung Mobile Device? For 24 hour information and assistance, we offer a new FAQ/ARS System (Automated Response System) at: www.samsung.com/us/support

The actual available capacity of the internal memory is less than the specified capacity because the operating system and default applications occupy part of the memory. The available capacity may change when you upgrade the device.

Nuance<sup>®</sup>, VSuite<sup>™</sup>, T9<sup>®</sup> Text Input, XT9<sup>®</sup> Smart Input, and the Nuance logo are trademarks or registered trademarks of Nuance Communications, Inc., or its affiliates in the United States and/or other countries.

The Bluetooth<sup>®</sup> word mark, figure mark (stylized "B Design"), and combination mark (Bluetooth word mark and "B Design") are registered trademarks and are wholly owned by the Bluetooth SIG.

microSD<sup>TM</sup>, microSDHC<sup>TM</sup>, and the microSD logo are Trademarks of the SD Card Association.

Google, the Google logo, Android, the Android logo, Google Play, Gmail, Google Mail, Google Maps, Google Music, Google Talk, Hangouts, Picasa, YouTube and other marks are trademarks of Google Inc.

Wi-Fi is a registered trademark of the Wireless Fidelity Alliance, Inc.

Peel and the Peel logo are marks owned by Peel Technologies, Inc. and may be registered.

Polaris Office and the Polaris Office logo are marks owned by Infraware and may be trademarks or registered trademarks.

# **Table of Contents**

| Section 1: Getting Started5             |
|-----------------------------------------|
| Understanding This User Manual 5        |
| Installing the SIM Card 7               |
| Memory Card                             |
| Battery                                 |
| Task Manager 10                         |
| Turning Your Device On and Off 11       |
| Setting Up Your Device                  |
| Securing Your Device 13                 |
| Galaxy Tab Accessories 13               |
| Troubleshooting 13                      |
| Section 2: Understanding Your Device 14 |
| Features 14                             |
| Front View 15                           |
| Side Views 16                           |
| Back View and Bottom 17                 |
| Home Screen 18                          |
| Navigating Your Device                  |
| Notifications                           |

| Quick Settings                   | 23 |
|----------------------------------|----|
| Notifications Icons              | 25 |
| Status Bar                       | 26 |
| Primary Shortcuts                | 27 |
| App Shortcuts                    | 27 |
| Widgets                          | 28 |
| Folders                          | 28 |
| Wallpapers                       |    |
| Apps Screen                      | 30 |
| Using the Multi Window           | 31 |
| Multiple Users                   | 35 |
| Screen Capture                   | 36 |
| Entering Text                    | 36 |
| Section 3: Contacts and Accounts | 43 |
| Accounts                         | 43 |
| Contacts                         | 44 |
| Groups                           | 48 |
| Favorites                        | 50 |

| Section 4: Messaging51                    |
|-------------------------------------------|
| Types of Messages                         |
| Creating and Sending Messages             |
| Message Options                           |
| Viewing Newly Received Messages           |
| Message Search                            |
| Messages Settings                         |
| Assigning Messages as Spam61              |
| Accessing your Spam Folder63              |
| Text Templates63                          |
| Email                                     |
| Gmail66                                   |
| Section 5: Multimedia68                   |
| Camera                                    |
| Camcorder                                 |
| Gallery                                   |
| Section 6: Connections78                  |
| Wi-Fi                                     |
| Wi-Fi Direct                              |
| Bluetooth                                 |
| Managing Downloads84                      |
| Synchronizing with Windows Media Player86 |

| Connecting as a Mass Storage Device |
|-------------------------------------|
| Kies via Wi-Fi87                    |
| Memory Card                         |
| USB Tethering                       |
| Mobile HotSpot90                    |
| Section 7: Applications93           |
| Applications List                   |
| Application Folders                 |
| Updating Applications               |
| GPS Applications                    |
| Accessing the Apps Screen           |
| Alarm                               |
| Browser                             |
| Calculator                          |
| Calendar                            |
| Camera                              |
| Chrome                              |
| Contacts                            |
| Downloads105                        |
| Drive                               |
| Email                               |
| Flipboard                           |
|                                     |

2

| Gallery 106           | 5 |
|-----------------------|---|
| Game Hub 106          | 5 |
| G+ Photos 107         | 7 |
| Gmail 107             | 7 |
| Google 107            | 7 |
| Google Settings 108   | 3 |
| Google+               | 9 |
| Group Play 109        | 9 |
| Hangouts 11           | 1 |
| Help 11 <sup>-</sup>  | 1 |
| Local 11 <sup>-</sup> | 1 |
| Maps 112              | 2 |
| Memo 112              | 2 |
| Messages 113          | 3 |
| Mobile HotSpot 113    | 3 |
| Music Player 113      | 3 |
| My Files              | 3 |
| Navigation 119        | 9 |
| Play Books 119        | 9 |
| Play Games 119        | 9 |
| Play Magazines 120    | ) |
| Play Movies & TV 120  | ) |

| Play Music           | 121 |
|----------------------|-----|
| Play Store           | 124 |
| Polaris Office       | 125 |
| S Translator         | 125 |
| S Voice              | 126 |
| Samsung Apps         | 127 |
| Settings             | 127 |
| Story Album          | 127 |
| TripAdvisor          | 127 |
| Video Player         | 128 |
| VPN Client           | 129 |
| Voice Search         | 129 |
| WatchON              | 130 |
| World Clock          | 133 |
| YouTube              | 134 |
| Section 8: Settings1 | 36  |
| Accessing Settings   | 136 |
| Wireless and Network | 136 |
| Device               | 142 |
| Personal             | 150 |
| Accounts             | 160 |
| System               | 162 |
|                      |     |

| About Device                                 |
|----------------------------------------------|
| Section 9: Health and Safety                 |
| Information167                               |
| Exposure to Radio Frequency (RF) Signals 167 |
| Specific Absorption Rate (SAR) Certification |
| Information                                  |
| FCC Part 15 Information to User              |
| Smart Practices While Driving174             |
| Battery Use and Safety                       |
| Samsung Mobile Products and Recycling 177    |
| UL Certified Travel Charger177               |
| Display / Touch-Screen                       |
| GPS179                                       |
| Care and Maintenance179                      |
| Responsible Listening180                     |
| Operating Environment                        |
| Restricting Children's Access to Your        |
| Mobile Device184                             |
| FCC Notice and Cautions185                   |
| Other Important Safety Information           |

# Section 10: Warranty Information ......187

| Standard Limited Warranty               | 187 |
|-----------------------------------------|-----|
| End User License Agreement for Software | 192 |
| Index                                   | 200 |

## This section helps you to quickly start using your device. Understanding This User Manual

The sections of this manual generally follow the features of your device. A robust index for features begins on page 200.

Also included is important safety information, beginning on page 167, that you should know before using your device.

This manual gives navigation instructions according to the default display settings. If you select other settings, navigation steps may be different.

Unless otherwise specified, all instructions in this manual assume that you are starting from a Home screen. To get to a Home screen, you may need to unlock the device. For more information, refer to *"Securing Your Device"* on page 13.

Note: Instructions in this manual are based on default settings and may vary from your device depending on the software version on your device and any changes to the device's settings.

Note: Unless stated otherwise, instructions in this user manual start with the device unlocked, at the Home screen.

All screen images in this manual are simulated. Actual displays may vary depending on the software version of your device and any changes to the device's settings.

## **Special Text**

In this manual, some text is set apart from the rest. This special text is intended to point out important information, share quick methods for activating features, define terms, and more. The definitions for these methods are as follows:

- Notes: Presents alternative options for the current feature, menu, or sub-menu.
- Tips: Provides quick or innovative methods or useful shortcuts.
- **Important**: Points out important information about the current feature that could affect performance.
- Warning: Brings important information to your attention that can help to prevent loss of data or functionality or damage to your device.

#### **Text Conventions**

This manual provides condensed information about how to use your device. To make this possible, the following text conventions are used to represent often-used steps:

→ Arrows are used to represent the sequence of selecting successive options in longer, or repetitive, procedures.

For example:

From a Home screen, tap  $\implies$  (Apps)  $\rightarrow$  (Settings)  $\rightarrow$  Display  $\rightarrow$  Screen timeout.

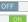

Certain features and options use an OFF/ON button.

For example:

Tap OFF to turn Bluetooth ON.

Tap **IDEN** to turn Bluetooth **OFF**.

## **Installing the SIM Card**

When you subscribe to a cellular network, you are provided with a plug-in SIM card loaded with your subscription details, such as your PIN, available optional services, and many others features.

Important! The plug-in SIM card information and its contacts can be easily damaged by scratching or bending, so be careful when handling, inserting, or removing the card. Keep all SIM cards out of reach of small children.

- 1. Remove the slot cover (1) and slide the SIM card into the SIM card slot until it is secured into place (2).
- 2. Replace the slot cover once the card is securely inserted.

Caution! Make sure that the SIM card's gold contacts face downward and that the notched corner of the card goes in first.

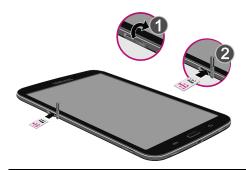

Note: If the card is not inserted correctly, the device will not detect the SIM card. Re-orient the card back into the slot if the SIM is not detected.

7

# **Memory Card**

Your device supports removable microSD or microSDHC memory cards with maximum capacities of 32 GB (not included). Memory cards are used to store music, photos, videos, and other files.

For more information, refer to "Memory Card" on page 87.

#### Installing a Memory Card

- 1. Open the memory card slot cover and turn to expose the slot.
- With the gold contacts facing down, carefully slide the memory card into the slot (1), pushing gently until it clicks into place (2).
- 3. Replace the memory card slot cover.

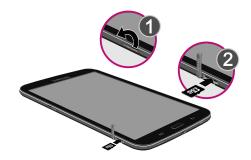

Warning! You can damage the memory card by improper installation. Please be careful when inserting, removing, or handling it.

## **Battery**

Your device is powered by a rechargeable, standard Li-Ion battery. A Wall/USB Charger (Charging Head and USB cable) are included with the device for charging the battery.

Warning! Use only approved charging devices. Approved accessories are designed to maximize battery life. Using other accessories may invalidate your warranty and may cause damage.

## **Battery Indicator**

The Battery icon in the Status Bar shows the battery power level. When battery power is 15% or less, your device prompts you to charge the battery. If you continue to operate the device without charging, the device powers off. For battery use information, see *"About Device"* on page 165.

Tip: Tap the Time field to display battery charge status.

## **Charging the Battery**

Your device comes with a Wall/USB Charger (Outlet Connector, Charging Head, and USB cable) to charge your device from any standard AC power outlet.

Note: The battery comes partially charged. You must fully charge the battery before using your device for the first time.

After the first charge, you can use the device while charging.

1. Insert the USB cable into the Charging Head (1).

9

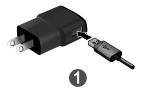

 Insert the USB cable into the device's Charger/ Accessory Port (2).

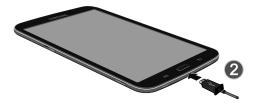

- 3. Plug the Charging Head into a standard AC power outlet.
- 4. When charging is complete, unplug the Charging Head from the power outlet and remove the USB cable from the device.

Note: You cannot charge the battery using the USB cable and your PC.

Note: If the battery is completely discharged, you cannot turn on the device, even with the USB power adapter connected. Allow a depleted battery to charge for a few minutes before you try to turn on the device.

## **Task Manager**

Your device can run applications simultaneously and some applications run in the background.

Use Task Manager to see which applications are running on your device and to end running applications to extend battery life. You can also uninstall applications from your device and see how much memory is used by applications.

#### **Task Manager Application**

The Task Manager application provides information about applications, including **Active applications**, **Downloaded**, **RAM manager**, and **Storage**.

To access the Task Manager:

 Add the Active (Apps) Manager widget to a Home screen and then tap Active applications on the Active (Apps) Manager widget. For more information, refer to "Widgets" on page 28.

– or –

Press and hold (Home) and then tap (Task manager).

- Tap Active applications to view applications running on your device. Tap End to end an application or End all to end all running applications.
- 3. Tap **Downloaded** to view applications installed from Google Play. Tap **Uninstall** to remove an application from your device.
- Tap RAM manager to display the amount of Random Access Memory (RAM) currently in use. Tap Clear memory to clear inactive and background processes.
- 5. Tap **Storage** to view internal (Device memory) and external (SD card) storage memory statistics.

# **Turning Your Device On and Off** *Turning Your Device On*

■ Press and hold the C (Power/Lock Key).

For more information, refer to *"Unlocking the Device"* on page 13.

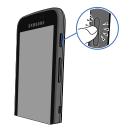

**Note:** Your device's internal antenna is located along the top back of the device. Do not block the antenna; doing so may affect signal quality and may cause the device to operate at a higher power level than is necessary. For more information, refer to *"GPS Applications"* on page 96.

#### **Turning Your Device Off**

- 1. Press and hold the COMPONENT (Power/Lock Key).
- 2. At the Device options prompt, tap Power off.

# **Setting Up Your Device**

When you first turn on your device, you are asked to set up a few things. To do that, the following screens display. Some screens can be skipped (tap **Skip**) or re-displayed (tap **Back**). Some screens display depending on the options you choose.

## Welcome!

- At the Welcome screen, follow the on-screen instructions to configure your tablet's basic options, such as language, date and time, Wi-Fi connections, location settings, etc.
  - Google Account: Many of your tablet's applications, such as Gmail, Hangouts, and the Google Play Store, require a Google Account. To use these applications, you must set up your Google Account on your phone. Complete the steps to sign in to your current Google Account, or sign up for a new Google Account.
  - Samsung Account: Your Samsung Account is used for access to Samsung apps and services, such as Samsung Apps, WatchON, and much more. Complete the steps to sign in to your current Samsung Account, or sign up for a new Samsung Account.

## **Securing Your Device**

By default, the device locks automatically when the screen times out or you can lock it manually. You can use the default screen lock or set up a more secure screen unlock.

## Locking the Device Manually

Press the (Power/Lock Key).

## **Unlocking the Device**

- 1. Press the COMPONENT (Power/Lock Key).
- 2. Swipe across the screen as shown.

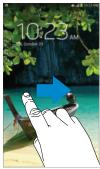

The last screen you accessed displays.

Note: You can customize the Lock screen and set the type of Screen Unlock you want to use (Swipe, Face unlock, Face and voice, Pattern, PIN, Password, or None). For more information, refer to *"Lock Screen"* on page 151.

# **Galaxy Tab Accessories**

#### To find accessories for your Galaxy Tab:

- 1. Go to samsung.com/us/mobile/galaxy-tab-accessories.
- 2. Use your model number to find compatible accessories.

# Troubleshooting

If your device has fatal errors, hangs up, or freezes, you may need to reset the device to regain functionality.

• If your device is frozen and unresponsive, press and hold the

(Power/Lock Key) for 8 to 10 seconds.

# Section 2: Understanding Your Device

This section outlines key features of your device and describes the screen and the icons that appear when the device is in use. It also shows how to navigate through the device.

## **Features**

- 7.0-inch WSVGA (1024x600) TFT (PLS) LCD tap screen
- Android Version 4.2.2
- 1.7 GHz dual-core processor
- Full HTML Web Browser
- Bluetooth 4.0 Wireless technology. For more information, refer to "Bluetooth" on page 82.
- Built-in Wi-Fi technology (802.11 a/b/g/n)
- 3 megapixel camera and camcorder, plus 1.3 megapixel forward-facing camera for video chat
- Full integration of Google applications (Google Play Store, Gmail, Google Maps, Google+, Hangouts, Voice Search, and YouTube)
- Photo gallery that supports GIF, AGIF, JPEG, PNG, BMP, WBMP, and WEBP formats

- Smart Switch<sup>™</sup> compliant. For more information, see <u>www.samsungsmartswitch.com</u>.
- By creating User profiles, this device can be shared by multiple people who can have their own space, which they can customize with their own apps, wallpaper, and more.
- Messaging Features:
- Gmail
- Email (corporate and personal)
- Google+
- HD Video Player (1080p)
- Codec: MPEG4, H.264, H.263, VC-1, VP8, WMV9, Sorenson Spark, MP43
- Format: AVI, MP4, 3GP, MKV, WMV, ASF, FLV
- Music player that supports MP3, AAC/AAC+/EAAC+, WMA, Vorbis, FLAC, AC-3, AMR-NB/WB, WAV
- Support for microSD and microSDHC memory cards
- Preloaded applications such as Flipboard, Polaris Office, TripAdviser, WatchON, and much more.

Warning! This device does not support some USB storage media devices. For more information, refer to *"Galaxy Tab Accessories"* on page 13.

## **Front View**

The following items can be found on the front of your device as illustrated.

- Light Sensor: Used to control screen brightness automatically when taking photos with the front-facing camera.
- 2. Front-Facing Camera Lens: Used when taking photos or recording videos.
- 3. Display Screen: The orientation of the display screen rotates with the tablet as you turn it. For more information, refer to "System" on page 163.
- 4. Menu Key: Display a list of options for the current app or screen.
- 5. Home Key: Display the central Home screen. Touch and hold to display recent apps that have been accessed.
- 6. Back Key: Return to the previous screen or option.

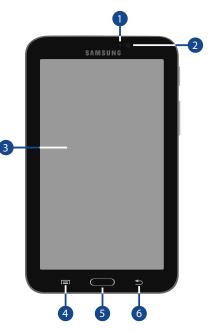

Understanding Your Device 15 Download from Www.Somanuals.com. All Manuals Search And Download.

## **Side Views**

The following items can be found on the sides of your device as illustrated.

- 1. Microphone: Used for video chat.
- 2. Power/Lock Key: Press and hold to turn the device on or off. Press to lock the device or to wake the screen for unlocking.
- 3. SIM Card Port: Insert your SIM card here.
- Volume Key: From a Home screen, press to adjust Master Volume. During music playback, press to adjust volume.
- 5. Infrared Blaster: Transmits infrared signals used for controlling external devices.
- 6. Memory Card Slot: Install a memory card for storage of files.

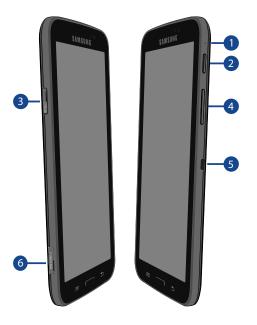

## **Back View and Bottom**

The following items can be found on the back of your device as illustrated.

- 1. 3.5mm Headset Jack: Used for headphones.
- 2. Camera Lens: Used when taking photos or recording videos.
- 3. Charger/Accessory Port: Plug in a USB cable for charging or to sync music and files.
- 4. External Speakers: Used in music or video playback, notification tones, and for other sounds.

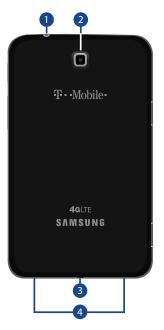

Understanding Your Device 17 Download from Www.Somanuals.com. All Manuals Search And Download.

# **Home Screen**

The Home screen is the starting point for using your device.

Note: Unless stated otherwise, instructions in this user manual start with the device unlocked, at the Home screen.

- Status Bar: The area along the top of the Home screen which displays notifications (on the left side), battery power and connection details (on the right side). For more information, refer to "Status Bar" on page 26.
- 2. Time: Displays the current time. For more information, refer to "Date and Time" on page 163.
- 3. Widgets: Applications that run on the Home screen. For more information, refer to "Widgets" on page 28.
- App Shortcuts: Shortcuts to apps. For more information, refer to "App Shortcuts" on page 27.
- Current Page: Indicates which Home screen page is being displayed. For more information, refer to "Extended Home Screen" on page 19.
- Primary Shortcuts: Shortcuts to common features which are displayed on all Home screens. For more information, refer to "Primary Shortcuts" on page 27.
- 7. Apps: Display the Apps screen.

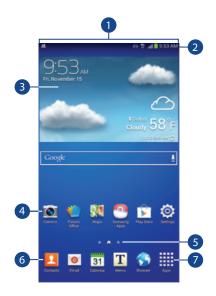

#### **Extended Home Screen**

The Home screen consists of the main Home screen page, indicated by  $\bigcap_{i}$ , plus additional pages that extend beyond the display width to provide additional space for adding app shortcuts and widgets. For more information, refer to *"Adding and Removing Home Screen Pages"* on page 20.

Slide your finger horizontally across the screen to scroll to the left or right pages. As you scroll, the indicator at the bottom of the display shows the current page.

Note: The main Home screen page, indicated by  $\bigcap_{I \cap I}$ , always displays when you press  $\bigcirc$  (Home).

#### **Customizing the Home Screen Pages**

You can customize the Home screen pages to suit your needs and preferences.

- **1.** Navigate to one of the Home pages.
- 2. Touch and hold on an empty part of the screen until the Home screen pop-up displays.
- Tap Set wallpaper to change the Home screen wallpaper. For more information, refer to "Wallpapers" on page 29.

– or –

Under Add to Home screen, tap:

- Apps and widgets to add app shortcuts or widgets to the Home screen.
- **Folder** to add a folder to a Home screen. For more information, refer to *"Folders"* on page 28.
- Page to add a new Home screen.

## Adding and Removing Home Screen Pages

Your device comes with seven Home screen pages. You can customize the Home screen by removing or adding pages.

| <b>Note:</b> The main Home screen page, indicated by $\bigcap_{\Pi}$ , always |  |
|-------------------------------------------------------------------------------|--|
| displays when you press (Home).                                               |  |

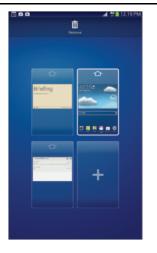

- 1. From a Home screen, pinch the screen from the left and right side to the center to display the editing screen.
- 2. Use these controls to configure pages:
  - **Remove**: Tap and drag a page to the Trash Can to remove the page from the Home screen.
  - Add: Tap to add a new page, up to a total of seven. This option is available when less than seven pages have been added.
  - **Default Home Page**: Tap the Home icon at the top of a page to set it as the default Home screen.
- **3.** To rearrange the order of pages, tap and drag a page to a new location.
- 4. Tap 📥 (Back) to return to the Home screen.

## **Display Settings**

You can customize display screen settings to your preferences. For more information, refer to *"Display"* on page 144.

# **Navigating Your Device**

Use command buttons and the tap screen to navigate.

# **Command Keys**

## Back

• Tap 🐀 (Back) to return to the previous screen, option, or step.

## Home

- Press (Home) to display the main Home screen page.
- Press and hold (Home):
  - A list of recently used apps is displayed. Tap an app to return to it, or tap and slide the app left or right to close it.
  - Tap 🚰 to display the Task Manager.
  - To launch Google Now, tap  $\ensuremath{\underline{g}}$  .
- Tap  $\Rightarrow$  to close all recently used apps.

## **Context-Sensitive Menus**

Context-sensitive menus offer options for features or screens. To access context-sensitive menus:

- Tap (Menu) to display a list of options.
- Tap an option in the list.

# **Screen Navigation**

### Тар

Tap items to select or launch them. For example:

- Tap the on-screen keyboard to enter characters or text.
- Tap a menu item to select it.
- Tap an application's shortcut to launch the application.

## **Touch and Hold**

Activate on-screen items. For example:

- Touch and hold a widget on the Home screen to move it.
- Touch and hold on a field to display a pop-up menu of options.

## Swipe, Flick, or Slide

Swipe, flick, or slide your finger vertically or horizontally across the screen. For example:

- Unlocking the screen.
- · Scrolling the Home screens or a menu.

#### **Pinch and Spread**

"Pinch" the screen using your thumb and forefinger to zoom out, or "spread" the screen to zoom in when viewing a picture or a Web page. For example:

- Pinch a web page to zoom out.
- Spread a photo in Gallery to zoom in.

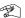

21

## Notifications

When you receive a Notification, a notification icon displays on the left side of the Status Bar. Notifications indicate the arrival of Gmail, Email, alarms, and more.

#### **Notification Panel**

The Notification Panel displays ongoing connections and events, as well as summaries of all current Notifications. Quick Settings are also located on the Notification Panel. For more information, refer to *"Quick Settings"* on page 23.

- 1. Tap the top of the screen and swipe downward. The Notification Panel screen displays.
  - **Ongoing**: Lists all connections and background processes currently running.
  - Notifications: Lists events and notifications from apps.
- 2. Tap a Notification to respond to it.
- To delete a Notification, tap and slide it left or right.
   or –

To delete all Notifications, tap Clear.

 Press (Home) or (Back), or swipe up to close the Notification Panel.

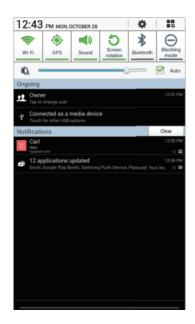

# **Quick Settings**

Quick Settings allows you enable/disable common features such as Wi-Fi, Bluetooth, GPS, Screen rotation, and more.

1. Tap the top of the screen and swipe downward. The Notification Panel screen displays.

Tap a Quick Setting button to enable (green) or disable (grey) a setting or feature.

 Scroll left or right to display additional Quick Settings, or tap to list all of the Quick Settings.

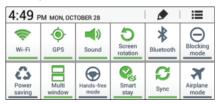

To configure Quick Settings, tap  $\checkmark$ . For more information, refer to *"Notification Panel"* on page 144. Tap = to return to a single row of Quick Settings.

- 3. The Quick Settings are:
  - Wi-Fi: Tap to enable or disable Wi-Fi. For more information, refer to "Wi-Fi" on page 78.
  - GPS: Tap to enable or disable Standalone GPS services. For more information, refer to "Location Services" on page 150.
  - Sound/Mute: Tap to enable or disable sound mode.
  - Screen rotation: When on, the screen rotates automatically from landscape to portrait and vice versa. When off, the screen is fixed in the current mode—either portrait or landscape.
  - **Bluetooth**: Tap to enable or disable Bluetooth. For more information, refer to *"Bluetooth"* on page 82.
  - Blocking mode: When enabled, notifications for selected features will be disabled. For more information, refer to "Blocking Mode" on page 142.
  - Power saving mode: When enabled, your device automatically analyzes the screen and adjusts the brightness to conserve battery power. For more information, refer to "Power Saving Mode" on page 147.
  - Multi window: Display two apps on the screen at once. For more information, refer to "Using the Multi Window" on page 31.

- Hands-free mode: New notifications are read aloud.
- Smart stay: Set the screen to stay on as long as you look at it. For more information, refer to "Smart Screen" on page 146.
- Sync: Synchronizes your device with the network. Synchronizes contacts, email, time, and a variety of accounts.
- Airplane mode: Airplane mode allows you to use many of your tablet's features, such as Camera, Games, and more, when you are in an airplane or in any other area where accessing data is prohibited.
- Tap 🏠 (Settings) to access Settings. For more information, refer to "Settings" on page 136.

- Tap the Brightness slider and drag it to set the brightness, or tap Auto to allow the device to set brightness automatically based on available light and battery charge status. For more information, refer to "Brightness" on page 145.
- **6.** Tap the time and date at the top to configure:
  - Tap Automatic date and time or Automatic time zone to use network-provided date and time or time zone.
  - Tap Use 24-hour format to enable the 24-hour format.
  - Tap **Manual setup** to display the Date and time settings screen. For more information, refer to *"Date and Time"* on page 163.
- 7. Press (Home) or (Back), or swipe up to close the Notification Panel.

## **Notifications Icons**

Notifications display in the Status Bar and, in some cases, under the Notifications heading on the Notifications Panel to alert you to activity on the tablet such as new messages, application downloads, software updates, and more.

The following table lists those icons:

- Δ
  - **System Alert**: Check under the Notifications heading in the Quick Settings for alerts.

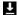

- **Download**: An application or file is being downloaded or has been downloaded to the device.
- Download Successful: A recent application download or update completed successfully.

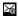

New Email Message: You have new email. Tap Reply to view and answer the email.

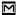

- **New Gmail Message**: You have new Gmail. Tap the icon for additional information.
- **Music Player**: Music is playing. View the Notification panel to see the song title and music player controls. For more information, refer to *"Music Player"* on page 113.

R

Play Music: A song is playing in the Play Music app. View the Notification panel to see the song title and music player controls. For more information, refer to "Play Music" on page 121.

- GPS Active: Displays when GPS is active.
- Software Update: There may be a software update available for this device. For more information, refer to "Software Update" on page 166.
- **Updates Available**: Updates to the applications you have downloaded are available.
- Select Input Method: When the keyboard is being displayed, open the Notification Panel screen to display a menu of quick keyboard settings. For more information, refer to *"Keyboards and Input Methods"* on page 155.

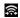

**Wi-Fi Direct**: Displays when Wi-Fi Direct is active and your tablet is connected to another device. For more information, refer to *"Wi-Fi Direct"* on page 80.

Screenshot Captured: A screenshot has been captured.

- Ъ
- **Nearby Devices:** The Nearby devices setting is enabled. For more information, refer to *"Nearby Devices"* on page 141.

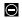

**Blocking Mode**: Notifications for selected features are disabled. For more information, refer to *"Blocking Mode"* on page 142.

- $\odot$
- **Driving Mode**: New notifications will be read by your device.

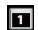

**Event**: This is a notification for one or more events. For more information, refer to *"Creating an Event or Task"* on page 103.

- Navigation Active: The Navigation App is active. For more information, refer to *"Navigation"* on page 119.
- **USB Connected**: Device is connected to a computer using a USB cable.

## **Status Bar**

The Status Bar displays icons to show network status, battery power, and other details.

Battery Level: Shown fully charged.

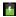

Charging Indicator: Battery is charging.

- Device Power Critical: Battery has only three percent power remaining. At about 15 percent power remaining, a pop-up is displayed to remind you to charge immediately.
- USB Connection Indicator: The device is connected to a computer using a USB cable, but it is not charging. The battery is only charged while connected to a computer, if the device is turned off. When the device is off, press the Power/Lock key to see the battery charging indicator.
- 1003

**Battery Fully Charged**: When the battery is fully charged, this indicator is displayed.

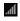

**Signal Strength**: The greater the number of bars, the stronger the signal.

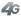

**Data Connection**: Displays when your connection to a UTMS, HSDPA, HSPA, or HSPA+ network is active.

Data Connection: Displays when your connection to a 4G LTE network is active.

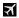

Airplane Mode: Indicates that the Airplane Mode is active, which allows you to use many of your device's features, but it cannot access online information or applications.

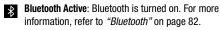

Wi-Fi Active: Wi-Fi is connected, active, and 7 communicating with a Wireless Access Point (WAP).

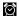

Alarm Set: Displays when you set an alarm to ring at a specified time. For more information, refer to "Alarm" on page 97.

ò

Smart Stay: Set the screen to stay on as long as you look at it. For more information, refer to "Smart Screen" on page 146.

# **Primary Shortcuts**

Primary Shortcuts display at the bottom of all Home screens. The default Primary Shortcuts are: Email. Calendar. Browser. Camera, Settings, and Apps.

# **App Shortcuts**

Use App Shortcuts for guick access to applications or features, such as Email or other applications.

- 1. Navigate to the Home screen on which you want to place the App Shortcut.
- 2. Tap (Apps).

- or -

Touch and hold on an empty area of the screen until the Home screen options pop-up displays and then tap Apps and widgets.

- 3. Tap the Apps tab.
- 4. Touch and hold the App Shortcut until the Home screen displays, then drag the App Shortcut to where you want to place it and release.

## **Removing App Shortcuts**

Touch and hold the App Shortcut until (Remove) displays, then drag the App Shortcut to the Remove icon.

> 27 Understanding Your Device

## Widgets

When you first turn on your tablet, there are various widgets on the center Home screen. They can also appear on the Home screens to the left and right of the center Home screen.

Widgets are self-contained applications that you can place on the Home screens to access your favorite features.

For more information, refer to "Applications" on page 93.

## Adding Widgets to a Home Screen

- Navigate to the Home screen on which you want to place the Widget and tap III (Apps).
- 2. Tap the Widgets tab.

Note: Swipe across the screen horizontally to view all Widgets.

- Touch and hold the widget's icon until the Home screen displays, then slide your finger where you want to place the icon and release it.
- Note: There must be room on the screen where you want to place the widget, otherwise the widget will not add to the Home screen.

## **Removing Widgets**

 Touch and hold the Widget until (Remove) displays, then drag the widget to the Remove icon.

Note: This action does not actually delete the Widget, it just removes it from the current Home screen.

## **Folders**

Place Folders on a Home screen to organize items together.

#### **Adding Folders**

- 1. Navigate to the desired Home screen.
- Touch and hold on an empty area of the screen until the Home screen pop-up displays and then tap Folder. The Create folder pop-up displays.
- **3.** Tap the **Enter folder name** field, enter a name for the folder, and then tap **OK**.

A new folder displays on the Home screen.

## **Managing Folders**

#### To rename a folder:

Tap the folder, tap the current name, and use the keyboard to enter a new name for the folder.

#### To add an App Shortcut to a folder:

- 1. Add the App Shortcut to the Home screen that the folder is on.
- 2. Touch and hold the App Shortcut, drag it to the folder, and drop it.

#### To remove an App Shortcut from a folder:

- 1. Tap the folder to view the contents.
- **2.** Tap the App Shortcut, drag it out of the folder, and drop it on the Home screen.

## **Removing a Folder**

 Touch and hold the folder until in (Remove) displays, then drag the folder to the Remove icon.

Note: Any App Shortcuts in the folder are also removed.

# Wallpapers

You can choose a picture to display on the Home Screen, Lock screen, or on both the Home and Lock screens. Choose from preloaded wallpaper images or select a photo you have downloaded or taken with the Camera.

- 1. From a Home screen, touch and hold on an empty area of the screen until the **Home screen** pop-up displays and tap **Set wallpaper**.
- 2. Tap Home screen, Lock screen, or Home and lock screens.

The **Select wallpaper from** pop-up displays the following options:

- **Gallery**: Access the Gallery to select a photo. Tap a photo to select it. Crop and resize the picture, if desired. Tap **Done** to save the picture as wallpaper.
- Live wallpapers: Choose from pre-loaded interactive animated wallpapers. Tap a wallpaper to see an example. If available, tap **Settings** to view options for the selection. Tap **Set wallpaper** to save your choice.
- Travel wallpaper: Display recommended travel destinations.
- Wallpapers: Choose from pre-loaded wallpaper images. Tap an image to view it. Tap Set wallpaper to save it as wallpaper.

# **Apps Screen**

The **Apps screen** displays all applications installed on your device. The Apps icons are arranged in a customizable grid.

#### To arrange the Apps icons in alphabetical order:

- 1. From a Home screen, tap **HER** (Apps).
- **2.** Tap  $\blacksquare$  (Menu) and then tap View type.
- 3. Tap Alphabetical grid.

#### To manually change the order of the icons on the Apps screen:

- 1. From a Home screen, tap **HER** (Apps).
- 2. Tap (Menu) and then tap Edit.
- 3. Touch and hold an icon and drag it to a new position.
- 4. Tap Save to save the changes.

You can place shortcuts to applications on the Home screen for quick access to the application. For more information, refer to *"App Shortcuts"* on page 27.

#### To view your downloaded applications:

- **1.** From a Home screen, tap **HEE** (Apps).
- 2. Tap **Downloaded applications** to view downloaded apps.
- **3.** Tap an icon on the **Downloaded applications** screen to launch the application.

– or –

Add an App Shortcut to a Home screen by dragging the App icon onto the Home Screen. For more information, refer to *"App Shortcuts"* on page 27.

## **Application Information**

To view information about an App, such as the amount of storage it uses, force the App to stop, uninstall updates, and clear data:

- From a Home screen, tap (Apps) → (Settings)
   → Application manager.
- 2. Tap the ALL tab, scroll through the apps list, and tap the app to open a screen with details about the App.

# **Using the Multi Window**

This feature allows you to run multiple applications on the current screen at the same time.

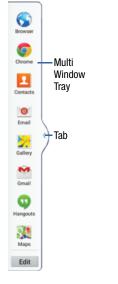

Note: Only applications found within the Multi window panel can be active atop another current application on the screen.

Apps not listed in the Multi window tray may not support the Multi window feature.

When launching applications that contain multimedia files (music/video), audio from both files will be played simultaneously.

### Activating and Deactivating Multi Window

To activate Multi window:

- From a Home screen, tap IIII (Apps) → (Settings)
   → Display → Multi window.
- 2. Press (Home) to return to the Home screen.
- **3.** Tap the Multi window **Tab** to open the Multi window tray showing all the available Multi window apps.

Note: Initially, the entire Multi window tray is briefly displayed, then minimized to only show the Tab.

#### To deactivate Multi window:

 Press and hold (Back). This action hides the Multi window Tab from view.

Note: Once you have turned the Multi window option on, you only need to press and hold **(Back)** to re-activate the Multi window feature.

Tip: You can also activate/deactivate Multi window using Quick Settings. For more information, see "Quick Settings" on page 23.

# **Repositioning the Tab and Multi Window Tray**

The Tab can be moved up and down along the side of the Multi window tray. The Multi window tray can be relocated to either the left or right side of the screen.

#### To move the tab:

- 1. Activate the Multi window feature.
- Touch and hold the Tab, then slowly drag it up or down along the edge of the Multi window tray to reposition it.

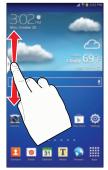

**Note:** This is a quick way to get the Tab out of the way if you can't get to a button or option behind it.

#### To relocate the Multi window tray:

- 1. Activate the Multi window feature.
- 2. Tap the Tab to display the Multi window tray.
- Touch and hold the Tab, then drag it toward the center of the screen to detach it (1). Then slowly drag it to its new location on either the left or right edge of the screen (2) and release.

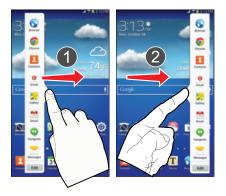

## Customizing the Multi Window Tray

The applications found within the Multi Window Tray can be organized by either being rearranging, adding, or removing them.

#### To rearrange the Multi window applications:

- 1. Activate the Multi window feature.
- 2. Tap the Tab to display the Multi window tray.
- **3.** Touch and hold an app until it detaches from the panel, then carefully drag it to a new location in the list.

#### To add or remove a Multi window application:

- 1. Activate the Multi window feature.
- 2. Tap the Tab to display the Multi window tray.
- 3. Tap the Edit button.
- **4.** To remove an app, drag it off the the Multi window tray and into storage.
- 5. To add an app, drag it out of storage and on to the Multi window tray.

# Using Multi Window to Run Multiple Apps on the Same Screen

Any of the apps found within the Multi window panel can be run at the same time as a current on-screen app.

Once multiple apps are running on the same screen, you can then choose to either swap their positions or maximize a desired app.

In this example, we will be launching both the Message and Maps applications.

- **1.** From a Home screen, tap  $\blacksquare$  (Apps)  $\rightarrow$  (Messages).
- 2. Activate the Multi window feature.
- 3. Tap the Tab to display the Multi window tray.
- 4. Touch and hold **(Maps)** until it detaches from the panel.
- Drag (Maps) off of the Multi window tray and drop it on to either the top or bottom area of the current on-screen app (Messages).

**Note:** Once two applications are running, the device displays a split screen view containing both the initial app and the new Multi window app. Each application is now running independent of the other.

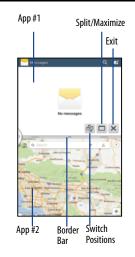

#### To switch the arrangement of the applications:

- 1. Tap the Split Bar to show the on-screen icons.
- 2. Tap 🕞 (Switch). The two apps are switched.

#### To resize a window:

Touch and hold the Split Bar, and then drag it to resize the window.

#### To maximize the apps:

- 1. Tap the Split Bar to show the on-screen icons.
- 2. Tap 🗖 (Maximize). Both apps are now maximized.

#### To close an app:

- 1. Tap the Split Bar to show the on-screen icons.
- **2.** Tap  $\times$  (Close).

# **Multiple Users**

This device can be shared with multiple people by creating User profiles. Users have their own space, which they can customize with their own apps, wallpaper, and so on. Users can also adjust device settings like Wi-Fi that affect everyone.

#### To set up an Owner profile and profiles for other users:

From a Home screen, tap (Apps) → (Settings)
 → Users.

For more information, refer to "Users" on page 149.

# **Screen Capture**

- Press and hold both the (Power/Lock Key) and (Home) to capture and save an image of the current screen.
  - A white border around the screen will flash to indicate that a screen capture was created.
  - A copy of the screenshot is automatically saved to the clipboard.

#### To view the screen shots:

- 2. Tap the album titled Screenshots.
- 3. Tap a screen capture preview to display it.

# **Entering Text**

Your device uses a virtual QWERTY keyboard for text entry called the *Samsung keyboard*. Use the keyboard to enter letters, punctuation, numbers, and other characters into text entry fields or applications. Access the keyboard by tapping any text entry field.

You can also use voice input to speak your inputs.

The virtual QWERTY keyboard displays at the bottom of the screen. By default, when you rotate the device, the screen orientation updates to display the keyboard at the bottom of the screen.

### **Text Input Methods**

Your device offers two text input methods.

- Google voice typing
- Samsung keyboard

You can set a default text entry method in Settings. For more information, refer to *"Keyboards and Input Methods"* on page 155.

#### To change to a different text input method while entering text:

- 1. Tap the top of the screen and swipe downward to display the Notifications Panel.
- 2. Tap (Select input method).
- 3. Tap an input method to activate it.

# Using the Samsung Keyboard

The Samsung keyboard is a custom virtual QWERTY keyboard, featuring optional predictive text. Input characters by tapping the on-screen keys with your finger or use speech recognition.

You can enable predictive text, to have the Samsung keyboard match your key tapes to common words and display them. Select a word from the display to insert it into your text.

#### **Keyboard Types**

In addition to the default QWERTY keyboard, there is also a *Floating* keyboard.

#### To change the keyboard type:

- 1. Access the QWERTY keyboard.
- 2. Touch and hold on the keyboard, select from the pop-up menu, and then tap Floating.
- **3.** Tap the tab at the top of the Floating keyboard to move it.

#### **Configuring the Samsung Keyboard**

You can configure the Samsung keyboard to your preferences. While entering text:

 Touch and hold (Options) on the keyboard and then tap (Settings).

The Samsung keyboard settings screen displays.

For more information, refer to *"Configuring the Samsung Keyboard"* on page 156.

#### **Entering Upper and Lower Case Letters**

The default case is lower case (abc). Enter upper and lower case alphabet letters by tapping the Shift key  $\uparrow$  to toggle the case, before tapping the letter key(s).

- Tap once to switch from abc to Abc mode.
- Tap twice to switch to ABC mode. When ABC mode is enabled, the Shift key turns blue.

### **Entering Symbols and Numbers**

The number keys are displayed at the top of the keyboard and are always available.

- To enter common symbols, tap sym to switch to symbol mode.
- There are two pages of symbols. Tap 1/2 to view the next page.
- Each key contains a main character or symbol (such as 'a'), plus additional characters (such as @, æ, à, â, etc.). Touch and hold a key to open a small menu of additional characters. (If there is only one additional character (such as the letter 'm' which only has the additional character '~'), that character is automatically selected and entered into your text.)
- Touch and hold the period key to open a small menu of common symbols.

#### **Using Predictive Text**

By using Predictive text, you can have next-letter prediction and regional error correction, which compensates for pressing the wrong keys on the QWERTY keyboard.

Note: Enable Predictive text in Samsung keyboard settings. For more information, refer to *"Configuring the Samsung Keyboard"* on page 156.

While entering characters, potential word matches display in the Predictive text area above the keyboard.

Tap a word to insert it into your text.

**Tip:** Tap  $\bigcirc$  to display more words.

#### Using Google Voice Typing from the Samsung Keyboard

When you enable the Google voice typing setting, you can use your voice to enter text instead of the keyboard.

For more information about enabling Voice input, see "Using Google Voice Typing" on page 42.

#### **Editing Text**

You can edit the text you enter in text fields by cutting, copying, or pasting text. These operations can be performed within and across apps. However, some apps do not support editing some or all of the text displayed while others may offer their own way to select text.

#### To editing existing text:

- Tap the text at the point you want to edit. The Cursor displays at the point you taped.
- 2. Tap and drag the **Cursor** to a better position, if necessary.
- 3. Enter additional text or delete text by repeatedly tapping the 🗠 (Delete) key.

#### To copy, delete, or replace text:

- Touch and hold the text or word you want to select. The selected text is highlighted between .
- 2. Tap and drag either tab to select more or less text.
- Tip: Tap Select all in the pop-up to select all text in the field. Tap on another area of the screen or tap **Done** to deselect the text.
  - **3.** Depending on the action you want to take for the selected text, in the pop-up tap:
    - Select all to highlight all text in the field.
    - Cut to remove the selected text.
    - Copy to save the selected text to the clipboard.
    - Paste to paste previously copied text.
    - Clipboard to display the text saved to the clipboard.
    - **Translate** to translate the highlighted word. For more information, refer to *"S Translator"* on page 125.

– or –

Enter text by typing or speaking to replace the selection with what you type.

– or –

Tap the  $\blacksquare$  (**Delete**) key to delete the selected text.

#### To paste previously copied text:

1. Tap the text at the point you want to paste the copied text.

The **Cursor** displays at the point you taped.

2. Tap the Cursor.

A pop-up displays.

3. Tap Paste in the pop-up.

### To paste text from the clipboard:

- Touch and hold in on the keyboard and then select
   from the pop-up menu to display the text saved to the clipboard.
- 2. Tap a text block to paste that text where the cursor is positioned.

#### **Using the Handwriting Feature**

You can enter text simply by using your finger to handwrite letters on your screen.

- From a screen where you can enter text, activate the keyboard by tapping a text input field on the screen. If the Samsung keyboard is not displayed, tap
   (Select input method) on the Notification Panel and then tap Samsung keyboard.
- Touch and hold (Options), then tap
   (Handwriting). The handwriting pad displays.
- 3. Use your finger tip to write out each character.

Note: To properly recognize the written characters, do not use script.

As you write, suggestions are offered in the word options area in case the correct letters were not recognized.

#### Handwriting tips:

- For uppercase letters, write the letter larger than the lowercase letters.
- Write a dash (horizontal line) to add a space.
- Delete words by sweeping backward across them.
- To display numbers and symbols, tap <sup>?#+</sup> and then tap a number or symbol key. Tap the button marked 1/2 or 2/2 to see more symbols and emoticons. Tap 🗙 to exit the numbers and symbols keyboard.
- To return to the Samsung keyboard, tap 📺 (Keyboard).

### Handwriting settings:

- 1. While entering text using the Handwriting feature, tap the top of the screen and swipe downward to display the Notifications Panel.
- 2. Tap (Select input method).
- Tap Set up input methods, then tap the next to Samsung keyboard to display Samsung keyboard settings.
- 4. Tap Handwriting.

For more information, refer to *"Configuring the Samsung Keyboard"* on page 156.

5. Tap 📩 (Back) repeatedly to return to your message.

### **Closing the Keyboard**

■ Tap **(Back**) to close the keyboard.

### **Using Google Voice Typing**

You can use your voice to enter text using the Google voice typing feature.

#### While entering text using the Samsung keyboard:

- 1. Tap 🔮 on the keyboard.
- 2. At the **Tap to speak** prompt, tap ③ and speak clearly and distinctly into the microphone.

The software converts your voice to text, which is displayed in the message.

- 3. Keep speaking to add more text.
- 4. Tap to display the Samsung keyboard.

This section explains how to manage contacts and accounts. Accounts

Your device can synchronize with a variety of accounts. With synchronization, information on your device is updated with any information that changes in your accounts.

- Samsung Account: Add your Samsung account.
- Email: Add an Email account to sync Contacts. For more information, refer to "Email" on page 63.
- Google: Add your Google account to sync your Contacts, Calendar, and Gmail. For more information, refer to "Gmail" on page 66.
- LDAP: Add an LDAP account to find entries in an LDAP directory server.
- Microsoft Exchange ActiveSync: Add your Exchange account to sync Contacts, Calendar, and Email.
- Facebook: Add your Facebook account to sync Contacts.
- TripAdvisor: Add your TripAdvisor account to sync Contacts.

### **Setting Up Your Accounts**

Set up and manage your synchronized accounts with the **Accounts** setting.

- From a Home screen, tap IIII (Apps) → (Settings)
   → Add account.
- 2. Tap the account type.
- **3.** Follow the prompts to enter your account credentials to complete the set-up process.

Your tablet communicates with the appropriate account servers to set up your account. When complete, your account displays in the **Accounts** area of the Settings screen.

# Contacts

Store contact information for your friends, family, and colleagues to quickly access information or to send a message.

### To access Contacts:

From a Home screen, tap  $\implies$  (Apps)  $\rightarrow$   $\bigcirc$  (Contacts).

# **Creating Contacts**

To create a new contact:

1. From a Home screen, tap  $\implies$  (Apps) →  $\square$  (Contacts) →  $\square$  (Create).

The Save contact to pop-up displays.

2. Tap Device or an account.

– or –

Tap **Add new account** to add a different account. For more information, refer to *"Setting Up Your Accounts"* on page 43.

**3.** Tap the Contact photo icon to set up a photo to identify the contact.

- **4.** Tap contact fields to display the keyboard and enter information:
  - Some fields have preset values. Tap the field and tap the desired value. For example, tap the \_\_\_ (Label) tab and tap a label for the field.
  - Other fields need information to be entered. Tap the field and use the on-screen keyboard to input information.
  - Tapping the check box next to some fields may make additional fields available.
  - Tap (+) to add additional fields. Tap (-) to remove an unused field. Also, tap **Add another field** to add other fields.
  - Tap the screen and swipe up or down to display additional fields or tap **Next** on the keyboard to move to the next field.
  - Tap **(Back)** to remove the keyboard.
- 5. When you finish entering information, tap  $\checkmark$  (Save).
- Tip: Display a contact's record and tap the **Email** field to send an email, the **Address** field to display the address on a map, or the **Website** field to link to the website.

# **Updating Contacts**

### To update an existing contact:

- **1.** From a Home screen, tap  $\implies$  (Apps)  $\rightarrow$  [2] (Contacts).
- 2. Tap a contact in the Contacts list to view its information.
- 3. Tap 🎓 (Edit).
- 4. Continue entering contact information. For more information, refer to "Creating Contacts" on page 44.

# **Deleting Contacts**

#### To delete a contact:

- **1.** From a Home screen, tap  $\blacksquare$  (Apps)  $\rightarrow$   $\blacksquare$  (Contacts).
- 2. Tap a contact in the **Contacts** list to view its information.
- 3. Tap 🛅 (Delete).
- 4. At the prompt, tap OK.

# **Managing Photo IDs**

### To remove or update a contact's Photo ID:

- **1.** From a Home screen, tap  $\implies$  (Apps)  $\rightarrow$   $\square$  (Contacts).
- 2. Tap a contact in the **Contacts** list to view its information.
- 3. Tap 🎓 (Edit).
- 4. Tap the Contact photo, then tap **Remove**, **Image**, **Pictures by people**, or **Take picture**.

### **Contacts Display Options and Settings**

There are various ways to display your Contacts using tabs or settings.

- **1.** From a Home screen, tap  $\blacksquare$  (Apps)  $\rightarrow$   $\square$  (Contacts).
- 2. Tap the Groups, Favorites, or Contacts tabs above the Contacts List, to view contacts in various ways:
  - Groups: Displays contacts sorted into Groups, such as Not assigned, Co-workers, Family, Friends, and so on. The number of contacts in the group is displayed next to the group name. Tap a group to show only contacts in that group. For more information, refer to "Creating a New Group" on page 48.
  - Favorites: Show only your favorite, or starred, contacts. For more information, refer to "Favorites" on page 50.
  - Contacts: Show all your contacts. Tap the Search field and enter a keyword to list contacts that contain that keyword.
- 3. From the Groups, Favorites, or Contacts list, tap
  [\_\_\_\_] (Menu) to display the options for each display.
- From the Contacts list, tap (Menu) and then tap Settings to display and manage Contacts settings.

### **Linked Contacts**

Your device can synchronize with multiple accounts, including Google, Corporate Exchange, and other email providers. When you synchronize contacts from these accounts with your device, you may have multiple contacts for one person.

Linking, or joining, imported contact records allows you to see all the contact's numbers and addresses together in one contact entry. Linking also helps you keep your contacts updated, because any changes that your contacts make to their information in the respective accounts is automatically updated the next time you synchronize with the account.

#### **Linking Contacts**

- **1.** From a Home screen, tap  $\implies$  (Apps)  $\rightarrow$  **2** (Contacts).
- 2. Tap a contact in the **Contacts** list to view its information.
- 3. Tap (Menu) and then tap Link contact.
- 4. Tap the contact you want to link.

The linked contact's information is displayed with the original contact's information.

5. Repeat Steps 3 and 4 to link other contacts.

#### **Separating Contacts**

- **1.** From a Home screen, tap  $\blacksquare$  (Apps)  $\rightarrow$   $\blacksquare$  (Contacts).
- 2. Tap a contact in the **Contacts** list to view its information.
- 3. Tap the Connection area.

– or –

Tap [ [ (Menu) and then tap Separate contact.

A list of Joined contacts displays.

 Tap → OK to separate a joined contact. The contact is removed from the list.

### **Sharing Contact Information**

You can send one or more contact's information by way of Bluetooth to other Bluetooth devices or in an Email or Gmail as an attachment.

Note: Not all Bluetooth devices accept contacts and not all devices support transfers of multiple contacts. Check the target device's documentation.

- **1.** From a Home screen, tap  $\implies$  (Apps)  $\rightarrow$   $\square$  (Contacts).
- Tap (Menu) and then tap Share namecard via. The Share namecard via pop-up displays.

**Tip:** Set up a contact record for yourself to share your information with others.

- Tap Selected contact or tap Multiple contacts, tap one or more contacts or tap Select all, and tap Done.
- 4. At the prompt, choose a sending method such as Bluetooth.
- 5. Follow the prompts to send the contact information.

#### **Importing and Exporting Contacts**

To back up and restore your contacts information, you can export your contacts list to a storage device, such as a PC, or import your contacts list (previously exported) from a storage device.

- 1. Use the USB cable to connect your device to the storage device.
- **2.** From a Home screen, tap  $\implies$  (Apps)  $\rightarrow$  **2** (Contacts).
- **3.** Tap (Menu) and then tap Import/Export. The Import/Export contacts pop-up displays.
- **4.** Tap an option and then follow the prompts to complete the operation.

# Groups

Assign contacts to Groups to make searching for contacts faster or to quickly send messages to group members.

#### **Creating a New Group**

Create a new group when you add or edit a contact.

- **1.** From a Home screen, tap  $\implies$  (Apps)  $\rightarrow$   $\square$  (Contacts).
- 2. Tap the Groups tab above the Contacts List.
- 3. Tap (Menu) and then tap Create.
- 4. Tap the Group name field and enter a new Group name.
- 5. Tap Message alert, tap a ringtone, and tap OK.
- Tap Add member to add contacts to the new group. For more information, refer to "Adding Group Members" on page 49.
- 7. Tap **Save** to save the new group name.

Tip: Contacts can belong to more than one group. Just tap the contact's **Groups** field and tap each group.

Once you create a new group, the Contacts List can be set to display only the contacts in that group. For more information, refer to *"Contacts Display Options and Settings"* on page 46.

### **Renaming a Group**

#### To rename a groups that you have created:

- **1.** From a Home screen, tap  $\implies$  (Apps)  $\rightarrow$  [2] (Contacts).
- 2. Tap the **Groups** tab and then tap the group you want to rename.
- 3. Tap (Menu) and then tap Edit.
- 4. Tap the Group name field and enter a new Group name.
- 5. Tap Message alert, tap a ringtone, and tap OK.
- 6. Tap  $\checkmark$  (Save) to save the new group name.

# **Deleting Groups**

### To delete a group that you created:

- **1.** From a Home screen, tap  $\implies$  (Apps)  $\rightarrow$  [2] (Contacts).
- 2. Tap the Groups tab.
- 3. Tap **(Delete groups)**. The groups that you have created and can be deleted are displayed.
- 4. Tap Select all or the name of each group to delete.
- Tap (Delete) to delete the groups. Choose from Group only or Group and group members.

# **Adding Group Members**

To add a contact to a group, just Edit a contact's Group field. For more information, refer to *"Updating Contacts"* on page 45.

### To add multiple contacts to a group:

- **2.** Tap the **Groups** tab and then tap the group to which you want to add members.
- **3.** Tap **(Add member)**. The contacts that can be added display.
- 4. Tap Select all or the name of each contact to add.
- 5. Tap  $\checkmark$  (Done) to add the contacts to the group.

# **Removing Group Members**

### To remove contacts from a group:

- **1.** From a Home screen, tap  $\blacksquare$  (Apps)  $\rightarrow$   $\bigcirc$  (Contacts).
- 2. Tap the **Groups** tab and then tap the group from which you want to remove members.
- 3. Tap (Menu) and then tap Remove member.
- 4. Tap Select all or the name of each contact to remove.
- 5. Tap  $\checkmark$  (Done) to remove the contacts.

Contacts and Accounts Download from Www.Somanuals.com. All Manuals Search And Download.

s 49

# **Favorites**

Mark contact records with a  $\bigstar$  gold star to identify them as favorites.

# **Adding Favorites**

#### To add a contact to your Favorites list:

- **1.** From a Home screen, tap  $\implies$  (Apps)  $\rightarrow$   $\bigcirc$  (Contacts).
- 2. Tap a contact to display it.
- Tap the ☆ (Star) next to the contact name so that it turns gold ★.

Tip: You do not have to edit the contact to change its Starred status.

# **Accessing Favorites**

You can view your favorites two ways for fast viewing or messaging.

### To view your Favorites list:

- **1.** From a Home screen, tap  $\implies$  (Apps)  $\rightarrow$  [2] (Contacts).
- 2. Tap the Favorites tab above the Contacts List.

Only your starred contacts display.

Note: Tap Groups above the Contacts List and then tap Starred in Android to list your Favorites that are being saved on your Google account.

# **Removing Favorites**

#### To remove one or more contacts from your Favorites list:

- **1.** From a Home screen, tap  $\implies$  (Apps)  $\rightarrow$   $\square$  (Contacts).
- 2. Tap the Favorites tab above the Contacts List.
- 3. Tap (Menu) and then tap Remove from Favorites.
- 4. Tap Select all or the name of each contact to remove.
- 5. Tap 🗸 (Done) to remove the contacts.

### To remove a contact from your favorites list:

- **1.** From a Home screen, tap  $\implies$  (Apps)  $\rightarrow$   $\bigcirc$  (Contacts).
- 2. Tap a contact to display it.
- 3. Tap the  $\bigstar$  (Star) next to the contact's name so that it is no longer gold  $\frac{1}{\sqrt{2}}$ .

# **Section 4: Messaging**

This section describes how to send and receive messages and other features associated with messaging.

# **Types of Messages**

Your tablet supports these types of messages:

- Text (SMS) and multimedia (MMS) messages
- Email and Gmail messages
- Google+
- Hangouts

### Message Icons on the Status Bar

Message icons are displayed on the Status Bar at the top of the display when new messages are received. For more information, refer to *"Status Bar"* on page 26.

# **Creating and Sending Messages**

- 1. From a Home screen, tap  $\blacksquare$  (Apps) →  $\square$  (Messages) →  $\square$  (Compose).
- 2. Tap the Enter recipient field to manually enter a recipient.

– or –

- Tap 🛃 to select from one of the following:
- Groups: Select a recipient from the Group list.
- Favorites: Select a recipient from the Favorites list.
- **Contacts**: Select a recipient from your Contacts list (valid entries must have a wireless phone number or email address).
- If adding a recipient from either Contacts, or Group, tap the contact to place a check mark then tap Done. The contact displays in the recipient field.

Download from Www.Somanuals.com. All Manuals Search And Download.

- Note: Delete any unnecessary members by tapping their name/number in the recipient area and selecting **Remove**.
  - Add more recipients by tapping either the Enter recipient field or and selecting recipients.
  - 5. Tap the Enter message field and enter a message.
  - 6. Review your message and tap 🔀 (Send).
  - If you have more than one recipient, the same text message is sent to all recipients in the Enter Recipients field.

Note: If you exit a message before you send it, it will be automatically saved as a draft.

# **Message Options**

# **Options Before Composing a Message**

- **1.** From a Home screen, tap  $\blacksquare$  (Apps)  $\rightarrow \bigtriangledown$  (Messages).
- Before composing a message, tap i (Menu) from the main Messages screen to display additional messaging options:
  - Text templates: Create and manage text strings that you can add to messages. For more information, refer to "Text Templates" on page 63.
  - Delete threads: Delete a message thread. Select the messages to delete, and then tap Delete.
  - Draft messages: Display the draft messages folder.
  - Locked messages: Display the locked messages folder.
  - Scheduled messages: Display the scheduled messages folder.
  - Spam messages: Display the spam messages folder.
  - Settings: Access message settings. For more information, refer to "Messages Settings" on page 58.

- **3.** From the main Messages screen, touch and hold a message, and then select an option:
  - Add to contacts: Add the sender to either a new or existing Contacts entry.
  - View contact: View the current entry information for the sender.
  - Delete thread: Delete the entire message. For more information, refer to "Deleting Messages" on page 57.
  - Add to spam numbers: Tag a number as spam so that these messages can be directly delivered to your spam folder.

### **Options While Composing a Message**

- **1.** From a Home screen, tap  $\implies$  (**Apps**)  $\rightarrow$   $\implies$  (**Messages**).
- 2. From within an open message, tap (Menu) to display additional messaging options:
  - **Insert smiley**: Add insert smiley icons images (emoticons).
  - **Preview** (only in MMS): allows you to add preview the MMS message prior to delivery.
  - Add text: Add text items from sources such as Memo, Calendar, Location, Contacts, and Text templates.
  - Add to contacts: Add the sender to either a new or existing Contacts entry.
  - View contact: Display the current Contact's details.

- Add slide: Convert an SMS message into an MMS (multimedia) message and which allows you to attach an existing slideshow.
- Remove slide: Remove a previously attached slideshow.
- Add subject: Enter a subject.
- Add recipients: Enter additional recipients to the message.
- Duration (5 sec) (only in MMS): Change the duration of the image slideshow.
- Layout (bottom) (only in MMS): Change the layout.
- Scheduling: Schedule a time for the message to be delivered.
- Add to spam numbers: Tag a number as spam so that these messages can be directly delivered to your spam folder.
- Discard: Close and discard the message.
- **Translate**: Use S Translate to translate the message.

# Adding Attachments to a Message

To add an attachment to your message, tap  $\bigotimes$  (Attach) and select one of the following options:

- Image: Add an image from the Gallery.
- Take picture: Temporarily exit the message, take a photo with phone's camera, and then add it to your message.
- Video: Add a video from the Gallery.
- Record video: Temporarily exit the message, record a video clip using the phone's camera, and then add it to your message.
- Audio: Add an audio file.
- Memo: Add a Memo.
- Calendar: Add an event or task from your calendar.
- Location: Add a thumbnail of a map showing your location.
- Contacts: Add a Contact as a namecard (.vcf) file.

### **Adding Additional Text**

You can copy text such as names, phone numbers, and events from your Contacts, Calendar, or a Memo.

- 1. While composing a message, tap (Menu) and then tap Add text.
- 2. Select one of the following:
  - Memo: Insert text from an existing Memo.
  - **Calendar**: Add the name, date, and time of a calendar event or task to your message.
  - Location: Add an address and the link to the location using Google Maps.
  - Contacts: Add the name, phone number, and email address of any of your contacts.
  - Text templates: Add pre-defined phrases and sentences. For more information, refer to "Text Templates" on page 63.

# Viewing Newly Received Messages

When you receive a message, your phone notifies you by displaying k within the Notifications area at the top left of your Home screen.

#### To read a message:

 Open the Notification Panel and tap the message. For more information, refer to "Notifications" on page 22. – or –

From a Home screen, tap  $\blacksquare$  (Apps)  $\rightarrow \bigtriangledown$  (Messages), and then tap the new message to view its contents.

- **2.** Tap  $\bigcirc$  to play a multimedia message.
  - To pause playback of the multimedia message, tap II.
- 3. Swipe up or down the page to scroll through the message (if additional pages were added).

### **Message Threads**

Sent and received messages are grouped into message threads. Threaded messages allow you to see all the messages exchanged (similar to a chat program).

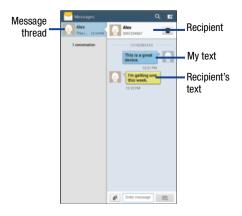

#### To reply to a text message:

- **1.** From a Home screen, tap  $\blacksquare$  (**Apps**)  $\rightarrow \blacksquare$  (**Messages**).
- 2. While the message is open, tap the **Enter message** field and then type your reply message.
  - Your texts colored blue and the recipient's replies are yellow.
- **3.** Tap **(Send)** to deliver your reply. - or -

Tap (Menu), and then select one of the available message options (page 52).

#### To access message thread options:

- From the main Messages screen, touch and hold the message to display the following options:
  - View contact: Display the Contact's details.
  - Add to contact: Add the phone number to your Contacts list.
  - Delete thread: Delete the message thread.
  - Add to spam numbers: Add the current sender to a spam list. New texts from this sender are automatically blocked.

#### To access additional Bubble options:

- Touch and hold the message bubble within an active message conversation to display the following options:
  - **Delete**: Delete the currently selected message bubble from the thread.
  - **Copy text:** Copy the currently selected message bubble from the thread.
  - Lock/Unlock: Lock or unlock the currently selected message bubble from being accidentally deleted.
  - Forward: Forward the currently selected message bubble to an external recipient.
  - Share: Share the selected message bubble with others.
  - **Copy to SIM**: Copy the currently selected message bubble as a single text message within the SIM card.
  - View message details: Display details for the currently selected message bubble.
  - Lock/Unlock: Translate the selected message bubble using S Translator.

### **Deleting Messages**

#### To delete a single message thread:

- 1. From the Messages screen, touch and hold a message from the Messages list, then select **Delete**.
- 2. At the prompt, tap **OK** to delete or **Cancel** to exit.

#### To delete multiple message threads:

- 1. From the Messages screen, tap (Menu) and then tap Delete threads.
- 2. Tap each message thread you want to delete. A check mark displays beside each selected message.
- 3. Tap Delete.
- 4. At the prompt, tap **OK** to delete or **Cancel** to end the process.

Download from Www.Somanuals.com. All Manuals Search And Download.

#### To delete a single message bubble:

- 1. From the Messages screen, open a message to reveal the message string.
- 2. Touch and hold a message bubble, then select Delete.
- 3. At the prompt, tap **OK** to delete or **Cancel** to exit.

#### To delete multiple message bubbles:

- 1. From the Messages screen, open a message to reveal the message string.
- 2. Tap (Delete), and then select each message bubble you want to delete. A check mark displays beside each selected message.
- 3. Tap Delete.

# **Message Search**

You can search through your messages by using the Message Search feature.

- **1.** From the Messages screen, tap  $\mathbf{Q}$  (Search).
- Use the on-screen keyboard to enter a word or phrase to search for, and then tap Q on the keyboard.
- **3.** All messages that contain the entered search string display.

# **Messages Settings**

To configure the settings for text messages, multimedia messages, and Push messages.

From the Messages screen, tap (Menu) and then tap Settings.

The following Messages settings are available:

#### **General Settings**

- Delete old messages: Delete old messages when the limit is reached, rather than overwriting them.
- Text message limit: Set a limit on how many text messages are allowed in one conversation.
- Multimedia message limit: Set a limit on how many multimedia messages are allowed in one conversation.

#### Display

- **Bubble style**: Choose from several bubble styles for your messages. Bubbles are the rounded boxes that surround each message.
- Background style: Choose from several background styles for your messages.

#### **Signature Settings**

- Add signature: Create a signature at the end of your outgoing text messages.
- Signature text: Enter a desired signature for your message.

#### Text Message (SMS) Settings

- Delivery reports: Set the the network to inform you whether or not your message was delivered.
- Manage SIM card messages: Manage the messages stored on the SIM card.
- Message center: Enter the number of your message center where your messages reside while the system is attempting to deliver them.
- **Input mode**: Set the input mode for your text messages. Choose from: GSM Alphabet, Unicode, or Automatic.

#### Multimedia Message (MMS) Settings

- Group messaging: Send a single message to multiple recipients.
- Delivery reports: Set the network to inform you whether or not your message was delivered.
- **Read reports**: Your device receives a request for a read reply along with your message to the recipient.
- Auto retrieve: Set the message system to automatically retrieve messages.
- Roaming auto retrieve: Set the message system to automatically retrieve while roaming.
- **Creation mode**: Select the creation mode: Free, Restricted, or Warning.
  - Restricted: Only create and submit messages with content belonging to the Core MM Content Domain.
  - Warning: Be warned via pop up messages that you are creating a multimedia message which does not fit the Core MM Content Domain.
  - Free: Allow the addition of any content to the message.
- MMS alert: Be warned when the messaging modes changes from an SMS (text) to MMS (multimedia) mode.

#### **Push Message Settings**

- Push messages: Receive push messages from the network.
- **Service loading**: Set the type of service loading notification: Always, Prompt, or Never.

#### **Notification Settings**

- Notifications: See message notifications on the Status Bar.
- Select ringtone: Set the ringtone for your message notifications.
- Message alert repetition: Set the interval for new message alerts. Choose from: Once, Every 2 minutes, or Every 10 minutes.
- **Preview message**: View a brief preview of new message text on the Status Bar.

### Spam Message Settings

- Spam settings: Configure available spam settings such as:
  - Add to spam numbers: Manually enter and assign a phone number as being sent from a spam source.
  - Add to spam phrases: Assign a specific text phrase as belonging to a spam message. Ex: Dear friend.
  - Block unknown senders: Automatically blocks incoming messages from unknown sources or blocked numbers.

### **Emergency Alert Configuration**

This device is designed to receive wireless emergency alerts from the Commercial Mobile Alerting System (CMAS); which may also be known as the Personal Localized Alerting Network (PLAN). If your wireless provider has chosen to participate in CMAS/PLAN, alerts are available while in the provider's coverage area. If you travel outside your provider's coverage area, wireless emergency alerts may not be available. For more information, please contact your wireless provider.

Emergency Alerts allows customers to receive geographically-targeted messages. Alert messages are provided by the US Department of Homeland Security and will alert customers of imminent threats to their safety within their area. There is no charge for receiving an Emergency Alert message.

#### There are three types of Emergency Alerts:

- · Alerts issued by the President
- Alerts involving imminent threats to safety of life
- AMBER Alerts (missing child alert)

Customers may choose not to receive  $\ensuremath{\mathsf{Extreme}}$  Alerts, Severe Alerts, and AMBER Alerts.

Important! Alerts issued by the President can not be disabled.

# **Assigning Messages as Spam**

You can now assign either a phone number as spam or use a key term or phrase. Any message assigned as spam is automatically placed with your Spam messages folder.

### To assign a phone number from Messages list as spam:

- **1.** From a Home screen, tap  $\blacksquare$  Apps  $\rightarrow \bigtriangledown$  (Messages).
- 2. Touch a message from a phone number.
- Tap (Menu), tap Add to spam numbers, and then tap OK.

#### To assign a phone number manually as spam:

- **1.** From a Home screen, tap  $\blacksquare$  **Apps**  $\rightarrow$  **(Messages)**.
- 2. Tap (Menu) and then tap Settings.
- 3. Tap the Spam message settings tab and then tap Spam settings.

When enabled, you can configure the available spam settings: Add to spam numbers, Add to spam phrases, and Block unknown senders.

# 4. Tap Add to spam numbers $\rightarrow$ + (Add).

This function allows you to manually enter and assign a phone number as being sent from a spam source.

5. Tap the **Number** field to manually enter a phone number.

– or –

Tap 🛃 to select from either your existing Logs or Contacts.

- Tap Match criteria and select a parameter that must match for the spam action to take effect. Choose from: Exactly the same as, Starts with (for example, 800 or 888), Ends with, or Includes.
- 7. Tap Save.

#### To register text phrases as spam:

Some incoming messages might not be associated with a phone number but rather an email address. In these cases, the only way to block those messages, would be assign a key used term or phrase to activate the Spam block. Ex: "Dear friend", "Stock Alert", or "Act Now".

- **1.** From a Home screen, tap **EVALUATE:** Apps  $\rightarrow = (Messages)$ .
- 2. Tap (Menu) and then tap Settings.
- 3. Tap the Spam message settings tab and then tap Spam settings, if not enabled.
- 4. Tap Add to spam phrases  $\rightarrow$  + (Add).

This function allows you to assign a specific text phrase as belonging to a spam message. For example, Dear friend.

- 5. Enter a term or word into the field.
- 6. Tap Save.

#### To register unknown numbers as spam:

Some incoming messages might not be associated with either a phone number or email address. These incoming messages contain no information as their info is blocked by the sender.

- **1.** From a Home screen, tap **EVALUATE:** Apps  $\rightarrow \bigtriangledown$  (Messages).
- 2. Tap (Menu) and then tap Settings.
- 3. Tap the Spam message settings tab and then tap Spam settings, if not enabled.
- 4. Tap Block unknown senders. A green check mark indicates the feature is active.

When active, incoming messages from unknown sources or blocked numbers are automatically blocked.

Note: If an incoming message is designated as coming from an unknown sender, it is automatically assigned as spam and is now located in your Spam folder.

# **Accessing your Spam Folder**

Any message assigned as spam is automatically placed with your Spam messages folder.

 From the Messages screen, tap (Menu) and then tap Spam messages.

# **Text Templates**

This screen displays your available text message reply templates. This is a readily accessible list of both default and user-defined text snippets that can be used to quickly reply to incoming messages.

- **1.** From a Home screen, tap **EXE** Apps  $\rightarrow$  **(Messages)**.
- From the Messages list, tap (Menu) and then tap Text templates.
- **3.** Tap a message to immediately insert it into your current message conversation.

#### To create your own text template:

- **1.** From a Home screen, tap  $\blacksquare$  Apps  $\rightarrow \bigtriangledown$  (Messages).
- 2. Tap (Menu) and then tap Text templates.
- 3. Tap 🕂 (Create).
- 4. Enter a new text string and tap Save.

# Email

Use Email to view and manage all your email accounts in one application.

#### To access Email:

From a Home screen, tap  $\implies$  Apps  $\rightarrow$   $\bigcirc$  (Email).

# **Configuring Email Accounts**

You can configure Email for most accounts in just a few steps.

- **1.** From a Home screen, tap  $\blacksquare$  Apps  $\rightarrow$  o (Email).
- 2. The first time you set up an email account, at the Set up email screen, enter an Email address and Password, then tap Next.

– or –

For additional accounts, tap  $\blacksquare$  (Menu) and then tap Settings  $\rightarrow$  Add account.

Download from Www.Somanuals.com. All Manuals Search And Download.

- **3.** Follow the on-screen instructions to set up your email account.
- Tap Next to go to the next screen or tap Previous to go to the Apps screen.
- Note: For Exchange ActiveSync accounts, the Activate device administrator? screen may appear. Read the information and tap Activate to continue.
  - 5. Enter an account name and Your name, if required.
  - 6. Tap Done.

The device communicates with the appropriate server to set up your account and synchronize your email. When complete, your email appears in the Inbox for the account.

Note: To configure email account settings at any time, tap (Menu) and then tap Settings. Tap the account to display Account settings.

#### **Managing Your Email Accounts**

You can view email you receive for all accounts in the **Combined view** screen or you can view email accounts individually.

- **1.** From a Home screen, tap  $\blacksquare$  Apps  $\rightarrow \bigcirc$  (Email).
- 2. Tap the drop-down menu at the top left of the screen to select:
  - Combined view: View all email in a combined inbox.
  - < Account Name>: View email for the account.

### **Refreshing Your Email Account**

Refresh your account to update your device from the Email servers.

- **1.** From a Home screen, tap  $\blacksquare$  Apps  $\rightarrow \bigcirc$  (Email).
- 2. Tap 💽 (Refresh) in the Application Bar.

### **Deleting Email Accounts**

To delete an Email account:

- **1.** From a Home screen, tap  $\blacksquare$  Apps  $\rightarrow \boxed{0}$  (Email).
- Tap (Menu) and then tap Settings → Delete account.

# **Email Settings**

Use the Email Settings to configure your Email preferences.

Note: Available settings depend on the email provider.

- **1.** From a Home screen, tap  $\implies$  Apps  $\rightarrow$  **or** (Email).
- Tap (Menu) and then tap Settings → General settings.

The following options display:

• **Display**: Configure the way in which your email list is displayed. Options include: Auto fit content, Message preview line, and Title line list.

- Composing and sending: Configure the functions available during both creating and sending emails. Options include: Quick responses, Default image size, Delay email sending.
- Auto advance: Assign an action after an email is deleted. Choose from: Next email, Previous email, or Email list.
- **Confirm deletions**: Requires that you provide confirmation before deleting a selected email.
- Priority senders: Assign Contacts as priority senders, configure a priority sender inbox, assign email notifications, and ringtones for email from these senders.
- Spam addresses: Create a list of spam email addresses.
- Rules for filtering: Create and manage filters for emails. Filter parameters include: Filter name, Subject includes, or From.
- **3.** Tap an account to configure specific settings. Available options depend on the account.

#### **Composing and Sending Email**

- **1.** From a Home screen, tap  $\blacksquare$  Apps  $\rightarrow$  **(Email)**.
- 2. If you have multiple accounts set up, choose an account from the menu at the top of the screen.
- **3.** Tap **Compose**), then tap fields to enter recipients and the email text.
- 4. While composing a message:
  - Tap displayed buttons to set Scheduling options and Priority.
  - Tap  $\mathcal{O}$  (Attach) to add a file to the message.
  - Tap (Menu) to set Tracking options and Security options.

Available options depend on the type of email account.

- Tap the body of the email to enter the text of your email. Tap the text option buttons to edit and format your message text.

Tap 📙 (Save) to save the email to the Drafts folder.

# Gmail

Send and receive email with Gmail, Google's web-based email.

To access Gmail:

From a Home screen, tap IIIII (Apps) →
 (Google folder) → IIII (Gmail).

# **Setting Up Your Gmail Account**

If you did not set up a Google account during the initial configuration, the first time you launch Gmail, your device prompts you to set up your Google account.

**1.** From a Home screen, tap  $\implies$  (Apps) →  $\bigotimes$  (Google folder) →  $\bigotimes$  (Gmail).

The Add a Google Account screen displays.

 Follow the prompts to sign in or create a new account. The device communicates with the Google server to set up your account and synchronize your email. When complete, your Gmail displays in the Inbox.

Note: You can use more than one Google account on your device. To add another account, tap  $\boxed{}$  (Menu) and then tap Settings  $\rightarrow$  ADD ACCOUNT.

### **Refreshing Your Gmail Account**

Refresh your account to update your device from the Gmail servers.

- 1. From a Home screen, tap  $\implies$  (Apps)  $\rightarrow$   $\bigotimes$  (Google folder)  $\rightarrow$   $\bigotimes$  (Gmail).
- 2. Tap (Menu) and then tap Refresh.

## **Gmail Settings**

Use the Gmail Settings to configure your Gmail preferences.

- 1. From a Home screen, tap  $\implies$  (Apps)  $\rightarrow$   $(Google folder) \rightarrow \bigcirc$  (Gmail).
- 2. Tap (Menu), tap Settings, and follow the on-screen instructions.

Tip: Tap [ (Menu) and then tap Help for more information.

#### **Composing and Sending Gmail**

- **1.** From a Home screen, tap  $\implies$  (Apps)  $\rightarrow$  (Google folder)  $\rightarrow$   $\stackrel{\frown}{\longrightarrow}$  (Gmail).
- Tap Compose, then tap fields to compose the message. While composing a message, tap
   (Menu) for options.
- 3. Tap SEND to send this message.

– or –

Tap (Menu) and then tap **Save draft** to save a draft of this message.

# Section 5: Multimedia

This section describes the various multimedia applications available on your tablet, such as the Camera and Camcorder, Gallery, Video Player, and Music Player.

## Camera

Use your device's built-in camera and camcorder to take photos and record videos.

#### Settings shortcuts

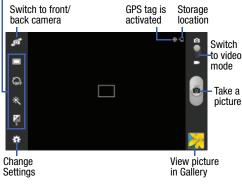

## **Taking Photos**

- **1.** From a Home screen, tap  $\underbrace{\texttt{IEE}}_{\texttt{IEE}}$  (Apps)  $\rightarrow$   $\underbrace{\texttt{IEE}}_{\texttt{IEE}}$  (Camera).
- 2. Slide the (Mode) button to (Camera mode).
- To configure settings, see "Camera Settings" on page 69.
- **4.** Using the display as a viewfinder, compose your photo by aiming the lens at the subject.
- 5. To take the photo, tap
- 6. Tap the **Gallery** icon to view your photos with the Gallery application. For more information, refer to *"Gallery"* on page 73.

| Important! Do not take photos of people without their |    |
|-------------------------------------------------------|----|
| permission.                                           |    |
| Do not take photos in places where cameras a          | re |
| not allowed.                                          |    |
| Do not take photos in places where you may            |    |
| interfere with another person's privacy.              |    |

#### **Camera Settings**

Before you start taking photos, use the camera settings to configure the camera for best results. Camera settings are represented by icons on the left side of the screen.

#### **Editing Camera Settings Shortcuts**

The first five icons are shortcuts to camera settings:

🔊 (Self-portrait), 🥅 (Shooting mode), 🟠 (Timer),

K (Effects), and K (Brightness). These five shortcuts can be customized to fit your preference.

#### To customize these shortcuts:

1. Tap  $(Settings) \rightarrow Edit shortcuts.$ - or -

Touch and hold any of the shortcut icons to edit them.

2. Touch and hold a setting, then drag and drop it on one of the five settings shortcuts to the left. The replaced setting shortcut displays in the edit list.

#### **Configuring Camera Settings**

- While in Camera mode, tap a settings shortcut or tap
   (Settings) to configure the following settings:
  - Edit shortcuts: Customize your settings shortcuts. For more information, refer to "Editing Camera Settings Shortcuts" on page 69.
  - GPS tag: Tap to switch the GPS tag on or off.
  - **Self-portrait**: Tap to switch to the front-facing camera lens and take a photo of yourself.
  - Shooting mode: Choose an automatic shooting mode. Options are: Single shot, Panorama, Share shot, Buddy photo share, and Smile shot.
  - Effects: Apply an effect to photos.
  - Scene mode: Choose a mode to match the kind of pictures you want to take.
  - Brightness: Use the slider to set the brightness value.
  - **Timer**: Set a delay time to wait between tapping the Camera button and taking a photo.
  - **Resolution**: Choose a size for the photo.
  - White balance: Set the light source.
  - Metering: Select a method for measuring light.
    - Multimedia 69

Download from Www.Somanuals.com. All Manuals Search And Download.

- **Guidelines**: Display an on-screen grid to aid in photo composition.
- Shutter sound: Emit a sound when the camera takes a photo.
- **Contextual filename**: Set filenames to include GPS information. GPS tag must be enabled to use contextual filenames.
- Voice control: Access voice control settings for using voice commands to take pictures and record video. For more information, refer to "Voice Control" on page 162.
- Storage: Set whether to store your photos on your device or on your memory card, if one is installed.
- Reset: Set all Camera settings to the defaults.

# Camcorder

Use your tablet's camcorder to record high-definition video in 1080p resolution.

- **1.** From a Home screen, tap  $\implies$  (Apps)  $\rightarrow$  (Camera).
- Slide the (Mode) button to (Camcorder mode). The Camcorder screen displays.

Settings shortcuts

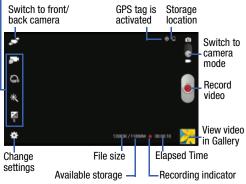

## **Recording Videos**

- **1.** From a Home screen, tap  $\implies$  (Apps)  $\rightarrow$  (Camera).
- 2. Slide the (Mode) button to (Camcorder mode).
- **3.** To configure settings, see *"Camcorder Settings"* on page 71.
- **4.** Using the display as a viewfinder, compose your shot by aiming the lens at the subject.
- To start recording, tap (Record). During recording,
   (Recording Indicator) flashes.
- 6. To pause recording, tap 🔳 (Pause).
- 7. To stop recording, tap 🔳 (Stop).
- 8. Tap the **Gallery** icon to view your photos with the Gallery application. For more information, refer to *"Gallery"* on page 73.

Important! Do not take videos of people without their permission. Do not take videos in places where cameras are not allowed. Do not take videos in places where you may interfere with another person's privacy.

## **Camcorder Settings**

Before you start taking videos, use the camcorder settings to configure the camcorder for best results. Camcorder settings are represented by icons on the left side of the screen.

#### **Editing Camcorder Settings Shortcuts**

The first five icons are shortcuts to camcorder settings:

- 💉 (Self-recording), 🏊 (Recording mode), 🎧 (Timer),
- X (Effects), and V (Brightness). These five shortcuts can be customized to fit your preference.

To customize these shortcuts, see *"Editing Camera Settings Shortcuts"* on page 69.

#### **Configuring Camcorder Settings**

- While in Camcorder mode, tap a settings shortcut or tap : (Settings) to configure the following Camcorder settings:
  - Edit shortcuts: Customize your settings shortcuts. For more information, refer to "Editing Camera Settings Shortcuts" on page 69.
  - GPS tag: Tap to switch the GPS tag on or off.
  - Self-recording: Switch to the front-facing camera lens and record a video of yourself.
  - Recording mode: Set a recording mode. Options are: Normal and Limit for email, which limits the size of the video to 50 megabytes.
  - Effects: Apply an effect to videos.
  - Brightness: Use the slider to set the brightness value.

- **Timer**: Set a delay to wait between tapping Record and begin recording.
- Resolution: Set a size for the video.
- White balance: Set the light source.
- **Guidelines**: Display an on-screen grid to aid in video composition.
- Contextual filename: Set filenames to include GPS information. GPS tag must be enabled to use contextual filenames.
- **Storage**: Set whether to store your videos on your device or on your memory card.
- Reset: Set all Camera settings to the defaults.

# Gallery

Use Gallery to view, capture, and manage photos and videos.

Note: Photos and videos are stored on the device in the /storage/emulated/0/DCIM/Camera folder. Photos are stored as jpg files and videos are stored as mp4 files. For more information, refer to "*My Files*" on page 118.

#### To access Gallery:

■ From a Home screen, tap IIII (Apps) → [IIII (Gallery).

## **Selecting Photos and Videos to View**

- From a Home screen, tap IIII (Apps) → [IIII (Gallery). All albums display.
- Choose items to display by making selections from the menus in the Application Bar: Albums, All, Time, Locations, People, Favorites, or Spiral.
- **3.** Tap **(Camera**) to launch the Camera app.

- 4. Tap (Menu) to display the following options:
  - Select item: Tap one or more items to share, stream to another device, or delete.
  - Slideshow: View a slideshow of pictures and videos.
  - Sort by oldest/latest: View items sorted by date.
  - Content to display: Select content to display.
  - Scan for nearby devices: Discover and connect directly to nearby devices.
  - Show/Hide nearby devices: Show nearby devices as Albums.
  - Settings: Set your account sync settings and limit syncing to only when your tablet is connected to a Wi-Fi network.
  - Help: Display help on using Gallery.

#### **Viewing Groups of Photos and Videos**

- **1.** From a Home screen, tap  $\implies$  (Apps)  $\rightarrow$   $\implies$  (Gallery).
- 2. Tap a category and then a group to view it.
- 3. Tap 💽 (Camera) to launch the Camera app.
- 4. Tap 🔚 Add Album to create a new Album.
- 5. Tap (Menu) for these options:
  - Select item: Tap one or more items that you want to share, delete, or use for a slideshow.
  - Slideshow: View a slideshow of pictures and videos.
  - Hide items: Allows you to hide one or more items.
  - Settings: Modify the settings for syncing photos and videos with your accounts, and settings for Tag buddy and Face tag.

#### **Viewing Photos and Videos**

- **1.** From a Home screen, tap  $\implies$  (Apps)  $\rightarrow$   $\implies$  (Gallery).
- **2.** Tap a category and group to view it, and then tap a photo or video thumbnail.
- 3. Tap the screen to show or hide Gallery options.
- Tap the screen with two fingers or double-tap on the screen to zoom all the way in or out. For more information, refer to "Pinch and Spread" on page 21.
- Sweep across the screen to display the next or previous photo or video. (Videos are indicated by the (Play) button.) The current photo or video is outlined in the thumbnails at the bottom of the screen. Tap a thumbnail to view the photo or video it represents.
- 6. Tap (Change player) to select a DLNA-enabled device.
- Tap < (Share) to share the photo or video. Tap an option, such as Email, and follow the on-screen instructions.

- To delete the photo or video being displayed, tap
   (Delete).
- 9. To launch the Camera app, tap 🗿 (Camera).
- **10.** Tap (Menu) to display the following options for photos and videos (options vary according to item being viewed):
  - Edit: Edit the photo using Photo Editor (available for download from Samsung (Apps)).
  - Favorite: Mark the photo or video as a favorite.
  - Slideshow: View a slideshow of your photos and videos.
  - Photo frame: Add a decorative frame to the photo.
  - Photo note: Write a note on the 'back' of the photo.
  - Copy to clipboard: Copy the photo to the clipboard.
  - Print: Print the photo to a Samsung printer.
  - Rename: Enter a new file name.
  - **Buddy photo share**: Detect the face in this picture and email that person.
  - Rotate left: Allows you to rotate the photo counterclockwise 90 degrees.

- Rotate right: Allows you to rotate the photo clockwise 90 degrees.
- **Crop**: Allows you to crop the image. Tap and drag the crop box or the sides or corners of the crop box to create the crop area, then tap **Done**.
- Set as: Assign the photo as a Contact photo, or as the Home screen and/or Lock screen wallpaper.
- **Details**: Display details about the photo, such as title, time taken, size, etc.
- Settings:
  - Accounts: Manage your account information.
  - SNS data management: Enable Sync only via Wi-Fi to only sync photos and videos when connected to a Wi-Fi network.
  - Tags: Enable Tag buddy and Face tag. Tag buddy identifies each photo with information such as the weather, location, people in the photo, or date created. Face tag scans each photo to detect people's faces, which you can then tag with their name.

### **Setting a Picture As**

You can use the photos you take as a contact's photo or as wallpaper for the Home or Lock screen:

- Tap a category and then a group to view it, and then tap a photo to select it.
- 3. Tap (Menu) and then tap Set as.
- Tap Contact photo and then tap a contact entry.
   or –

Tap Home screen, Lock screen, or Home and lock screens.

 A crop photo screen displays. Tap and drag the crop box or the sides or corners of the crop box to create the crop area, then tap **Done** to save the cropped photo as the contact's icon or wallpaper.

## **Playing Videos**

- **2.** Tap an album or category to display thumbnails, and then tap a video thumbnail to play the video.

Note: Videos are marked with a 💽 (Play) button.

3. The following video controls are available:

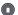

₩)

<u>o))</u>

C))

- Pause the video.
- Start the video after being paused.
- Slide the dot along the progress bar to fast forward or rewind the video.
- Touch and hold to rewind the video. Tap to go to previous video.
- Touch and hold to fast-forward the video. Tap to go to next video.
  - Select a DLNA-enabled device.

Volume control.

Adjust the sound quality using SoundAlive.

Download from Www.Somanuals.com. All Manuals Search And Download.

- Full-screen in ratio view. The video is enlarged as much as possible without becoming distorted.
- Full-screen view. The entire screen is used, which may cause some minor distortion.
  - Original size view. The video will be played in its original size.
  - Play a video as a small pop-up while viewing another screen. Touch and drag the pop-up video to the desired location on the screen. Double-tap the pop-up to return to full screen mode.

Note: The screen view icons are a four-way toggle. The icon that is displayed, is the mode that will display after the icon is tapped.

۶S

#### **Sharing Photos and Videos**

Share photos and videos with your friends.

- **1.** From a Home screen, tap  $\implies$  (Apps)  $\rightarrow$   $\implies$  (Gallery).
- 2. Tap an album or category to display thumbnails.
- 3. Tap (Menu) and then tap Select item.
- **4.** Tap one or more photos and videos to highlight them for sharing.
- 5. Tap < (Share via).
- **6.** Tap an option, such as Email, and follow the on-screen instructions.

# **Section 6: Connections**

This section describes the various connections your device can make, including accessing the Internet with your Wi-Fi, Bluetooth, and Connecting to your PC.

## Wi-Fi

Wi-Fi is a wireless networking technology that provides access to local area networks. Use your device's Wi-Fi feature to:

- Access the Internet for browsing or to send and receive email.
- Access your corporate network.
- Use hotspots provided by hotels or airports while traveling.

Wi-Fi communication requires access to an existing Wireless Access Point (WAP). WAPs can be Open (unsecured, as with most hotspots) or Secured (requiring you to provide login credentials). Your device supports the 802.11 b/g/n Wi-Fi protocol.

#### Finding Wi-Fi Networks

You can have your device automatically notify you of available networks. For more information, refer to *"Configuring Wi-Fi Settings"* on page 80.

## **Turning Wi-Fi On or Off**

When you turn Wi-Fi service on, your device automatically searches for available WAPs (Wireless Access Points).

- **1.** From a Home screen, tap  $\implies$  (Apps)  $\rightarrow$  (Settings).
- Under Wireless and networks, tap OFF to turn Wi-Fi ON, and then tap ((Wi-Fi)). − or −
- 1. Swipe the top of the screen downward to display the Notification Panel.
- Tap the SWI-FI Quick Setting button to turn Wi-Fi ON/OFF. (When enabled, the Wi-Fi icon is highlighted green.)

### Scanning and Connecting to a Wi-Fi Network

When you turn on Wi-Fi, your device searches for available Wi-Fi connections, then displays them on screen.

- **1.** From a Home screen, tap  $\blacksquare$  (Apps)  $\rightarrow$  (Settings).
- 2. Under *Wireless and networks*, tap **off** to turn Wi-Fi **ON**, and then tap **(Wi-Fi)**.
- Your device automatically scans for available Wireless Access Points. When the scan is complete, tap a Wi-Fi network to connect.
- If the Wi-Fi network is open, your device automatically connects. If the Wi-Fi network is secured, enter the password at the prompt to connect.

## Adding a Wi-Fi Network Manually

- **1.** From a Home screen, tap  $\implies$  (Apps)  $\rightarrow$  (Settings).
- 2. Under *Wireless and networks*, tap **OFF** to turn Wi-Fi **ON**, and then tap (**WI-Fi**).
- 3. Tap Add Wi-Fi network, then enter network information:
  - Network SSID: Enter the name of the Wi-Fi Wireless Access Point (WAP).
  - Security: Select the type of security used by the WAP.
- Note: Depending on the Security protocol used by the WAP, additional network information may be required, such as a Password.
  - **Password**: If the WAP is secured, enter the password or hex key.
  - · Show advanced options:
    - Proxy settings: If required, select the appropriate proxy setting.

79

- **IP settings**: If required, select the appropriate IP setting.
- 4. Tap Connect.

## **Configuring Wi-Fi Settings**

Set up and configure advanced Wi-Fi settings.

- **1.** From a Home screen, tap  $\implies$  (Apps)  $\rightarrow$  (Settings).
- 2. Under *Wireless and networks*, tap OFF to turn Wi-Fi ON, and then tap <a> (Wi-Fi).</a>
- 3. Tap (Menu) for options:
  - Advanced:
    - Network notification: Have your device alert you to new Wireless Access Points (WAPs).
    - Keep Wi-Fi on during sleep: Specify when to disconnect from Wi-Fi. Option are Always, Only when plugged in, or Never.
    - Auto network switch: Automatically switch between Wi-Fi networks and mobile networks.
    - MAC address: View your device's MAC address, required when connecting to some secured networks (not configurable).
    - IP address: View your device's IP address (not configurable).
  - WPS push button: Set up a connection to a WPS (Wi-Fi Protected Setup) router or other equipment.
  - WPN PIN entry: View the PIN used by your device to set up a PIN-secured connection to a Wi-Fi router or other equipment.
  - Help: Display information about Wi-Fi.

# Wi-Fi Direct

Wi-Fi Direct allows device-to-device connections, allowing you to transfer large amounts of data over a Wi-Fi connection.

- **1.** From a Home screen, tap  $\implies$  (Apps)  $\rightarrow$  (Settings).
- 2. Under *Wireless and networks*, tap OFF \_\_\_\_\_ to turn Wi-Fi ON, and then tap <a>(Wi-Fi).</a>
- 3. Tap Wi-Fi Direct. Your device begins to search for other devices enabled with Wi-Fi Direct.
  - Tap Multi connect to connect with more than one device (each device must support Multi connect).
  - To initiate a new scan, tap **Scan**.
- 4. Enable Wi-Fi Direct on the target device.
- 5. Once the target device is displayed under *Available devices*, tap it.

An Invitation to connect displays on the target device.

- 6. On the target device, tap **Accept** within 30 seconds.
  - Once connected, the target device will be listed under *Connected devices*, and the status Bar.

### **Sharing Information with a Connected Device**

To share videos, photos, or other information with a connected device, follow these steps:

1. View the information that you want to share, and then tap the Share, Share via, or Send via option.

For example, if you want to share a photo, view the photo in Gallery and tap  $\triangleleft$  (Share via).

- 2. Tap the Wi-Fi Direct option.
- 3. Tap the target device.
- If the target device is already connected, tap Done.
   or –

If the target devices is not currently connected, an invitation to connect displays on the target device. Tap **Accept** within 30 seconds on the target device.

**5.** The target device displays a pop-up that indicates it is receiving the file.

Note: Files you received via Wi-Fi Direct can be found in

(My Files) under Device storage/emulated/0/ ShareViaWifi.

Depending on the target device model, the prompts and shared folder information may differ.

#### **End Wi-Fi Direct Connections**

To save battery power, be sure to disconnect Wi-Fi Direct when it is not in use.

- **1.** From a Home screen, tap  $\implies$  (Apps)  $\rightarrow$  (Settings).
- 2. Under Wireless and networks, tap 🛜 (Wi-Fi).
- Tap Wi-Fi Direct → End connection. All Wi-Fi Direct connections (included all devices using Multi connect) will be terminated.

## **Bluetooth**

Bluetooth is a short-range wireless communications technology for exchanging information over a distance of about 30 feet.

You do not need to line up the devices to send information with Bluetooth. If the devices are in range, you can exchange information between them, even if they are in different rooms.

## **Turning Bluetooth On or Off**

- **1.** From a Home screen, tap  $\blacksquare$  (Apps)  $\rightarrow$  (Settings).
- Under Wireless and networks, tap OFF to turn Bluetooth ON, or tap ON to turn Bluetooth OFF.
   or –
- 1. Swipe the top of the screen downward to display the Notification Panel.
- Tap the \* Bluetooth Quick Setting button to turn Bluetooth ON/OFF. (When enabled, the Bluetooth icon is highlighted green.)

Note: When Bluetooth is on, the Bluetooth icon 👔 displays in the Status Bar.

## Pairing with a Bluetooth Device

Search for a Bluetooth device and pair with it to exchange information between your device and the target device.

- Tip: After pairing, your device and the target device recognize each other and exchange information without having to enter a passcode or PIN.
  - **1.** From a Home screen, tap  $\implies$  (Apps)  $\rightarrow$  (Settings).
  - 2. Under *Wireless and networks*, tap **OFF** to turn Bluetooth **ON**, and then tap **(Bluetooth)**.
  - **3.** Enable the target device's discoverable or visible mode.
  - 4. Tap Scan.
  - **5.** From the list of available devices, tap the target device, then follow the prompts to complete the pairing.
    - If the target device requires a PIN, enter a PIN for the target device and tap **OK**. When prompted, enter the PIN on the target device.
    - If the device allows automatic or smart pairing, your device attempts to pair with the device automatically. Follow the prompts on your device and the target device to complete the pairing.

**Options for paired devices:** 

- Tap 🗱 next to the device in the *Paired devices* list.
  - Tap **Rename** to change the named of the paired device.
  - Tap Unpair to unpair from the paired device.

# Sharing Data with a Bluetooth Device

To share videos, photos, or other information with a connected device, follow these steps:

1. View the information that you want to share, and then tap the Share, Share via, or Send via option.

For example, if you want to share a photo, view the photo in Gallery and tap  $\triangleleft$  (Share via).

- 2. Tap the Bluetooth option.
- Search for and pair with a Bluetooth device. For more information, refer to "Pairing with a Bluetooth Device" on page 82.
- 4. Follow the prompts to send data to the paired device.

## **Receiving Data from a Bluetooth Device**

To receive data from a Bluetooth device:

- **1.** From a Home screen, tap  $\implies$  (Apps)  $\rightarrow$  (Settings).
- 2. Under *Wireless and networks*, tap **off** to turn Bluetooth **ON**, and then tap **(Bluetooth)**.

Note: To select the length of time that your device will be visible, tap (Menu) and then tap Visibility timeout.

3. Pair with the Bluetooth device from which you want to receive data. For more information, refer to *"Pairing with a Bluetooth Device"* on page 82.

A Bluetooth authorization request pop-up displays when a Bluetooth device sends data to your device.

- 4. Select Accept to confirm that you are willing to receive the file.
  - The 🛃 icon will flash while receiving the file.
  - When the **U** icon stops flashing, the file has been received.
- **5.** To open the file, swipe the top of the screen downward to display the Notification Panel, and then tap the relevant notification.

#### **Bluetooth Settings**

- **1.** From a Home screen, tap  $\blacksquare$  (Apps)  $\rightarrow$  (Settings).
- 2. Under *Wireless and networks*, tap **OFF** to turn Bluetooth **ON**, and then tap **(Bluetooth)**.
- 3. Tap (Menu) for options:
  - Visibility timeout: Set the amount of time your device is visible or discoverable to other Bluetooth devices.
  - Received files: Display a list of files received via Bluetooth.
  - Help: Display help on using Bluetooth.

# **Managing Downloads**

Files, apps, and other items you download in Browser, Gmail, Email, or in other ways, are stored on your tablet's internal storage. You can use the Downloads app to view, reopen, or delete what you have downloaded.

To manage the demands on their networks or to help you avoid unexpected charges, some mobile networks place restrictions on the size of the files you can download. When you are connected to such networks, and you try to download an oversized-file, you are asked or required to delay downloading the file until the next time you are connected to a Wi-Fi network. At that time, the download resumes automatically. The Downloads app can also be used to view and manage these queued files.

Downloaded files are stored in the Download directory in your tablet's internal storage. You can view and copy files from this directory when connected to a computer with a USB cable.

- **1.** From a Home screen, tap  $\blacksquare$  (Apps)  $\rightarrow$ 
  - 🛃 (Downloads).
- 2. Tap an item to open it.
- **3.** For more information about using the Downloads app, see "*Downloads*" on page 105.

#### **Uninstalling an App**

Many apps come pre-installed on your device, and you can download additional apps from Google Play Store. If you decide to, you can uninstall apps you have downloaded from Google Play Store and other sources.

Note: You cannot uninstall the apps that are included with Android. You can only uninstall the apps you have downloaded.

#### Uninstall apps with Application Manager

- From a Home screen, tap (Apps) → (Settings)
   → Application manager.
- 2. Tap the DOWNLOADED tab.
- 3. Tap the app you want to uninstall.
- 4. Tap the Uninstall button.
- 5. Tap **OK** to confirm you want to uninstall the app.

Tip: To uninstall updates to pre-installed apps, tap the app and tap Uninstall updates. Tap OK to uninstall the updates.

#### Uninstall apps with Google Play Store

You can use Google Play Store to uninstall apps you have downloaded from there (see "*Play Store*" on page 124).

#### Uninstall apps from the Apps screen

- **1.** From a Home screen, tap **EEE** (Apps).
- 2. Tap (Menu) and then tap Uninstall to display the Uninstall screen.

– or –

Tap **Downloaded applications**, tap **(Menu**) and then tap **Uninstall**.

- A 🛑 appears on (Apps) that can be uninstalled.
- **3.** Tap an app's icon and then tap **OK** to uninstall and remove the app from your tablet.

# Synchronizing with Windows Media Player

Ensure that Windows Media Player is installed on your PC.

- Attach your device to the computer with the USB cable. Your computer recognizes the connection and displays the Auto Play screen.
- 2. Click the option to Sync digital media files to this device to synchronize music files.
- **3.** Select and drag the music files you want to the sync list and begin synchronizing.
- 4. When finished, exit Windows Media Player and disconnect the USB cable.

# **Connecting as a Mass Storage Device**

You can connect your device to a PC as a removable disk and access the file directory. If you insert a memory card in the device, you can also access the files directory from the memory card by using the device as a memory card reader.

- Note: The file directory will show the memory card as a folder name Card, and the tablet's internal memory as a folder named Tablet.
  - 1. Insert a memory card into the device to transfer files from or to the memory card.
  - 2. Attach your device to the computer with the USB cable. Your computer recognizes the connection and displays the Auto Play screen.
  - Click the option to Open device to view files. You should see a Card and a Tablet folder.
  - 4. Copy files from the PC to the memory card (Card folder).
  - 5. When finished, close the PC folder and disconnect the USB cable.

# Kies via Wi-Fi

Samsung Kies is a software that enables you to update your device firmware, synchronize files, and transfer data to and from your device directly by connecting to the PC.

To learn more about Samsung Kies and download the Kies software (for both PC and Macintosh), visit: samsung.com/us/support/downloads.

## **Connecting with Samsung Kies**

1. Install Samsung Kies software on your PC.

Warning! Close any running applications before connecting your device to a PC.

- 2. Run Samsung Kies.
- **3.** From a Home screen, tap  $\implies$  (Apps)  $\rightarrow$  (Settings).
- 4. Tap More settings → Kies via Wi-Fi.
- 5. Tap the computer running Samsung Kies to connect.

Note: Refer to the Samsung Kies software's Help for more information.

# **Memory Card**

Your device supports removable microSD or microSDHC memory cards (not included) for storing music, photos, videos, and files.

## Installing a Memory Card

For more information about installing and removing a memory card, see *"Memory Card"* on page 8.

### **Mounting an SD Card**

A memory card must be mounted to your device, creating a connection for transferring data.

- **Note:** When an SD card is installed, it is automatically mounted. You will only need to mount an SD card if you have unmounted it but have not removed it from the device.
  - 1. From a Home screen, tap  $\blacksquare$  (Apps) → (Settings) → Storage.
  - 2. Tap Mount SD card.

#### **Unmounting an SD Card**

- From a Home screen, tap (Apps) → (Settings)
   → Storage.
- 2. Tap Unmount SD card.
- 3. At the prompt, select **OK** to safely unmount the memory card.
- 4. Remove the SD card from the slot.

Important! Unmounting an SD card will stop some applications from functioning. Applications may not be available until you mount the SD card again.

## Formatting a Memory Card

Formatting permanently erases all content from the memory card and prepares it for use with your device.

- From a Home screen, tap (Apps) → (Settings)
   → Storage.
- 2. After mounting the SD card, tap Format SD card.
- Follow the prompts to confirm the formatting of the card.

## **Removing a Memory Card**

- Warning! To prevent damage to information stored on the memory card, always unmount the memory card before removing it from the device.
  - From a Home screen, tap IIII (Apps) → (◊) (Settings) → Storage.
  - 2. Under SD card, tap Unmount SD card and then tap OK.
  - **3.** Open the memory card slot cover and turn to expose the slot.
  - **4.** Gently press in on the memory card so that it pops out from the slot, and carefully pull the card out.
  - 5. Replace the memory card slot cover.

# **USB** Tethering

This feature allows you to share your device's mobile data connection via a direct USB connection between your device and a single computer.

Note: You can not mount your device's microSD card to your computer while using the USB tethering feature. If additional software or USB drivers are required, visit: samsung.com/us/support/downloads.

#### To connect using USB tethering:

- 1. Connect your computer and your device using a USB cable.
- 2. From a Home screen, tap  $\implies$  (Apps)  $\rightarrow$   $\implies$  (Mobile HotSpot).
  - or –

From a Home screen, tap  $\boxed{}$  (Menu) and then tap Settings  $\rightarrow$  More settings  $\rightarrow$  Tethering and Mobile HotSpot.

3. Tap USB tethering. The Tethering active icon is displayed on the Status Bar.

#### To disconnect USB tethering:

1. From a Home screen, tap  $\implies$  (Apps)  $\rightarrow$   $\implies$  (Mobile HotSpot).

- or -

From a Home screen, tap  $\blacksquare$  (Menu) and then tap Settings  $\rightarrow$  More settings  $\rightarrow$  Tethering and Mobile HotSpot.

- 2. Tap to uncheck USB tethering and deactivate the feature.
- 3. Remove the USB cable from the device and computer.

89

## **Mobile HotSpot**

This feature allows you to share your device's mobile data connection, providing wireless Internet connectivity to multiple devices.

Important! The Mobile HotSpot service cannot be active when the device is connected to Wi-Fi. Please disconnect your Wi-Fi connection prior to activating this service.

Note: You must have a tethering plan on your account in order to use the Mobile HotSpot. You cannot use data on the device while using Mobile HotSpot.

#### To activate the Mobile HotSpot service:

1. From a Home screen, tap  $\implies$  (Apps)  $\rightarrow$   $\implies$  (Mobile HotSpot).

- or -

From a Home screen, tap  $\blacksquare$  (Menu) and then tap Settings  $\rightarrow$  More settings  $\rightarrow$  Tethering and Mobile HotSpot.

- 2. Tap OFF to turn Mobile HotSpot ON.
- 3. Read the on-screen notification regarding data use and tap **OK**.
- 4. Edit the Network SSID name and then write it down.
- Enable the Broadcast network name (SSID) field if you would like to broadcast your SSID name to nearby devices.
- 6. Verify the Security field is set to WPA2 PSK.
- 7. Enter a new password then write it down.
- 8. Tap Save to store the new settings.
- **9.** Confirm the Mobile HotSpot active icon **a**ppears at the top of the screen.

Note: By default, the connection is not secured.

Note: Using your Mobile HotSpot drains your device's battery much faster. The best way to keep using the device as a HotSpot is by connecting to a Charger.

#### To connect to the HotSpot:

- 1. Enable Wi-Fi (wireless) functionality on your target device (laptop, media device, etc.).
- Scan for Wi-Fi networks from the external device and select your device's Mobile HotSpot name from the network list.
  - The SSID name for your device's hotspot is determined by what you entered into the **Network SSID** field.
  - You can change the name by tapping Configure → Network SSID and changing the entry.
- **3.** Select this HotSpot and follow your on-screen instructions to complete the connection.
- **4.** Launch your Web browser to confirm you have an Internet connection.

To change the Portable HotSpot password:

- **1.** From a Home screen, tap  $\implies$  (Apps)  $\rightarrow$   $\widehat{\bigcirc}$  (Mobile HotSpot).
- 2. Tap Mobile HotSpot  $\rightarrow$  Configure.
- 3. Tap the Security field and select WPA2 PSK.
- 4. With security enabled, delete the previous password and enter a new one into the **Password** field.
- Important! The more complex the password, the harder it will be for intruders to break your security. It is recommended that you not use names, birthdays, or other personal information.
  - 5. Tap Save to store the new settings.

91

#### To manage connected devices:

This feature allows you to provide MAC filtering on your device. This is similar to a "VIP list" where only devices on the list are allowed access.

- **1.** From a Home screen, tap  $\blacksquare$  (Apps)  $\rightarrow$ 
  - (Mobile HotSpot).
- 2. Tap Mobile HotSpot  $\rightarrow$  Allowed devices.
- Tap + (Add) to add devices to the allowed for connection list.
- 4. Enter the Device name and Mac address.
- 5. Tap **OK** to save the new device.

# **Section 7: Applications**

This section contains a description of each application that is available on the (**Apps**) screen, its function, and how to navigate through that particular application. If the application is already described in another section of this user manual, then a cross reference to that particular section is provided.

Note: This manual only addresses applications that have been loaded on your device as of the date of purchase. Information concerning third party applications that you may choose to download from the Google Play Store or otherwise should be obtained from the application provider directly.

Tip: To open applications quickly, add the icons of frequentlyused applications to one of the Home screens, if it is not there by default. For details, see "App Shortcuts" on page 27.

You can also add an application icon as a Primary Shortcut that will display on all Home screens. If you add an application as a primary shortcut, the application icon will not be displayed in the Applications menu.

# **Applications List**

The Applications list provides quick access to all the available applications on the device.

Important! Once you log into your Google account, any previously downloaded or purchased applications will be available from the "My Apps" section in the Google Play Store.

## **Application Screen Menu Settings**

When on the Apps screen, the following menu options are available:

- 1. Press (Home) and then tap (Apps).
- 2. Press (Menu) and then select from the following options:
  - Play Store: provides quick access to the Play Store (page 124).
  - Edit: Organize your current applications by moving them around the screen, or edit or delete existing Apps folders.
  - **Create folder**: Create an application folder where you can better organize and group desired apps.

Download from Www.Somanuals.com. All Manuals Search And Download.

- View type: Customize the way the Apps menu listing is shown.
- Uninstall: Remove an app that you downloaded to your device. Preloaded apps cannot be uninstalled. Tap  $\bigoplus$  to remove the selected app.
- **Downloaded applications**: Display all apps you have downloaded.
- Share apps: Select apps you have downloaded (not available for pre-loaded apps) to share via Bluetooth, Copy to clipboard, Drive, Email, Flipboard, Gmail, Google+, Hangouts, Memo, Messages, or Wi-Fi Direct.
- Hide applications / Show hidden applications: Control whether app icons are visible in Apps. Hiding an icon does not remove the app from your phone.
- 3. Press (Home) to return to the Home screen.

## Accessing Recently-Used Apps

1. Press and hold (Home) from any screen to open the recently-used applications window.

**Note:** The larger the number of applications running on your phone, the larger the energy drain on your battery.

- 2. Tap an icon to open the selected application:
  - Tap to go to the Task manager. For more information, refer to *"Task Manager"* on page 10.

Note: For more information on closing recently opened apps, see "Shutting Down a Currently Active Application" on page 95.

- Tap 👔 to go to Google Search. For more information, refer to *"Google"* on page 107.
- Tap  $\blacksquare$  to delete the record of all recently used applications.

## **Shutting Down a Currently Active Application**

- Press and hold (Home), and then tap
   (End all)
   or –
- 1. Press and hold (Home), and then tap (Task manager).
- 2. From the Active applications tab, tap End to close selected applications.

– or –

Tap **End all** to close all background running applications.

# **Application Folders**

There are several applications that are grouped into different folders. The applications in this sections are described alphabetically. The following folders contain the applications listed below:

- Samsung: This folder contains the following applications: Calculator, Group Play, S Translator, S Voice, Story Album, and VPN Client.
- Google: This folder contains the following applications: Chrome, Drive, G+ Photos, Gmail, Google, Google+, Hangouts, Local, Navigation, Play Books, Play Games, Play Magazines, Play Movies & TV, Play Music, and Voice Search.
  - Galaxy Plus: This folder contains the following applications: Flipboard and TripAdvisor.

95

#### **Customizing the Application Group Names**

- **1.** From a Home screen, tap **HE (Apps)**.
- **2.** Tap a group entry then touch and hold the name of the group from the top of the on-screen pop up.
- 3. Use the on-screen keyboard to change the name.

# **Updating Applications**

Once you have registered your device (see *"Software Update"* on page 166) and signed into your Google account (see *"Setting Up Your Gmail Account"* on page 66), you may see the New updates notification in the Status Bar if there is a new version of one or more (apps) available or, when you open an application that is preloaded on your device, a New updates message may be displayed.

To update the applications:

- 1. Tap the top of the screen and swipe downward. The Notification Panel screen displays.
- 2. Tap New updates.

# **GPS Applications**

GPS applications allow you to achieve real-time, GPS-enabled, turn-by-turn navigation and to access local searches based on a variety of category parameters.

To receive better GPS signals, avoid using your device in the following conditions:

- inside a building or between buildings
- in a tunnel or underground passage
- in poor weather
- around high-voltage or electromagnetic fields
- in a vehicle with tinted windows

Global GPS turn-by-turn navigation, mapping, and Point of Interest content is available for three continents, including North America (U.S., Canada, and Mexico), Western Europe, and China, where wireless coverage is available.

Important! If you tap or cover the internal GPS antenna while using GPS services, it may impede the GPS signal resulting in the GPS services not working in an optimal manner. Refer to the following diagram to locate the approximate location of the internal GPS antenna.

#### Location of Internal Antennas

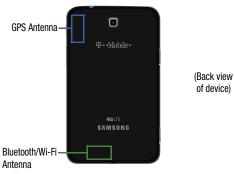

# Accessing the Apps Screen

To access the (Apps) screen:

From a Home screen, tap **HER** (Apps).

# Alarm

of device)

Set alarms for reminders or for wake-up times.

## Adding and Configuring Alarms

- **1.** From a Home screen, tap  $\implies$  (Apps)  $\rightarrow$  ( $\stackrel{\frown}{\frown}$  (Alarm).
- Tap + (Create alarm) to display the Create alarm 2. screen.

- or -

Tap an existing alarm to display the Edit alarm screen.

- **3.** Tap fields on the screen to configure the alarm.
  - Some fields have preset values. Tap the field and tap the desired value.
  - Other fields have to be input. Tap the field and use the on-screen keyboard to input information.
  - · Tapping the check box next to some fields may make additional fields available.
- 4. Tap Save to save the alarm.

The main Alarm screen displays showing the new or updated alarm.

97

## **Activating Alarms**

- From a Home screen, tap I (Apps) → ( (Alarm). A list of alarms displays. A gray alarm icon ( means the alarm is deactivated. A green alarm icon ( means the alarm is activated.
- **2.** Tap 💓 to activate the alarm.
- 3. Tap an alarm to change any of its settings and then tap Save to save the updates.

## **Editing and Deleting Alarms**

- **1.** From a Home screen, tap  $\implies$  (Apps)  $\rightarrow$   $\bigotimes$  (Alarm).
- 2. Touch and hold an alarm and then tap one of the following options:
  - Edit: Edit the alarm.
  - Delete: Delete the alarm.
  - or –

Tap  $\mathbf{\overline{m}}$  (**Delete**), tap the existing alarms you want to delete or tap **Select all**, and then tap **Delete**.

## **Turning Off an Alarm**

When the alarm sounds, to turn off the alarm:

Tap and drag in any direction.

## Setting the Snooze Feature

#### To activate the Snooze feature after an alarm sounds:

 Tap and slide in any direction. Snooze must first be set in the alarm settings.

#### **Browser**

Your device is equipped with a full HTML Browser that allows you to access the Internet.

From a Home screen, tap  $\blacksquare$  (Apps)  $\rightarrow$  (Browser).

# **Navigating the Internet**

The following options are available for Internet navigation.

#### **Command Keys**

- Tap **Sack** or **C** to return to the previous page.
- Tap  $\rightarrow$  Forward to go forward to a recent page.
- Tap C Refresh to reload the current page.

## **Tapping and Dragging**

• Tap and drag your finger on the screen to navigate pages and to reposition pages within the screen.

#### **Entering Text in a Field**

• While browsing, tap a text field to display the virtual QWERTY keyboard to enter text.

Download from Www.Somanuals.com. All Manuals Search And Download.

#### Zoom

- Tap the screen twice to zoom in or out.
- Use two fingers, such as your index finger and thumb, to zoom out by making an inward pinching motion on the screen. To zoom in, make an outward stretching motion by sliding your fingers apart.
- Tip: For convenient browsing, you can rotate the device to landscape mode.

#### **Selecting Items On a Page**

While browsing, use gestures and menus to navigate:

- Tap an item to select it.
- Tap a hyperlink to follow the link.
- Touch and hold on a hyperlink for options.

## **Using Browser Windows**

You can have multiple windows open at one time and easily switch between windows.

- **1.** From a Home screen, tap  $\blacksquare$  (Apps)  $\rightarrow$  (Browser).
- 2. To open a new window, tap + at the top of the screen.
- **3.** To switch to another open window, tap its tab at the top of the screen.
- To delete an open window, tap the tab at the top of the screen, and then tap X.

## **Entering a URL**

Access a website quickly by entering the URL.

- **1.** From a Home screen, tap  $\implies$  (Apps)  $\rightarrow$  (Browser).
- Tap the URL field at the top of the screen, then enter the URL using the virtual QWERTY keyboard. As you enter characters, potential matches display.

Note: Use the 
Delete key to clear the URL field, if necessary.

**3.** Tap a match to complete the URL.

– or –

Continue entering characters and tap the  ${\bf Go}$  key to load the page.

## **Creating Bookmarks**

While browsing, bookmark a site to quickly access it later.

- **1.** From a Home screen, tap  $\implies$  (Apps)  $\rightarrow$  (Browser).
- Browse to a website, tap ★ (Add bookmark) next to the website's address at the top, then enter the required information and tap OK.
- A gold star + indicates that the website has been added to your Bookmarks.
- 4. Tap 🔀 to view your Bookmarks.

### **Browser Menu**

While viewing a webpage:

■ Tap (Menu) for options.

To configure web settings:

 Tap (Menu) and then tap Settings. Follow the onscreen instructions.

## **Browser Quick Controls**

Use Quick Controls to maximize your viewing area while browsing the Internet.

**1.** From a Home screen, tap  $\implies$  (Apps)  $\rightarrow$  (Browser).

The Application and URL bars are hidden.

- 3. Tap (Back) to return to the webpage.
- 4. Slowly swipe inward from the **left or right edge** of the screen to access Quick controls.

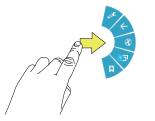

- **5.** Without lifting your finger, move to an option and then lift your finger to initiate the option.
- To cancel, display the Quick controls and tap
   ✓ (Settings) → Labs and tap Quick controls to uncheck it.

# Calculator

The calculator provides the basic arithmetic functions to solve simple arithmetic problems and advanced operators to solve more complex problems.

- 1. From a Home screen, tap  $\implies$  (Apps)  $\rightarrow$  (Samsung folder)  $\rightarrow$   $\stackrel{\frown}{\subseteq}$  (Calculator).
- 2. Enter the first number using the numeric keys.
- Enter the operation for your calculation by tapping the + (add), - (subtract), × (multiply), or ÷ (divide) key.
- 4. Enter the next number.
- 5. To view the result, tap the = (equals) key.
- 6. Repeat Steps 3 through 5 as many times as required.
- 7. Tap C to clear the result.
- For more advanced problems, rotate your device to landscape mode and use the advanced operators sin, in, cos, log, tan, and so on.
- **9.** Touch and hold entries in the Calculator's display field to copy or cut the contents of the display. Paste the copied value in another app.

# Calendar

Your device includes a powerful Calendar to help you organize your schedules more conveniently and effectively. Learn to create and manage events and tasks, and set alarms to remind yourself of important events and tasks.

- **1.** From a Home screen, tap  $\underbrace{\text{IIII}}_{31}$  (Calendar).
- 2. Select the drop down list box at the top left side of the display to access the following options:
  - Year: Display all twelve months of this year. Sweep across the years at the bottom of the screen to display another year.
  - **Month**: Display the current month. Tap a month and year at the bottom of the screen to display another month.
  - Week: Display the current week. Tap a week at the bottom of the screen to display another week.
  - **Day**: Display today's schedule by hour. Tap day at the bottom of the screen to display another day.
  - List: Display only event and task names and dates for a selected year. Tap a year at the bottom of the screen to display another year. Tap a date to hide or show the event or task.
  - Task: Display your list of tasks. Tap the sort field to change how your tasks are sorted. Tasks can be sorted by due date, priority, date, week, month, or group.

- 3. Swipe left or right across the screen to view other days or other weeks. Swipe up or down the screen to view other events.
- To find an event or task, tap (Search). Use the on-screen keyboard to enter a search term. Possible events display as you type.

Tap  $\mathbf{Q}$  on the keyboard to remove it.

Tap an event to send, edit, or delete the event.

- Tap H (Add event/Add task) and then tap Save to add a new event to your calendar. For more information, refer to "Creating an Event or Task" on page 103.
- 6. Tap (Menu) for these options:
  - **Zoom**: In the Week and Day views, increase or decrease the size of the area being viewed.
  - **Go to**: Use the Set date pop-up to enter a date and then tap Set to display that date on your calendar.
  - Delete: Delete events for the year, month, week, day, week, month, before today, or all events, depending on the Calendar view.

- Sync: Manually synchronizes the calendar entries among all of your current accounts, for example, Gmail, Exchange, and so on.
- Settings: Customize the calendar. For more information, refer to "Calendar Settings" on page 104.
- 7. Tap Today to return to the current date.

### **Creating an Event or Task**

- **1.** From a Home screen, tap  $\boxed{100}$  (Apps)  $\rightarrow \boxed{100}$  Calendar.
- Double-tap the date for which you want to enter an all day event or task then tap the Add event or Add task tab.

- or -

Tap the date for which you want to enter an event or task and tap  $\blacksquare$ .

- 3. Enter the event or task information.
- 4. Tap Save.

### **Managing Events**

You can delete, send, and edit events on your mobile device.

- **1.** From a Home screen, tap  $\implies$  (Apps)  $\rightarrow$   $\implies$  Calendar.
- 2. Tap an event. A pop-up displays event information.
- 3. Tap  $\blacksquare$  More options for options:
  - Forward: Send the event using your primary email account.
  - Share via: Send the event via Bluetooth, Drive, Email, Gmail, Messages, or Wi-Fi Direct.

103

- Edit: Update the event details.
- Copy: Create a new event based on the original event.
- Delete: Delete the event.

### Add Additional Calendar Accounts

From a Home screen, tap (Apps) → (Settings)
 → Add account.

– or –

From a Home screen, tap  $\blacksquare$  (Apps)  $\rightarrow$   $\boxed{31}$  (Calendar) and then tap  $\boxed{=}$  (Menu) and then tap Settings  $\rightarrow$ View settings  $\rightarrow$  Calendars  $\rightarrow$  Add account.

The Add account screen displays.

**2.** Tap an account type and enter your account information.

### **Calendar Settings**

- **1.** From a Home screen, tap  $\underbrace{\text{HH}}_{31}$  (**Calendar**).
- 2. Tap (Menu) and then tap Settings.
- On the left side of the screen tap View settings, Event notification, or one of your accounts.
   Options display on the right side of the screen.

- 4. Tap fields on the screen to configure the Calendar.
  - Some fields have preset values. Tap the field and tap the desired value.
  - Other fields have to be input. Tap the field and use the on-screen keyboard to input information.
  - Tapping the check box next to some fields may make additional fields available.

### Camera

Take photos and record video with your device's built in Camera.

For more information, refer to "Camera" on page 68.

From a Home screen, tap  $\implies$  (Apps)  $\rightarrow$  (**Camera**).

### Chrome

Use Chrome to browse the internet and bring your open tabs, bookmarks and omnibox data from your computer to your phone or tablet.

From a Home screen, tap  $\implies$  (Apps)  $\rightarrow$   $\bigcirc$  (Chrome).

# Contacts

Store contact information for your friends, family and colleagues, to quickly access information or to send a message.

For more information, refer to "Contacts" on page 44.

From a Home screen, tap  $\blacksquare$  (Apps)  $\rightarrow$   $\square$  (Contacts).

# **Downloads**

Files, apps, and other items you download in Browser, Email, Gmail, or in other ways, are stored on your tablet's internal storage. Use the Downloads app to view, reopen, or delete what you have downloaded.

- 1. From a Home screen, tap  $\blacksquare$  (Apps)  $\rightarrow$   $\blacksquare$  (Downloads).
- 2. Tap an item to open it.
- To share one or more items, tap items you want to share, to check them, and then tap Share via. Tap an option, such as Bluetooth, and follow the on-screen instructions.
- 4. Tap items you want to delete, to check them, and then tap **1** Delete.

The items are deleted from your tablet.

- 5. Tap Sort by size or Sort by date, at the bottom of the Downloads pop-up, to switch back and forth.
- 6. Tap Clear list to cancel and clear all downloaded items from the download history.

## Drive

Use the Google Drive app to open, view, rename, and share your Google Docs and files.

- From a Home screen, tap (Apps) →
   (Google folder) → △ Drive.
- Sign in to your Google account. For more information, refer to "Setting Up Your Gmail Account" on page 66. A product tour displays the first time you access Drive.
- 3. Touch Next to view the product tour or touch Go to Drive to get started.
- Tip: Touch (Menu) → Product Tour to repeat the product tour at any time.
  - 4. Follow the on-screen instructions to use Drive.
  - Tap (Menu) → Settings to configure your Drive preferences.
  - Tap (Menu) → Help to display additional help information.

# Email

Send and receive email using popular email services. For more information, refer to *"Email"* on page 63.

From a Home screen, tap  $\implies$  (Apps)  $\rightarrow$   $\boxed{\circ}$  (Email).

# Flipboard

Flipboard creates a personalized digital magazine out of everything being shared with you. Access news stories, personal feeds and other related material. Flip through your Facebook news feed, tweets from your Twitter account, photos from friends and much more.

From a Home screen, tap IIII (Apps) →
 (Galaxy Plus folder) → [] (Flipboard).

# Gallery

Use Gallery to view, capture, and manage photos and videos. For more information, refer to *"Gallery"* on page 73.

From a Home screen, tap  $\implies$  (Apps)  $\rightarrow$   $\implies$  (Gallery).

# **Game Hub**

Access social and premium games. Join Game Hub to enjoy free games with your friends.

■ From a Home screen, tap IIIII (Apps) →
[○] (Game Hub).

# **G+ Photos**

This application provides a shortcut to the Photos tab inside the Google+ app.

From a Home screen, tap IIIII (Apps) →
 (Google folder) → 【 (G+ Photos).

# Gmail

Google Mail (Gmail) is a web-based email service. Gmail is configured when you first set up your phone. Depending on your synchronization settings, Gmail can automatically synchronize with your Gmail account on the Web.

For more information, refer to "Gmail" on page 66.

From a Home screen, tap IIIII (Apps) →
 (Google folder) → IIII (Gmail).

# Google

Use Google Search to search the Web. Google Now (a part of the Google Search app) recognizes a user's repeated actions performed on the device (including access of common locations, repeated calendar appointments, search queries, etc.). This information is then used to display more relevant information to the user in the form of "cards". These scrollable on-screen cards are displayed when the Google Now application is launched.

These cards are not manually added. The service uses your GPS, Google Search, and usage information to generate these cards automatically.

Tip: Google Search appears by default on all Home screens.

 $\label{eq:constraint} \textbf{1.} \quad \text{From a Home screen, tap } \textbf{Google}.$ 

– or –

From a Home screen, tap  $\frac{1}{1000}$  (Apps)  $\rightarrow$  (Google folder)  $\rightarrow$  8 Google.

2. Use the keyboard to enter search criteria to display matching searches.

107

– or –

Tap  $\P$  and speak the search criteria slowly and clearly. Google searches for the information and displays results.

Suggestions display below the text entry area.

 Tap a suggestion to search for that term or tap Q on the keyboard to start the search.

A browser window displays the search results.

#### To initially set up Google Now:

1. Press and hold (Home), and then tap (Google Now).

– or –

From a Home screen, tap 🗱 (Apps) →

**(Google** folder)  $\rightarrow$  **(Google**) and enter the search text.

 Follow the on-screen instructions to get started. Some initial on-screen "cards" are shown. A default is the Weather card that provides updated weather information in your area. To configure the Google Now settings:

- 1. Press and hold (Home) and then tap (Google Now).
- 2. Tap (Menu) and then tap Settings.

Based on your settings, new card information will begin to appear in the Google Now list of cards.

**Note:** Google Now will recognize searches and display them on your device, even if that search took place on your home computer or on another device. These searches are linked into your Google Account.

# **Google Settings**

Use this app to manage your Google settings. You can also use the Search function to initiate a Google Search from this menu.

- From a Home screen, tap (Apps) →
   (Google folder) → (Google Settings) and select an on-screen option.
- 2. Select one of the available on-screen options.
- 3. Follow the on-screen prompts.

## **Google+**

Google+ makes messaging and sharing with your friends a lot easier. You can set up Circles of friends, visit the Stream to get updates from your Circles, use Messenger for fast messaging with everyone in your Circles, or use Instant Upload to automatically upload videos and photos to your own private album on Google+.

From a Home screen, tap (Apps) →
 (Google folder) → Son (Google+).

# **Group Play**

This application lets you share documents, photos or music in real-time with other connected friends.

Note: Group Play is not the same as Screen mirroring which requires a connection to a Wi-Fi capable Samsung TV or via the use of the AllShare Cast Hub.

To share a Group Play, all users must be connected to the same Wi-Fi access point.

From a Home screen, tap IIII (Apps) →
 (Samsung folder) → IIII (Group Play).

### **Creating a Group**

If you have media you want to share, create a group for other users to join to and then share/collaborate with what you are sharing.

The creator of the group is the leader and it the source of the shared file. All other joined members can then interact with the file being shared.

- Connect to an active Wireless Access Point and confirm your other participants are also connected to this same Wi-Fi.
- From a Home screen, tap IIII (Apps) →
   (Samsung folder) → IIII (Group Play).
   A Disclaimer pop-up displays.
- 3. Read the Disclaimer and tap Agree.
- 4. Tap the **Set group password** field to enable the function, which requires users to enter a password prior to connecting to your new group.
- 5. Tap Create group. If previously selected, enter your group password and tap OK. Mobile AP is enabled.
- 6. Tap one of the media items listed under the Share and play content heading.

Download from Www.Somanuals.com. All Manuals Search And Download.

- 7. Tap to select the items you want to share (indicated by a check mark), then tap **Done** or **OK**.
- **8.** Have your friends sign onto Group Play from their devices (see below) and they can view your media using you as a Mobile AP.

### Joining a group

A joiner is the participant of an already created group. You can only view and interact with media shared by the leader of an existing group.

- 1. Connect to an active Wireless Access Point and confirm your connection is this same Wi-Fi as the group leader.
- From a Home screen, tap (Apps) →
   (Samsung folder) → Ima (Group Play).
- **3.** Tap **Join group**. Your device then scans for available groups for you to join.
- Select a group to join. Once connected, you can then select the shared content and interact with your group's shared media.
- 5. Tap (Menu) and then tap Help for additional information.

## **Using Group Play from an Application**

While using various applications, such as [M] (Gallery), when you tap  $\checkmark$  (Share) to share a file, you see Group Play as an option.

### To share a file using Group Play:

- **1.** From a Home screen, tap  $\implies$  (Apps)  $\rightarrow$   $\implies$  (Gallery).
- 2. Navigate to the file you want to share and tap
  - $\checkmark$  (Share via)  $\rightarrow$  Group Play.

For more information, refer to "Gallery" on page 73.

Note: After the initial Group Play request, tap

- 🛃 (Group Play) instead of < (Share).
- Use the keyboard to enter a PIN code and tap Done. This process makes sure only desired recipients can view your shared image.

The Group Play screen displays and the device waits for other connected recipients to accept the connection and enter the PIN on their screens.

You can now interact and draw with the on-screen image, and users will instantaneously see the same gestures and also be able to interact.

## Hangouts

Previously known as Google Talk<sup>™</sup>, Hangouts is an updated place to hangout, share photos, and even video calls. This is a free web-based application for instant messaging offered by Google. Conversation logs are automatically saved to a Chats area in your Gmail account. This allows you to search a chat log and store them in your Gmail accounts.

Note: Before using this application, you must first have an active Gmail account available and be currently logged in.

From a Home screen, tap (Apps) →
 (Google folder) → (Constant)

Note: Make sure you are logged into your Google account.

 When prompted, read the on-screen information and confirm your phone number is correct before using the application. Tap Confirm.

Note: Confirming your phone number does not make it publicly available.

# Help

Provides access to built-in Help information.

From a Home screen, tap  $\implies$  (Apps)  $\rightarrow$  ? (Help).

## Local

Google Local is an application that uses Google Maps and your location to help you find destinations, such as restaurants, bars, hotels, attractions, ATMs, and gas stations. You can also add your own locations.

- Note: You must enable location services to use Local. Some features require Standalone or Google location services. For more information, refer to *"Location Services"* on page 150.
  - From a Home screen, tap IIIII (Apps) →
     [Google folder) → A (Local).

Download from Www.Somanuals.com. All Manuals Search And Download.

# Maps

Use Google Maps to find your current location, get directions, and other location-based information.

- Note: You must enable location services to use Maps. Some features require Standalone or Google location services. For more information, refer to *"Location Services"* on page 150.
  - From a Home screen, tap  $\frac{1}{1000}$  (Apps)  $\rightarrow$  (Maps).

### Memo

Create and manage text memos and use Bluetooth to send memos to paired Bluetooth devices.

### **Composing a Memo**

- 2. Tap 🕂 (Create), compose the memo, then tap Save.

### **Memo Viewing Options**

 Tap (List) to view your memos in a list mode. Tap an entry in the list on the left to view the memo on the right of the screen.

– or –

Tap **H** (**Thumbnails**) to view your memos in a thumbnail mode.

- 2. To delete one or more memos, tap 11 (Delete), select one or all memos, and tap Delete.
- 3. Tap (Menu) for the following options: Sort by, Share text via, Share via, Print, Import, Export, and Settings.
- Touch and hold a memo thumbnail or list entry to display the following options: Delete, Lock/Unlock, Share text via, Share via, and Export.

### **Memo Options**

While viewing a Memo, tap (Menu) and then tap Memo options for the following options: Delete, Color, Lock/Unlock, Print, Share text via, and Share via.

### Messages

This application allows you to use the Short Message Service (SMS) to send and receive short text messages to and from other mobile phones.

You can also use the Multi Media Service (MMS) to create multimedia messages to send and receive from other mobile phones.

From a Home screen, tap  $\frac{1}{1000}$  (Apps)  $\rightarrow =$  (Messages).

For more information, refer to *"Creating and Sending Messages"* on page 51.

## **Mobile HotSpot**

Provides access to the USB Tethering and Mobile HotSpot where you can use either the USB tethering or Mobile HotSpot functionality.

- 1. From a Home screen, tap  $\implies$  (Apps)  $\rightarrow$   $\widehat{\frown}$  (Mobile HotSpot).
- 2. Activate the desired connection method.

For more information see either *"USB Tethering"* on page 89 or *"Mobile HotSpot"* on page 90.

# **Music Player**

Music Player plays songs stored on your tablet or an installed memory card.

#### To access Music:

- From a Home screen, tap I (Apps) → (Music). The Music Player application searches your device's internal storage or on an installed memory card for music and playlists. This can take from a few seconds to several minutes, depending on the amount of new music added since you last opened the application. It then displays your music in several ways.
- Tap a tab, such as Songs, Playlists, Albums, and so on, to change the way you view the contents of your library.

113

3. Tap 💽 to return to the main Music screen.

### **Searching for Music**

#### To find music in your library:

- 1. Tap 💽 to return to the main Music screen.
- 2. Tap **Q** Search and use the keyboard to type the name of an artist, album, or song.

## **Music Player Options and Settings**

### To use Music Player options and configure settings:

- 1. Tap 💽 to return to the main Music screen.
- 2. Tap (Menu) to display the following options:
  - Delete: Delete a song, an album, or every song or album.
  - Scan for nearby devices: Discover and connect directly to nearby devices.
  - Alarm tone: Choose a song to use as an alarm tone.

• Settings: The following settings display:

#### Advanced

- SoundAlive: View and set SoundAlive options.
- Play speed: Decrease or increase play speed.
- Smart volume: Automatically adjusts each track's volume to an equal level.
- Voice control: Access voice control settings to use voice commands to control the music player. For more information, refer to "Voice Control" on page 162.
- Lyrics: Display the lyrics of the song, if available.
- Music auto off: Set the option Off or set your music to turn off automatically by tapping one of the time values.

#### Music menu

- Music menu: Enable or disable the music display options that appear on the main music screen.
- End: Close the Music Player app.

### **Managing Playlists**

### To create, manage, or delete a playlist:

Tap 💽 to return to the main Music screen.

## **Creating a Playlist**

1. Tap 🕂 Create playlist.

The Create playlist pop-up displays.

- 2. Use the keyboard to enter a name for the playlist.
- 3. Tap OK.

### **Renaming a Playlist**

- 1. Tap the Playlists tab.
- Tap a playlist, tap (Menu) and then tap Edit title and use the keyboard to enter a new name for the playlist.

### Adding Songs to or Removing Songs from Playlists

Tap Tap Create playlist and tap a playlist.
 or –

Tap **Playlists**, tap a playlist, and then tap **Add music**.

All songs are displayed.

 Tap (+) next to each song you want to add or next to Add all to add all songs to the playlist.

– or –

Tap - to remove a song from the playlist.

3. Tap **Done** to save the playlist.

### **Changing the Order of a Playlist**

- 1. Tap the Playlists tab and tap a playlist.
- 2. Tap 🗮 Change order.
- **3.** Tap the grid **::::** for an entry and drag the entry to a new position in the list.
- 4. Tap Done to change the order and save the playlist.

#### **Playing a Playlist**

- 1. Tap the Playlists tab.
- 2. Tap Favorites, Most played, Recently played, or Recently added, or tap a playlist title that you created.
- 3. Tap a song to start playing the playlist at that song.

#### **Deleting a Playlist**

- Tap the Playlists tab then touch and hold the playlist that you want to delete.
- 2. Tap Delete when the pop-up displays.
- 3. Tap OK.

### **Playing Music**

- 1. Tap 💽 to return to the main Music screen.
- 2. Tap a song or tap an album or genre and then tap a song in the list of songs on the album.

The song you tap starts to play. The tracks in the current list play in order until you reach the end of the list (unless you choose a repeat option). Otherwise, playback stops only if you stop it, even when you switch applications.

### Accessing the Music Player

If you navigate away from the Music Player application and music is playing, the Music notification icon is displayed in the System Bar.

#### To change songs or easily return to the Music Player:

- 1. Tap the top of the screen and swipe downward to display the Notification Panel.
- 2. Tap the song thumbnail to display the Music Player. You can also pause and resume playback and skip to the next or previous song in the panel.

## **Music Player Controls**

When a song is playing, the Music Player screen displays and various controls are available.

- 1. Tap 💽 to return to the main Music screen.
- 2. Tap a song or playlist to begin playback.

The music player displays below (portrait mode) or to the right (landscape mode) of the music listing.

3. Tap the song thumbnail to enlarge the music player.

#### **Music Player Screen**

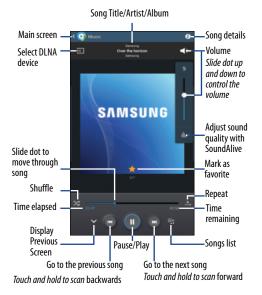

## **Options While Playing a Song**

There are various options and controls available while a song is playing:

- 1. Tap 💽 to return to the main Music screen.
- 2. Tap a song or an album, and then a song.
- 3. Tap the music player to enlarge it.
- 4. Tap (Menu) to display the following options:
  - Add to playlist: Add the song to a new playlist or an existing playlist.
  - Via Bluetooth: Play the current song by using a Bluetooth device.
  - Play via Group Play: Use Group Play to share your music. For more information, refer to "Group Play" on page 109.
  - Scan for nearby devices: Discover and connect directly to nearby devices.

117

- Alarm tone: Use the current song as an alarm tone.
- Settings: Displays Music Player settings.
- End: This option returns you to the home screen.

Applications Download from Www.Somanuals.com. All Manuals Search And Download.

## **My Files**

Find, view, and manage folders and files, such as music files, photo files, video files, and so on, stored on your tablet. If the file is associated with an application on your device, you can launch the file in the application.

- 1. From a Home screen, tap  $\blacksquare$  (Apps)  $\rightarrow$   $\blacksquare$  (My Files).
- 2. Tap a folder and scroll down or up until you locate a file.

Note: You may have to tap one or more subfolders before you encounter files.

**3.** Tap a file to launch it in the associated application, if the file is associated with an application.

- 4. While browsing files, use these controls:
  - L Up: Display a higher directory.
  - Search: Use the keyboard to enter a search term. The current folder is searched and results are displayed. Tap X to remove the search field.
  - **Display mode**: Enable thumbnails for each file. – or –
    - Enable list mode.
  - Home: Display the root directory, which is /storage/emulated/0 for device storage or after moving to the folder on the SD card, tap Home and move to Storage/emulated/0.
  - Add Folder: Add a new folder in the current folder.
  - Mark files: Tap the box to the left of each file or next to the folder to select all files in the folder. Then, on the top bar, tap Copy, Move, Delete, Share via, or More options (Rename, Details).

## **Navigation**

Use Google Navigation to find a destination and to get walking or driving directions.

Navigation works best when Wi-Fi is enabled. For more information, refer to *"Turning Wi-Fi On or Off"* on page 78.

Note: You must enable location services to use Navigation. Some features require Standalone or Google location services. For more information, refer to *"Location Services"* on page 150.

From a Home screen, tap IIIII (Apps) →
 (Google folder) → (Navigation).

# **Play Books**

Formerly known as Google Books, this application allows you to read over 3 million ebooks on the go.

Build your ebooks library in the cloud with Play Books, jump right into a bestseller or select from nearly 3 million free ebooks. Personalize the reader to your liking, pick up reading where you left off on your phone or computer, and settle down with a great book on your Android phone! Note: You must logged into your Google account prior to using this feature.

- From a Home screen, tap (Apps) →
   (Google folder) → (Play Books).
- If prompted, tap Turn sync on. This synchronizes your books you have previously selected between your Books account and your device.
- 3. Tap  $\mathbb{Q}$  to begin searching for both free and paid ebooks.
- **4.** Follow the on-screen prompts to download the ebook to your device.

# **Play Games**

This application takes you directly to the Play Store Games area from where you can make purchases.

From a Home screen, tap (Apps) →
 (Google folder) → (Play Games).

# **Play Magazines**

With Google Play Magazines, you can subscribe to your favorite magazines and have them available to read on your device at any time or any place.

- From a Home screen, tap I (Apps) →
   (Google folder) → ( (Play Magazines).
- 2. Log on to your Google account, if you have not already done so.
- 3. Tap Read Now to review available material.
- 4. Tap My Library to view material you have purchased.
- 5. Tap Shop to purchase new material.
- **6.** Tap a magazine to see more information and subscribe.
- **7.** Follow the on-screen instructions to subscribe to a magazine.

# **Play Movies & TV**

This application allows you to connect to the Play Store, download a movie and then watch it instantly.

Choose from thousands of movies, including new releases and HD titles in the Play Store and stream them instantly on your Android device.

Movies, previously rented via the Play Store are automatically added to your My Movies library across your devices.

Learn more about Google Play Movies at:

http://play.google.com/about/movies.

- From a Home screen, tap (Apps) →
   (Google folder) → (Play Movies & TV).
- 2. Log on to your Google account if you have not already done so. A list of videos sorted on the SD card displays in the Video list.
- **3.** Following the on-screen instructions for renting and viewing movies.
- 4. Tap Watch Now to search through available categories from this screen.
- 5. Tap My MOVIES to view movies you have rented.
- 6. Tap My TV SHOWS to view shows you have rented.
- 7. Tap Shop to purchase or rent material.

Download from Www.Somanuals.com. All Manuals Search And Download.

## **Play Music**

Also known as Google Music, allows you to browse, shop, and playback songs purchased from the Play Store. The music you choose is automatically stored in your Google Music library and instantly ready to play or download.

The Play Music application contains a music player that plays music and other audio files that you copy from your computer.

**1.** From a Home screen, tap  $\frac{1}{1000}$  (Apps)  $\rightarrow$ 

 ${}^{}$  (Google folder) →  ${}^{}_{}$  (Play Music).

The Play Music app searches both your online library and your device's internal storage for music and playlists, which can take from a few seconds to several minutes, depending on the amount of new music added since you last opened the application.  If you are prompted to select an account, tap Add account and follow the on-screen instructions to sign in to an existing Google account or create a new account.

– or –

#### Tap Not now.

 To return to the main Google Play Music screen from most other screens in the Music application, tap
 (Music notification icon) at the top-left of the Application bar.

### Searching for Music in Your Library

- From within the Play Music application, tap
   (Search) to search through your available songs.
- Type the name of an artist, album, song, or playlist. Matching items are displayed below the search box.
- **3.** Tap a matching song to play it. Tap a matching album, artist, or playlist to view a list of its songs.

121

### **Changing Library View**

You can change the way you view the contents of your library.

- From a Home screen, tap IIII (Apps) →
   (Google folder) → (Play Music).
- 2. Near the top-left of the Application bar, tap to set whether to view All music or On device.
- Tap Listen now to find music based on what you have recently listened to, artists you like, and music that you have purchased recently.
- 4. Tap My Library and then select one of the following tabs and tap 🚺 to access an available option.
  - GENRES: Add to queue.
  - ARTISTS: Add to queue, Keep on device, or Add to playlist.
  - **ALBUMS:** Add to queue, Keep on device, Add to playlist, or Go to artist.
  - **SONGS:** Add to queue, Add to playlist, Go to artist, Go to album, or Delete.

### **Play Music Menu**

While viewing a Play Music main screen:

- Tap (Menu) and follow the on-screen instructions to use the following options:
  - Settings: Configure Play Music settings.
  - Help: Get more information about the Play Music app.

For more information, visit <u>music.google.com</u>.

### **Play Music Options**

### To play songs, albums, or playlists:

- 1. Tap 😱 (Play Music).
- 2. Tap an album or song.
- Tap for an item to display options.
   Options display depending on the item view.

To play a song:

- 1. Tap 😱 (Play Music).
- 2. Tap a song in your library to listen to it.

– or –

While viewing a list of songs, tap **a** next to a song and tap **Add to queue**.

– or –

While viewing a list of genres, artists, albums, or playlists, tap  $\fbox$  for an item and tap Add to queue.

## Accessing a Playing Song

If you navigate away from a song that is playing, to display the control screen:

From a Play Music screen, tap the name of the current song in the control bar at the bottom screen.

– or –

Touch the top of the screen and drag downward to display the Notification Panel. Tap the song title in the Notification Panel. You can also pause and resume playback and skip to the next song in the panel. For more information, refer to *"Notification Panel"* on page 22.

# Shopping for Music at the Play Store

To visit the Google Play Store where you can find and buy music:

- **1.** From a Home screen, tap  $\blacksquare$  (Apps) →  $\blacksquare$  (Play Store).
- 2. Tap Music.

The Google Play Store music section displays.

123

### To view information about finding and buying music:

- 1. Tap 😱 (Play Music).
- 2. Tap (Menu) and then tap Help. The Google Play Music help screen displays.

### Making Online Music Available Offline

In addition to playing the music that you add to your online library, you can play music stored on your device's internal storage. Then you can listen to music when you have no Internet connection. To do this, make some of your online music available offline.

Tip: You can also copy music directly from your computer to your device.

To make your online music available offline on your device:

- **1.** Tap  $\bigoplus$  (Play Music)  $\rightarrow$  My Library.
- Change your library view to Albums, Artists, or playlists.
- Tap the album or playlist you want to make available offline.
- **4.** Tap  $\rightarrow$  Keep on device.

A blue pin () indicates that the item is already available offline.

## **Play Store**

Google Play Store provides access to downloadable applications and games to install on your device. It also allows you to provide feedback and comments about an application, or flag an application that might be incompatible with your device.

■ From a Home screen, tap (Apps) → (Play Store).

## **Polaris Office**

Polaris Office Mobile for Android is a Microsoft Office compatible office suite. This application provides a central place for managing your documents online or offline.

The application can also open Adobe PDF (Portable Document Format) files.

- 1. From a Home screen, tap  $\implies$  (Apps)  $\rightarrow$   $\Rightarrow$  (Polaris Office).
- 2. From the Registration screen, enter your Email information (if desired) and tap **Register** to complete the process.

– or –

Tap **Skip** to ignore this registration.

The main Polaris Office screen displays.

- 3. Follow the on-screen instructions to use Polaris Office.
- To configure the Polaris Office settings, tap
   (Menu) and then tap Settings.
- 5. To get help for using Polaris Office, tap  $\blacksquare$  (Menu) and then tap Help  $\rightarrow$  User Guide.

# **S** Translator

Allows you can easily translate words and phrases (verbal or text messages) into many different languages.

Note: Access to this feature requires that you already be logged in to your Samsung account application.

- 1. From a Home screen, tap  $\implies$  (Apps) → (Samsung folder) → (S Translator).
- 2. If prompted, follow the on-screen instructions to log into your Samsung account.

#### To translate text:

- 1. At the S Translator screen, tap the top language bar to select your target/source language. Default is Spanish.
- 2. Tap the bottom language bar to select the destination language that you would like to translate to. Default is English (US).
- **3.** Enter text into the top box and it will automatically be translated into the lower box.
- Tap the selected (C) (Translate) button within the bottom field. The top target language field is then updated with the new translation.

Applications 125

Download from Www.Somanuals.com. All Manuals Search And Download.

#### To translate using your voice:

Important! The two on-screen buttons at the bottom of the application correspond to the two currently selected languages.

- At the S Translator screen, tap the left voice button to verbally speak the selected language (corresponds to top field).
- Wait a few seconds until the on-screen notification shows "Speak in..." then speak using the selected language.
- **3.** Within a few seconds, confirm the translated text now appears in the other translation field.
- 4. Tap the selected **(Speak**) button to translate using your selected input language and voice.
  - Example, if trying to speak in English and get a Spanish translation, tap the **Speak (English (US))** button and wait for the text to appear on-screen.
- 5. Tap (Menu) for additional options. Choose from: TTS readout speed, Auto readout, and Help.

## S Voice

Launches your phone's built-in voice recognition system that allows you to initiate several common tasks without having to tap the phone. Features include: Call, Text, Navigate, Play music, Memo, and Driving mode.

### **Using S Voice**

- **1.** From a Home screen, tap  $\implies$  (Apps)  $\rightarrow$  (Samsung folder)  $\rightarrow$  (S Voice).
- 2. Read the on-screen disclaimer information and tap **Confirm** to continue.
- 3. Review the Terms of Service and tap Agree to continue.
- Navigate through the following on-screen tutorial screens by reading the information and tapping Next, or tap Skip to continue without reading the information.
- 5. Wake up the application by repeating the phrase Hi Galaxy.

Note: The wake-up command/phrase can be changed from "Hi Galaxy" to anything else.

6. Tap (Speak) if the device does not hear you or to give it a command.

### Example 1:

- I want to find the best pizza online.
- Tap 🕘 and say "Find me the best Pizza". This launches an Internet search.

### Example 2:

- I want to go to Cambridge.
- Tap 🛃 and say "Navigate to Cambridge". This launches the Map application and indicates where this is in relation to your current position.

# Samsung Apps

Allows you to easily download an abundance of applications that are directly compatible with your device. This includes games, news, reference, social networking, navigation, and more. Samsung Apps makes your Smart phone smarter.

■ From a Home screen, tap  $\blacksquare$  (Apps) → (Samsung Apps).

# **Settings**

Configure your device to your preferences.

For more information, refer to "Settings" on page 136.

From a Home screen, tap  $\implies$  (Apps)  $\rightarrow$  (Settings).

# **Story Album**

With Story Album, you can create a digital album of your story in media. Special moments will be on a time line, and if you wish, you can have your album published as a hard copy.

- From a Home screen, tap I (Apps) →
   (Samsung folder) → (Story Album).
- 2. Read the introductory information and tap Next.
- 3. Tap Start to begin your Story Album.
- Follow the on-screen instructions. Tap (Menu) → Help for additional information.

# **TripAdvisor**

With the TripAdvisor, you can plan and have your perfect trip. With over 75 million reviews and opinions by travelers, it is easy to find the best hotels, restaurants, and fun things to do.

■ From a Home screen, tap (Apps) → (Galaxy Plus folder) → ∞ (TripAdvisor).

Applications 127

## **Video Player**

Your device's 10.1-inch 1280x800 WXGA TFT (PLS) LCD screen provides playback of videos. Use Video Player to view and manage videos stored on your tablet.

- From a Home screen, tap (Apps) →
   (Video Player).
- 2. Tap the Thumbnails, List, or Folders tab.
- 3. Tap Q (Search) and use the keyboard to enter a search term. The current folder is searched and results are displayed. Tap X to remove the search field.
- 4. While viewing the list, tap (Menu) for options:
  - List by: Display videos by Name (default), Date, Size, or Type.
  - Share via: Share the video. Tap an option, such as Email, and follow the on-screen instructions.
  - **Delete**: Tap videos to select them for deletion or tap **Select all** to delete all videos.
  - Auto play next: Tap to enable or disable automatic playing of videos in the order they appear.
  - Scan for nearby devices: Discover and connect directly to nearby devices.

## **Playing Videos**

- 1. Tap a video to play it. While playing a video, tap the screen to display or hide on-screen playback controls.
- 2. Tap the icon 💌 in the lower left corner of the display screen while the video is playing to change the Display Mode from original size to full screen in ratio or full screen.
- 3. Tap (SoundAlive) to set the sound quality to Normal, Voice, Movie, or Virtual 7.1 ch.
- 4. During playback, tap (Menu) for options:
  - Share via: Share the video. Tap an option, such as Email, and follow the on-screen instructions.
  - **Chapter preview**: If chapter information is recorded in the video file, display the chapters. Tap a chapter to begin playing the video at that point.
  - Trim: Trim the original video or trim the video and create a new video.

- Via Bluetooth: Turn Bluetooth on to use Bluetooth services.
- Video auto off: Set the option Off or set your video to turn off automatically by tapping one of the time values.
- Settings: Tap this option to view the following:
  - Capture: Enable a button that can be used to capture screenshots during the video playback.
  - Play speed: Tap and drag the slider to decrease or increase play speed.
  - ${\it Subtitles}:$  View subtitles for the video, if available.
  - Tag buddy: Tag video with information when it was created such as weather, location, and date.
- **Details**: Provides details about the video, such as Name, Size, Resolution, Duration, Format, and Date modified.

For more information, refer to "Playing Videos" on page 76.

## **VPN Client**

This is a full-featured VPN Client that provides support for the latest IPSec VPN standards and provides interoperability with support for all major VPN Gateways.

- From a Home screen, tap IIII (Apps) →
   (Samsung folder) → IIII (VPN Client).
- 2. Follow the on-screen instructions to configure the VPN Client.

## **Voice Search**

- From a Home screen, tap (Apps) →
   (Google folder) → U
   (Voice Search).
- Tap U and speak the search criteria slowly and clearly. Google searches for the information and displays results or displays **Retry**.

129

## **WatchON**

Enjoy all of your favorite movies and TV shows with WatchON. Once you have completed the WatchON setup, you can use your phone to control your TV and other devices.

Important! Before you use WatchON, verify that you have an active Internet connection available (either mobile network or Wi-Fi connection). For more information, refer to "Wi-Fi" on page 78.

### **Using WatchON**

Note: Before beginning your initial WatchON application setup, make sure that your TV is turned off.

For more information, refer to www.samsungwatchon.com.

### **Initial Configuration**

- 1. Sign into your Samsung account.
- **2.** From a Home screen, tap  $\blacksquare$  (Apps)  $\rightarrow$   $\boxdot$  (WatchON).
- Note: If you are not connected to an active Wi-Fi, you may be prompted to continue the set up process via a mobile network. Click **Connect** to proceed.
  - 3. Read the Samsung WatchON Privacy Notice, tap I have read and accept the terms of the above privacy policy, and then tap Confirm.

The Samsung WatchON setup screen displays.

4. Tap Set up WatchON.

The Channel list setup screen displays.

 Enter your current ZIP code and tap Go. This zip code must correspond to the location of your desired TV and set top box.

The list of service providers from the area, based on your ZIP code, displays.

6. Select a service provider from the available channel listing and tap Next.

The Setup complete pop-up displays.

- 7. To allow your device to be used as a universal remote control, tap Next. Otherwise, tap Save and exit.
- 8. At the Samsung account screen, read the screen and then tap Skip or Sign in to sign in to your Samsung Account.

The main WatchON screen displays.

- 10. Follow the on-screen instructions.

## **Using WatchON**

#### To change channels:

- 1. Sign into your Samsung account.
- **2.** From a Home screen, tap  $\blacksquare$  (Apps)  $\rightarrow$   $\boxdot$  (WatchON).
- From the top of the main screen, tap

   (Remote Control) to launch an on-screen set of
   remote control tabs. Easy remote provides the most
   common used control features. Scroll down to view
   additional functions.
- In a single motion touch and drag up from the bottom-right of the screen to access additional remote tabs Choose from one of the following:
  - TV: provides access to control functions specific to your TV.
  - Set top: displays customized control specific to your configured set top box. Ex: satellite dish remote control functions.
- From the main WatchON screen, tap (Menu) and then tap Change room to choose from different receivers/boxes in different rooms. For example: Living Room box, Bedroom box, and so on.

131

6. Press 🐀 (Back) to return to the main menu.

Applications Download from Www.Somanuals.com. All Manuals Search And Download.

#### Locating your favorite programming:

- 1. From the main WatchON screen, tap (Menu) and then tap Sign in to sign in to your Samsung account.
- 2. At the bottom of the main WatchON screen, tap one of the following options:
  - **Favorites**: Display your favorite Movies, TV shows, and Channels.
  - **TV Guide**: Display on your TV an on-screen listing of available set top box shows.
  - Timeline: Display shows on a timeline.
  - **Genres**: Display available media categories. Select an available category.

For additional information on the WatchON application, tap

## WatchOn Settings

- **1.** From a Home screen, tap  $\implies$  (Apps)  $\rightarrow$  ( $\implies$  (WatchON).
- 2. From the main WatchON screen, tap (Menu) and then select an available on-screen option:
  - Change room: Select a previously configured room.
  - My page: Display your purchased and rented movies and TV shows.
  - Settings: Configure Samsung WatchON settings. Follow the on-screen instructions.
  - Help: Display Samsung WatchON help information.

## Add a New Room

Your device can be used to control boxes/receivers from several rooms. You could go from controlling your set top box in your living room and then move into your bedroom to do the same.

- 1. From the main WatchON screen, tap (Menu) and then tap Sign in to sign in to your Samsung account.
- From the main WatchON screen, tap the On TV tab, tap
   (Menu), and then select Settings → Room settings
   → Add room.

- 3. Use the on-screen keyboard to enter a name in the Enter a room name field.
- 4. Tap Done to remove the keyboard and then tap Add.
- 5. Enter your current ZIP code and tap **Go**. This ZIP code must correspond to the location of your desired TV and set top box.
- 6. Follow the on-screen instructions to complete the process. For more information, refer to *"Initial Configuration"* on page 130.

# World Clock

View the date and time in any time zone.

1. From a Home screen, tap  $\implies$  (Apps)  $\rightarrow$  (World Clock).

A map of the world displays with the locations you have added flagged.

- Tap (Add city) to add a city to display.
   A list of world cities displays in landscape mode.
- 3. Scroll through the list and tap the city you want to add.

**Tip:** Tap the first letter of the city's name, to the right of the list, to find the city more quickly.

– or –

Tap and turn the globe to locate a city and tap the city you want to add.

- A pop-up displays the city name, the current time and date there, and the GMT offset. To add the city, tap

   (Add) on the pop-up.
- To change the order of the cities, tap : (Reorder). Tap the grid : on an entry and drag the entry to a new position in the list. Tap Done to change the order.
- 6. Tap iii (Delete) to delete entries. Tap the check box next to the cities you want to delete, and then tap Delete.
- 7. Touch and hold an entry to remove it or to set the DST settings (Daylight Savings Time).

## YouTube

YouTube is a video sharing website on which users can upload and share videos, and view them in MPEG-4 format.

- **1.** From a Home screen, tap  $\implies$  (Apps)  $\rightarrow$  (YouTube).
- 2. Tap the search field Q to search for specific videos, scroll down to browse through the main page thumbnails, or scroll to the bottom to explore additional options.
- **3.** To view a video, tap an available preview thumbnail or tap the title link.

#### To configure YouTube settings:

- Tap (Menu) and then tap Settings to configure the following parameters:
  - General
    - High quality on mobile: When enabled, allows you to start all videos in high quality mode while you are connected to a mobile network.
    - Caption font size: Set the font size used by on-screen captions. Choose from: Small, Medium, Large, or Huge.
    - Uploads: Specifies network preferences for uploads.
    - Content localization: Prioritize channels and videos from a specific country or region.
    - Improve YouTube: Anonymously send YouTube information to help improve the application.
  - Connected TVs
    - Add a TV: Pair this device with your TV.
    - Edit TVs: Rename or remove you paired TV at any time.

- Search
  - Clear search history: Clear previous YouTube searches from showing up in the YouTube search box.
  - Never remember history: Force YouTube to never store search history information.
  - SafeSearch filtering: Configure block settings for videos containing restricted content. This option blocks these videos from appearing within your search results. Choose from: Don't filter or Strict.

Preloading

- Preload subscriptions: Preload (or go get videos while on Wi-Fi and charging) your subscription videos.
- Preload watch later: Enable the preload function on selected videos so you can watch them later. Read the data usage information and tap OK to accept the terms.

Note: Preloading YouTube videos will use some of your device's storage space and may result in additional charges if your Wi-Fi plan is not unlimited.

- About
  - Help: Display answers to most YouTube questions.
  - Feedback: Provide user feedback to YouTube.
  - Google Mobile Terms of Service
  - YouTube Terms of Service
  - Google Mobile Privacy Policy
  - YouTube Privacy Policy
  - Open source licenses
  - App version: Display the software version for the current YouTube application.

### To watch a high quality video:

■ Tap (Menu) and then Settings → General → High quality on mobile.

# Section 8: Settings

This section explains Settings for customizing your device. Accessing Settings

To access Settings:

From a Home screen, tap (Apps) → (\$) (Settings).
- or -

Tap the top of the screen and swipe downward to display the Notification Panel, then tap **‡** (Settings). For more information, refer to *"Quick Settings"* on page 23.

### **The Settings Screen**

The Settings screen has tabs on the left side of the screen. Information related to the tabs displays on the right side of the screen. There are five major groups of settings:

- Wireless and network
- Device
- Personal
- Accounts
- System

# **Wireless and Network**

Control your device's wireless connections.

### Wi-Fi

Wi-Fi is a wireless networking technology that provides access to local area networks.

Wi-Fi communication requires access to an existing Wireless Access Point (WAP). WAPs can be Open (unsecured, as with most hotspots) or Secured (requiring you to provide login credentials). Your device supports the 802.11 b/g/n Wi-Fi protocol.

For more information about using your device's Wi-Fi features, see *"Wi-Fi"* on page 78.

#### **Wi-Fi Direct**

Wi-Fi Direct allows device-to-device connections, allowing you to transfer large amounts of data over a Wi-Fi connection.

For more information about using your device's Wi-Fi Direct feature, see *"Wi-Fi Direct"* on page 80.

### Bluetooth

Bluetooth is a short-range wireless communications technology for exchanging information over a distance of about 30 feet.

For more information about using Bluetooth, see "Bluetooth" on page 82.

### Data Usage

Monitor data usage, and control your device's connection to mobile data service.

- 1. From the 🍥 (Settings) screen, tap Data usage.
- 2. Tap Mobile data to enable or disable the mobile data connection.
- 3. Tap Set mobile data limit to disable your mobile data connection when your specified limit is reached.
- 4. Tap the Data usage cycle drop-down menu and select a date.

The data usage displays as a visual (chart) and also displays a list of each application with a breakdown of data usage by application.

Note: Data is measured by your device. Your service provider may account for data usage differently.

## **More Settings**

This tab displays additional wireless and network features.

 From the () (Settings) screen, tap More settings.
 Options display Airplane mode, Mobile networks, Tethering and Mobile HotSpot, VPN, Nearby devices, and Kies via Wi-Fi.

### **Airplane Mode**

Airplane mode allows you to use many of your tablet's features, such as Camera, Games, etc., when you are in an airplane or other area where accessing data is prohibited.

Important! When your tablet is in Airplane Mode, it cannot access online information or applications.

Tap Airplane mode to enable/disable Airplane mode.
 or –

Press and hold the **Power** button, and then tap **Airplane mode**.

– or –

Tap the top of the screen and swipe downward to display the Notification Panel, then tap the  $\blacksquare \supsetneq \rightarrow$  $\checkmark$  (Airplane mode) Quick Setting button to turn Airplane mode **ON/OFF**.

Download from Www.Somanuals.com. All Manuals Search And Download.

#### **Mobile Networks**

Before you use applications such as Google Maps, you must enable the Mobile networks options.

■ From the (i) (Settings) screen, tap More settings → Mobile networks.

The following options display:

- **Mobile Data**: To enable data access over the mobile network, this option must be selected. It is set on by default.
- Data Roaming: Allows you to connect to your service provider's partner networks and access data services when you are out of your service providers area of coverage.
- Access Point Names: To use Wi-Fi you need access to a wireless access point (hotspot). Tap Access Point Names to display a list of the Access Point names. The active access point displays a green-filled circle to the right of the name.

- Network mode: You can configure your device to either automatically select the LTE option [LTE/WCDMA (auto connect)] or WCDMA only. LTE/WCDMA (auto connect) is the default network mode option. This selection allows the device to choose the fastest connection from among the available connection speeds, including LTE. WCDMA restricts your connection to only the 3G network.
- Network Operators: Using this feature you can view the current network connection. You can also scan and select a network operator manually, or set the network selection to Automatic.

Important! You must deactivate data service prior to searching for an available network.

Note: Connecting to 2G networks slows the data transfer speed and time.

## **Using the LTE Network Option**

To confirm you are always using the fastest possible connection, the device has an automatic detection method where it finds both the fastest and most stable connection/communication method from among this selected set (LTE/4G/3G/2G).

- From the main Settings page, tap More settings → Mobile networks → Network mode.
- Tap LTE/WCDMA (auto connect). A selection indicator displays next to this option to show that it is active.
- **3.** This is the default mode for this device.

# Using the WCDMA - 3G Only Network

This option uses a 3G connection only.

- From the main Settings page, tap More settings → Mobile networks → Network mode.
- Tap WCDMA only. A selection indicator displays next to this option to show that it is active. Connecting to 3G networks slows the data transfer speed and time.

## **Default Setup Options**

Your device default is set to Automatic to automatically search for an available network. You can set this option to Manual to select a network each time you connect.

- 1. Tap Network operators.
- 2. Tap Default setup.
- Tap Manual to locate and connect to a network manually or tap Automatic to allow the device to automatically select a network.

# **Tethering and Mobile HotSpot**

Your can share your device's mobile data connection and Internet connectivity with other devices.

- USB tethering: Provide Internet connectivity via a direct USB connection between your device and a single computer.
- Mobile HotSpot: Provide wireless Internet connectivity to multiple devices.

For more information about using USB tethering, see *"USB Tethering"* on page 89.

For more information about using Mobile Hotspot, see *"Mobile HotSpot"* on page 90.

# VPN

The VPN settings menu allows you to set up and manage Virtual Private Networks (VPNs).

Important! Before you can use a VPN you must establish and configure one.

## Adding a Basic VPN

- Before using VPN, you must first set up a screen unlock PIN or password. For more information, refer to "Screen Lock" on page 151.
- 2. From the O (Settings) screen, tap More settings  $\rightarrow$  VPN.
- 3. Tap 🕂 (Add).
- 4. Enter a name for the VPN network in the Name field.
- 5. Select a VPN type from the Type drop-down menu:
  - PPTP (Point-to-Point Tunneling Protocol)
  - L2TP/IPSec PSK (Layer 2 Tunneling Protocol / Internet Protocol Security Pre-Shared Key)
  - L2TP/IPSec RSA
  - IPSec Xauth PSK
  - IPSec Xauth RSA
  - IPSec Hybrid RSA

- 6. Enter the Server address and any other required fields that are dependent upon the **Type** you entered previously.
- 7. Tap the Show advanced options check box to display additional VPN options.
- 8. Tap Save to save your VPN settings.

## To delete a VPN:

- 1. From the O (Settings) screen, tap More settings  $\rightarrow$  VPN.
- 2. Touch and hold the VPN that you want to delete.
- 3. In the pop-up that opens, tap Delete network.

#### **Nearby Devices**

This option allows you to share your media files with nearby DLNA (Digital Living Network Alliance) enabled devices that are connected to the same Wi-Fi.

Warning! If file sharing is enabled, other devices can access your data. Use the Wi-Fi network and this option with care.

#### To configure this feature:

- Connect to a Wi-Fi network. For more information, refer to "Wi-Fi" on page 78.
- From the () (Settings) screen, tap More settings → Nearby devices.
- Tap the File sharing check box to activate file sharing. The (Nearby devices) icon displays on the Status Bar.
- 4. In the Advanced section, set the following options:
  - Shared contents: Select the media you would like to share.
  - Allowed devices list: Indicate the devices allowed to access your device.

- Not-allowed devices list: Indicate the devices not allowed to access your device.
- **Download to**: Set whether to download data to Device memory or SD card.
- Upload from other devices: If a nearby device attempts to upload data, this setting indicates the response. Options are: Always accept, Always ask, and Always reject.

#### Kies via Wi-Fi

Samsung Kies is a software that enables you to update your device firmware, synchronize files, and transfer data to and from your device directly by connecting to the PC.

For more information, refer to "Kies via Wi-Fi" on page 87.

# Device

Control the screen display, sounds, storage, power and battery usage, and other device features.

# **Blocking Mode**

Disable notifications for selected features.

- From the (Settings) screen, under Wireless and networks, tap OFF to turn Blocking mode ON.
- 2. Tap = (Blocking mode) for options:
  - Turn off notifications: Do not sound/display any notifications.
  - Turn off alarm: Do not sound/display any alarms.
  - To set an time limit for Blocking mode, tap **Always** to enable, and configure the **From** and **To** time fields.

Note: When this option is enabled, 💽 displays in the Status Bar.

# Hands-Free Mode

Hands-free mode allows your device to read new notifications and alarms aloud.

- From the () (Settings) screen, under Wireless and networks, tap OFF to turn Hands-free mode ON.
- 2. Tap 🔘 (Hands-free mode) for options:
  - **Message**: read out senders' information when new messages arrive.
  - Alarm: Read out alarm information when alarms sound.
  - **Schedule**: Read out scheduled alarm information when alarms sound.

Note: When this option is enabled, 💽 displays in the Status Bar.

# Sound

## Volume

Set the volume level for all types of sounds.

- **1.** From the O (Settings) screen, tap Sound  $\rightarrow$  Volume.
- 2. Touch and drag the sliders to set the volume for:
  - Music, video, games, and other media: Sounds made by music apps, video apps, and more.
  - Notifications: Sounds for alerts to new messages and other events.
  - **System**: Application sounds and other sounds made by your device.
- Tip: You can also set System volume from the Home screen by pressing the Volume Key.
  - 3. Tap OK to save your settings.

# Notifications

Select a default ringtone for message, alarm, and other notifications.

- From the (i) (Settings) screen, tap Sound → Default notification sound.
- 2. Tap a ringtone to hear a sample and select it.
- 3. Tap OK to save the setting.

## System

You can activate or deactivate both touch sounds and screen lock sounds.

- 1. From the 🝥 (Settings) screen, tap Sound.
- **2.** Tap the check box next to any of the following options to activate the feature:
  - Touch sounds: Makes a sound when you tap the screen.
  - Screen lock sound: Makes a sound when your screen is locked or unlocked.

# *Display* Wallpaper

You can choose a picture to display on the Home Screen, Lock screen, or to both the Home and lock screens. Choose from preloaded wallpaper images or select a photo you have downloaded or taken with the Camera.

- From the <sup>(</sup>@)</sup> (Settings) screen, tap Display → Wallpaper.
- 2. Tap Home screen, Lock screen, or Home and lock screens.

The Select wallpaper from screen displays the following options: **Gallery, Live wallpapers, Travel wallpaper,** and **Wallpapers**.

For more information, refer to "Wallpapers" on page 29.

## **Notification Panel**

Customize the Notification panel.

- 1. Tap O Settings  $\rightarrow$  Display  $\rightarrow$  Notification panel.
- 2. Tap **Brightness adjustment** to adjust the screen brightness from the Notification panel.
- To customize which Quick Setting buttons appear at the top of the notifications panel, touch and drag buttons to reorder them.

## **Multi Window**

Enable or disable the Multi window feature.

- 1. From the 🝥 (Settings) screen, tap Display.
- 2. Tap Multi window to enable/disable this feature.

## **Brightness**

Set the default screen brightness.

- From the (<sup>(i)</sup>) (Settings) screen, tap Display → Brightness.
- 2. Touch and drag the slider to set the brightness or tap Automatic brightness.
- 3. Tap OK to save the setting.

# Screen Timeout

Set the length of delay between the last key press or screen tap and the automatic screen timeout (dim and lock).

- 1. From the 🝥 (Settings) screen, tap Display.
- Tap Screen timeout and select the screen delay time. The screen delays shutting off after inactivity for the selected period of time.

# Daydream

The Daydream setting controls what the screen displays when the phone is docked, or while charging. You can choose to display a Colors screen, or display photos stored on your phone.

- 1. From the 🝥 (Settings) screen, tap Display.
- 2. Tap OFF to turn Daydream ON.
- 3. Tap Daydream for options:
  - **Colors**: Tap the selector to enable or disable display of a colorful screen.
  - Flipboard: Display pictures from Flipboard. After enabling the option, tap 🗱 to choose pictures to display.
  - **Photo Frame**: Tap the selector to enable or disable display of pictures in a photo frame. After enabling the option, tap 🏠 to choose pictures to display.
  - **Photo Table**: Tap the selector to enable or disable display of pictures in a photo table. After enabling the option, tap 🔅 to choose pictures to display.

#### **Smart Screen**

Set the screen to stay on as long as you look at it.

- From the <sup>(</sup>@)</sup> (Settings) screen, tap Display → Smart screen.
- 2. Tap Smart stay to enable this feature.

Note: When this option is enabled, 🐱 displays in the Status Bar.

## Font Style and Size

Set the font for screen displays and the size you want it to display.

- 1. From the 🝥 (Settings) screen, tap Display.
- 2. Tap Font style then tap a font or tap Get fonts online to browse and download a new font.
- 3. Tap Font size and select a font size.
- 4. Tap Increase legibility in enhance clarity of the text.

## **Show Battery Percentage**

Display the battery percentage remaining on the Status Bar.

- 1. From the 🝥 (Settings) screen, tap Display.
- 2. Tap Show battery percentage to enable this feature.

# Storage

From this menu you can view the device memory or mount, unmount, or format an SD card.

## **Device Memory**

 From the (() (Settings) screen, tap Storage. The Device memory displays as Total space, System memory, Used space, Cached data, Miscellaneous files, and Available space.

## **SD Card**

Once a memory card has been installed in your device, the SD card memory displays as Total space and Available space.

For more information about mounting, unmounting, and formatting an SD card, see For more information, refer to *"Memory Card"* on page 87.

Download from Www.Somanuals.com. All Manuals Search And Download.

## **Power Saving Mode**

When enabled, your device automatically analyzes the screen and adjusts the brightness to conserve battery power.

- 1. From the () (Settings) screen, tap Power saving mode.
- 2. Tap OFF to turn Power saving ON.
- **3.** Tap **CPU power saving** to limit the maximum performance of the CPU.
- 4. Tap Screen power saving to use low power level for the screen.
- 5. Tap Learn about Power saving mode to display more information about saving power mode.

# **Battery**

See how much battery power is used for device activities.

- From the () (Settings) screen, tap Battery. The battery level displays in percentage. The amount of time the battery was used also displays. Battery usage displays in percentages per application.
- 2. Tap Refresh to update the display.
- 3. Tap Show batter percentage to display the remaining percentage of battery charge on the battery icon in the Status Bar.

Note: Other applications may be running that affect battery use.

# **Application Manager**

You can download and install applications from Google Play or create applications using the Android SDK and install them on your device. Use Application manager settings to manage applications.

Warning! Because this device can be configured with system software not provided by or supported by Google or any other company, end-users operate these devices at their own risk.

## **Memory Usage**

See how memory is being used by Downloaded or Running applications.

- 1. From the (i) (Settings) screen, tap Application manager.
- Tap DOWNLOADED, SD CARD, RUNNING, or ALL to display memory usage for that category of applications.

The graph at the bottom of the Downloaded tab shows used and free device memory. The graph at the bottom of the Running tab shows used and free RAM.

## Downloaded

Displays apps you have downloaded onto your device.

- From the () (Settings) screen, tap Application manager.
- 2. Tap the **DOWNLOADED** tab to view a list of all the downloaded applications on your device.
- To switch the order of the lists displayed in the Downloaded tabs, tap ((Menu)) and then tap Sort by size or Sort by name.
- 4. To reset your application preferences, tap (Menu) and then tap Reset app preferences.
- 5. Tap an application to view and update information about the application, including memory usage, default settings, and permissions.

## **Running Services**

View and control services running on your device.

- 1. From the (i) (Settings) screen, tap Application manager.
- 2. Tap the RUNNING tab.

All the applications that are currently running on the device display.

- Tap Show cached processes to display all the cached processes that are running. Tap Show services in use to switch back.
- **4.** Tap one of the applications to view application information. The following options display:
  - **Stop**: Stops the application from running on the device. This is usually done prior to uninstalling the application.

Warning! Not all services can be stopped. Stopping services may have undesirable consequences on the application or Android System.

• **Report**: Report failure and other application information.

Note: Options vary by application.

# Users

This device can be shared by multiple people by creating User profiles. Users have their own space, which they can customize with their own apps, wallpaper, and so on. Users can also adjust device settings like Wi-Fi that affect everyone.

# Set Up the Owner Profile

- 1. From the 🝥 (Settings) screen, tap Users.
- 2. Tap Owner. The My local profile screen displays.
- **3.** Tap fields to display the on-screen keyboard and enter the owner information. For more information about entering information, see *"Creating Contacts"* on page 44.
- 4. When you finish entering information, tap  $\checkmark$  (Save).

# Change the Owner Nickname

- 1. From the 🝥 (Settings) screen, tap Users.
- 2. Tap Nickname. The Nickname pop-up displays.
- 3. Tap the Nickname field and enter the new nickname.
- 4. Tap OK.

Download from Www.Somanuals.com. All Manuals Search And Download.

#### Add a New User

- 1. From the 🍥 (Settings) screen, tap Users.
- 2. Tap 🛃 (Add user).
- If the new User is able to set up their space now, tap Set up now. Tap Not now to create an empty User space that can be modified later.
- 4. Tap get started and follow the prompts to set up the new User space.

#### **Delete a User**

- 1. From the 🝥 (Settings) screen, tap Users.
- 2. Tap the user's profile entry.
- 3. Tap Delete user.

# Personal

This section of the Settings screen lets you manage the personal settings for your device.

## **Location Services**

You value your privacy. So, by default, your device only acquires your location when you allow it. To use Location-Based Services, you must first enable location services on your device.

Before you use applications such as Google Maps and find your location or search for places of interest, you must enable the Use wireless networks option or enable the GPS satellites.

- 1. From the 🚳 (Settings) screen, tap Location services.
- 2. Tap Access to my location to allow apps that have asked your permission to use your location information.
- 3. Tap Use GPS satellites to enable the GPS satellite.
- Tap Use wireless networks to enable location information using the wireless network.
- 5. Tap **My places** to save your favorite locations for use with services that require location information.

## Lock Screen Screen Lock

Choose settings for unlocking your screen. For more information about using the lock and unlock features, see *"Securing Your Device"* on page 13.

- 1. From the 🝥 (Settings) screen, tap Lock screen.
- 2. Tap Screen lock for these settings:
  - Swipe: Swipe the screen to unlock it.
  - Face unlock: Look at your tablet to unlock it. Follow the on-screen instructions to set up Face unlock.
  - Face and voice: Look at your tablet and speak a phrase to unlock it. Follow the on-screen instructions to set up Face and voice unlock.
  - Pattern: A screen unlock pattern is a tap gesture you create and use to unlock your device. Follow the prompts to create or change your screen unlock pattern.
  - PIN: Select a PIN to use for unlocking the screen.
  - Password: Create a password for unlocking the screen.
  - None: No pattern, PIN, or password is required.

The following options are available depending on the Screen Lock type that you have selected.

## **Swipe Options**

The options available when Screen lock is set to Swipe are:

- Multiple widgets: Display multiple widgets on your lock screen. Appears as an options after a lock mode is enabled.
- Lock screen widgets: Lock the widgets that are displayed on your home screens.
- Shortcuts: Set shortcuts to appear at the bottom of the Lock screen.
- Unlock effect: Set the effect you receive when unlocking the phone. You can select None or Light effect.
- Help text: Show help information on the Lock screen.
- Wake up in lock screen: Unlock the screen using wake-up command when swipe or motion lock is enabled.
- Set wake-up command: Designate your wake-up commands. Tap Set wake-up command and follow the on-screen prompts to create a new verbal command.

#### Face Unlock/Face and Voice Options

These options are available when Screen lock is set to Face unlock or Face and voice:

- Lock screen widgets: Lock the widgets that are displayed on your home screens.
- Improve facial recognition: Improve your device's face matching capability by capturing your face in different lighting, with or without glasses, and bearded or clean-shaven. Follow the on-screen instructions.
- **Presence check**: Requires that you blink when using the Face unlock feature. This increases the security of the feature.
- Make pattern visible: See the pattern as you draw it.
- Lock automatically: Set how long to wait before your device is locked after the screen automatically turns off.
- Lock instantly with power key: Lock the phone when you press the Power/Lock key.

## **Pattern Options**

These options are available when Screen lock is set to Pattern:

- Lock screen widgets: Lock the widgets that are displayed on your home screens.
- Make pattern visible: See the pattern as you draw it.
- Lock automatically: Set how long to wait before your device is locked after the screen automatically turns off.
- Lock instantly with power key: Lock the phone when you press the Power/Lock key.

## **PIN and Password Options**

These options are available when Screen lock is set to Pin or Password:

- Lock screen widgets: Lock the widgets that are displayed on your home screens.
- Lock automatically: Set how long to wait before your device is locked after the screen automatically turns off.
- Lock instantly with power key: Lock the phone when you press the Power/Lock key.

# **Security**

# Encryption

To require a numeric PIN or password to decrypt your tablet each time you power it on:

- 1. From the 🝥 (Settings) screen, tap Security.
- Tap Encrypt device. For more information, read the displayed help screen.
- Tip: Make sure your battery is charged more than 80 percent. Encryption takes an hour or more.

# SIM Card Lock

Prevent another user from using your SIM card to make unauthorized calls or from accessing information stored on your SIM card by protecting the information using a PIN code.

- 1. From the 🝥 (Settings) screen, tap Security.
- 2. Tap Set up SIM card lock.
- 3. Tap Lock SIM card, enter your SIM PIN code, and tap OK.

Note: You must activate Lock SIM card before you can change your SIM PIN code.

# 4. Tap Change SIM PIN.

- Enter your old SIM PIN code and tap **OK**.
- Enter your new SIM PIN code and tap **OK**.
- $\bullet$  Re-enter your new SIM PIN code and tap  $\mathbf{OK}.$

#### Passwords

When enabled, password characters display briefly as you tap them while entering passwords.

- 1. From the 🝥 (Settings) screen, tap Security.
- Tap Make passwords visible to enable or disable brief displays of password characters.

## **Device Administration**

- 1. From the 🝥 (Settings) screen, tap Security.
- 2. To add or remove device administrators, tap **Device** administrators.
- **3.** To enable or disable installation of non-Google Play applications, tap **Unknown sources**.

An informational pop-up displays.

Read the message and tap **OK** to allow installation of non-Google Play applications.

- Warning! Enabling this option causes your tablet and personal data to be more vulnerable to attack by applications from unknown sources.
  - 4. Tap Verify apps to block or warn before installing apps that may cause harm to the device.

# **Credential Storage**

## **Trusted Credentials**

If a certificate authority (CA) certificate gets compromised or for some other reason you do not trust it, you can disable or remove it.

- 1. From the 🝥 (Settings) screen, tap Security.
- 2. Tap Trusted credentials.

The trusted credentials screen has two tabs:

- **System**: Displays CA certificates that are permanently installed in the ROM of your device.
- **User**: Displays any CA certificates that you installed, for example, in the process of installing a client certificate.
- **3.** Tap a CA certificate to examine its details. A scrolling screen displays the details.
- Scroll to the bottom of the details screen and tap Turn off to disable a System certificate.
- Caution! When you disable a system CA certificate, the Turn off button changes to Turn on, so you can enable the certificate again, if necessary.
  - 5. Tap **OK** to return to the certificate list.

Download from Www.Somanuals.com. All Manuals Search And Download.

#### **Install from Device Storage**

Install encrypted certificates from an installed memory card.

Note: You must have installed a memory card containing encrypted certificates to use this feature.

- 1. From the (in (Settings) screen, tap Security.
- 2. Tap Install from device storage, then choose a certificate and follow the prompts to install.

#### **Clear Credentials**

Clear stored credentials.

- Note: This setting only appears if you have installed encrypted certificates.
  - 1. From the 🝥 (Settings) screen, tap Security.
  - 2. Tap Clear credentials to remove all certificates.

## Language and Input Language

Set the language used by your device.

- From the <sup>(</sup>©) (Settings) screen, tap Language and input
   → Language.
- 2. Tap a language from the list.

## **Keyboards and Input Methods**

Set the keyboard used by your device.

- 1. From the 🝥 (Settings) screen, tap Language and input.
- 2. Tap Default and select Samsung keyboard.
- 3. Tap Set up input methods.

## **Configuring Google Voice Typing**

- 1. From the 🝥 (Settings) screen, tap Language and input.
- 2. Tap 🏟 next to Google voice typing.

The following options are available:

• Block offensive words: Enable or disable blocking of recognized offensive words from the results of your voice-input Google searches.

When enabled, a check mark appears in the check box.

• Offline speech recognition: Enable voice input while offline. Tap the All tab to download speech recognition for other languages.

# **Configuring the Samsung Keyboard**

- 1. From the 🝥 (Settings) screen, tap Language and input.
- 2. Tap 🔆 next to Samsung keyboard to display the following options:
  - **Input languages**: Used to set a default text entry language. Tap this field, scroll through the options, and tap the desired input language.
  - Predictive text: Enable or disable predictive text. When enabled the system suggests words matching your text entries, and, optionally, completes common words automatically.

When enabled, tap the  $\ensuremath{\textbf{Predictive text}}$  field to set the following options:

- Personalized data: Enter personalized data to improve prediction results.
- Learn from Facebook: Log in to let your device learn your Facebook style.
- Learn from Gmail: Log in to let your device learn your Gmail style.
- Learn from Twitter: Log in to let your device learn your Twitter style.
- Learn from Contacts: Allow your device to learn your Contacts style.
- Clear remote data: Delete your anonymous data stored on the personalization server.
- Clear personal data: Remove all personalized data entered.
- Privacy Policy: Read information regarding your privacy.
- SwiftKey Flow: Type words by swiping between letters.
- **Cursor control**: Move the cursor by sliding your finger across the keyboard.

- **Key-tap sound**: Check to play a brief sound each time you tap a key on the on-screen keyboard.
- Handwriting: Tap to display the following options:
  - Recognition type: Set the recognition after each stroke or after completion.
  - Recognition time: Set the recognition time in milliseconds.
  - Pen thickness: Set the pen thickness in pixels.
  - Pen color: Choose a pen color.
  - About: Displays information about the handwriting software.
- Advanced: Tap to display the following advanced options:
  - Auto capitalization: Enable or disable auto-capitalization.
     When enabled, the system automatically capitalizes words in your text based on common usage, such as at the beginning of sentences.
  - Auto spacing: Enable or disable auto spacing. When enabled, spaces are automatically inserted between words.

- Auto punctuate: Enable or disable automatic insertion of a "full stop" (period and space to end a sentence) by tapping the space bar twice.
- Character preview: Check to display an automatic preview of the current character selection within the text string. This is helpful when multiple characters are available within one key.
- Help: Launch a brief on-screen tutorial covering the main concepts related to the Samsung keyboard.
- **Reset settings**: Reset keyboard settings except personalized data and downloaded languages.

Download from Www.Somanuals.com. All Manuals Search And Download.

## Speech

Configure speech settings.

- 1. From the 🝥 (Settings) screen, tap Language and input.
- 2. Tap Voice search to configure:
  - Language: Choose a language for your voice input.
  - Speech output: Always provides audible readout of text, or only when using Hands-free functions.
  - Block offensive words: Enable or disable blocking of recognized offensive words from the results of your voice-input Google searches.
  - Hotword detection: When enabled, saying the word Google launches voice search.
  - Offline speech recognition: Enable voice input while offline. Tap the All tab to download speech recognition for other languages.
  - **Bluetooth headset**: Record audio through Bluetooth headset, if available.

- 3. Tap Text-to-speech options:
  - Select Samsung text-to-speech engine or Google Text-to speech Engine as your preferred TTS engine.
  - Tap 🌞 next to each TTS engine to configure.
  - Tap Speech rate to set the speed at which the text is spoken.
  - Tap Listen to an example to play a sample of speech synthesis (available if voice data is installed).

# Mouse/Trackpad

This option sets your Pointer speed.

- 1. From the 🝥 (Settings) screen, tap Language and input.
- 2. Tap **Pointer speed** then drag the slider to the right to go faster or to the left to go slower.
- 3. Tap OK to save your setting.

# **Backup and Reset**

You can also back up your data to the Google server and reset your device to its factory defaults.

## **Back Up My Data**

Enable backup of your information to the Google server.

- 1. From the 🚳 (Settings) screen, tap Backup and reset.
- Tap Back up my data to enable or disable back up of application data, Wi-Fi passwords, and other settings to the Google server.

## **Backup Account**

If you have enabled the **Back up my data** option, then the **Backup account** option is available.

- 1. From the (() (Settings) screen, tap Back up and reset.
- Tap Backup account and tap your Google Gmail account or tap Add account to set your Google Gmail account to be backed up to the Google server.

## **Automatic Restore**

When enabled, backed-up settings are restored when you reinstall an application.

- 1. From the () (Settings) screen, tap Back up and reset.
- 2. Tap Automatic restore to enable or disable automatic restoration of settings from the Google server.

# **Factory Data Reset**

Use Factory data reset to return your device to its factory defaults. This setting erases all data from the device, including Google or other email account settings, system and application data and settings, and downloaded applications, as well as your music, photos, videos, and other files. If you reset the tablet in this way, the next time you turn on your tablet you are prompted to reenter the same kind of information as when you first started Android.

- 1. From the 🝥 (Settings) screen, tap Backup and reset.
- 2. Tap Factory data reset.

The Factory data reset screen displays reset information.

**3.** Tap **Reset device**, then follow the prompts to perform the reset.

If you have set up a Factory Data Reset Password, the Password screen displays and the password must be entered.

## **Collect Diagnostics**

Collect diagnostics data for troubleshooting your device.

- 1. From the 🚳 (Settings) screen, tap Backup and reset.
- 2. Tap Collect diagnostics.
- Read the information regarding the collection and use of diagnostics data, and tap Allow Diagnostics if you wish to use this service.

# Accounts

Set up and manage accounts, including your Google accounts, Samsung accounts, and email accounts.

Your device provides the ability to synchronize information from a variety of accounts, including Email, Facebook, Google, and your Samsung account. Depending on the account, you can choose to synchronize your calendar, contacts, and other types of content.

With synchronization, you can ensure that the information on your device is updated with any information that changes in your accounts.

# **Managing Accounts**

To view the accounts you have added:

1. From the ( (Settings) screen, tap ( account ).

The (*account*) is either Google, Samsung account, or some other account you have added, such as Email.

Each of your accounts (Google, Samsung, and so on) are listed under Accounts.

- 2. Tap Sync all to synchronize all accounts listed. Tap Cancel sync to stop the synchronization.
- **3.** Tap an account to view the sync settings for that account.
  - $\bullet\,$  Tap  $Sync\,$  now to synchronize all data for the selected account.  $-\,$  or  $-\,$

Tap the account data to synchronize, such as, Calendar, Contacts, and so on.

• To remove the account, tap **Remove account** and then tap **Remove account** at the prompt to remove the account and delete all its messages, contacts, and other data.

 For Google accounts, tap one of the items listed under Privacy to view various settings for that item.
 or –

For Samsung accounts, tap **Account settings** to manage Samsung account settings.

– or –

For Email accounts, tap **Settings** to manage various settings for that account.

# Adding an Account

## To add a new account:

- 1. From the 🝥 (Settings) screen, tap Add account.
- **2.** Tap one of the account types.
- **3.** Use the keyboard and follow the prompts to enter your credentials and set up the account.

**Tip:** For more information about the types of accounts that you can add, see *"Accounts"* on page 43.

# System

# **Voice Control**

# To set voice control options:

- 1. From the (i) (Settings) screen, under System, tap OFF to turn Voice control ON.
- 2. Tap 🕒 (Voice control) for options:
  - Tap Alarm to stop or snooze alarms with the voice commands "Stop" and "Snooze."
  - Tap Camera to take pictures with the voice commands "Smile," "Cheese," "Capture," and "Shoot."
  - Tap Music to control the Music app with the voice commands "Next," "Previous," "Pause," "Play," "Volume Up," and "Volume Down."

# Accessory

You can enable your tablet to play sounds when inserting and removing the device when docking.

- From the () (Settings) screen, tap Accessory for these options:
  - **Dock sound**: Play sounds when inserting and removing the device from the dock.
  - Audio output mode: use external speakers when the device is docked.

# **Date and Time**

By default, your device receives date and time information from the wireless network. When you are outside network coverage, you may want to set date and time information manually using the Date and time settings.

- 1. From the 🝥 (Settings) screen, tap Date and time.
- **2.** Configure the following settings:
  - Automatic date and time: Allows the network to set the date and time.
  - Set date: Enter the current date (only available when the Automatic setting is disabled).
  - Set time: Enter the current time (only available when the Automatic setting is disabled).
  - Automatic time zone: Allows the network to set the time zone.
  - Select time zone: Choose your local time zone (only available when the Automatic setting is disabled).
  - Use 24-hour format: The tablet default is a 12-hour clock. Use this setting to change to a 24-hour format.
  - Select date format: Set the format for date displays.

# Accessibility

Accessibility services are special features to make using the device easier for those with certain physical disabilities. Use the Accessibility settings to activate these services.

Note: You can download accessibility applications from Google Play and manage their use here.

## System

- 1. From the 🝥 (Settings) screen, tap Accessibility.
- 2. Configure the following settings:
  - Auto rotate screen: When this option is checked, the screen orientation changes when you rotate the device. When this option is not checked, the screen orientation locks in the current orientation (landscape or portrait) and the orientation does not change when you rotate the device.
- **Tip:** Tap the top of the screen and swipe downward to display the Notification Panel. Then tap the **Screen rotation** Quick Setting button to enable or disable the auto rotate feature. For more information, refer to *"Quick Settings"* on page 23.

- Screen timeout: Select amount of time the screen delays shutting off after inactivity for the selected period of time.
- Lock automatically: Lock the screen after the selected amount of inactivity time. (This option only appears depending on the Screen lock setting. For more information, refer to "Screen Lock" on page 151.)
- Speak passwords: Speaks passwords to enter them.
- Show shortcut: Display an Accessibility shortcut on the Device options pop-up when you press and hold the Power Key.
- Manage accessibility: Save and update your accessibility settings, or share them with another device.

#### Services

TalkBack speaks feedback to help blind and low-vision users.

- 2. Tap OFF to turn TalkBack ON.
- 3. Tap Settings to configure TalkBack.

Important! TalkBack can collect all of the text you enter, except passwords, including personal data and credit card numbers. It may also log your user interface interactions with the device.

## Vision

#### To set vision options:

- 1. From the (in (Settings) screen, tap Accessibility.
- 2. Tap Font size and tap a font size setting, such as Normal, to set the font size.
- 3. Tap Magnification gestures to enable zooming in and out by triple-tapping the screen.
- 4. Tap **Negative colors** to reverse the display of on-screen colors from White text on a Black background to Black text on a White background.
- 5. Tap Accessibility shortcut to control whether your device recognizes a gesture to quickly enable accessibility features. To use the gesture, press and hold the Power/Lock Key until you hear a sound or feel a vibration, then touch and hold two fingers on the screen until you hear an audio confirmation.

- 6. Tap Text-to-speech options and select the preferred TTS engine to set voice output settings. For more information, refer to *"Speech"* on page 158.
- Tap Enhance web accessibility and tap Allow to allow applications to install scripts from Google that make their Web content more accessible.

# Hearing

## To set hearing options:

- 1. From the 🝥 (Settings) screen, tap Accessibility.
- 2. Tap **Sound Balance** to control the signal sent to the left and right when using earphones.
- Tap the check box next to Mono audio to enable stereo audio to be compressed into a single mono audio stream for use with a single earphone.
- **4.** Tap the check box next to **Turn off all sounds** to mute every sound made by the device.

# Mobility

## To set mobility options:

- 1. From the 🝥 (Settings) screen, tap Accessibility.
- 2. Tap Assistant menu to turn on functions to improve device accessibility for users with reduced dexterity.
- 3. Tap Press and hold delay, and then tap a delay time.

# Recognition

# To set recognition options:

- 1. From the 🝥 (Settings) screen, tap Accessibility.
- Tap Interaction control to enable motions, screen timeout, auto-rotate and hard key functions, block areas of the screen from tap interaction, and display notifications on the Notification Panel and Status Bar.

# **About Device**

View information about your device, including status, legal information, hardware and software versions, and battery use.

1. From the 🝥 (Settings) screen, tap About device.

- 2. Tap items to view details:
  - **Software update**: Connect to the network and download new software.
  - **Status**: Display the status of the battery, network, and other information about your device.
  - Legal information: Display Open source licences, Google legal, Samsung legal, and License settings information.
  - Device name: Modify your device's name.
  - Model number: Display your device's model number.
  - Android version: Display the firmware version of your device.
  - **Baseband version**: Display the baseband version loaded on this handset.
  - Kernel version: Display the kernel version of your device.
  - Build number: Display your device's software build number.
  - SELinux status: Display your device's SELinux status.
  - Secure boot status: Display your device's secure boot status.

# Software Update

The Software Update feature enables you to use your device to connect to the network and download any new software directly to your device. The device automatically updates with the latest available software when you access this option.

#### To check for a software update:

- From the ( Settings) screen, tap About device → Software update.
- 2. Your device connects to the server and searches for available software updates.
- **3.** If new updates are found, follow the prompts to download and install them.

This device is capable of operating in Wi-Fi™ mode in the 2.4 and 5 GHz bands. The FCC requires that devices operating within 5.15-5.25 GHz may only be used indoors, not outside, in order to avoid interference with Mobile Satellite Services (MSS). Therefore, this device is restricted from being used outdoors when operating in frequencies between 5.15-5.25 GHz.

This section outlines the safety precautions associated with using your Galaxy Tab. The terms "GALAXY" or "mobile device" are used in this section to refer to your Galaxy Tab. **Read this information before using your mobile device.** 

# Exposure to Radio Frequency (RF) Signals

Although GALAXY is not a cell phone, it can operate on the same network as cell phones and can use the same Radio Frequency (RF) signals to communicate with the network as a cell phone. Therefore, although the following information refers specifically to RF exposure from wireless phones, it may apply similarly to GALAXY when it is being used on a cell phone network.

The U.S. Food and Drug Administration (FDA) has published information for consumers relating to Radio Frequency (RF) exposure from wireless phones. The FDA publication includes the following information:

# Do cell phones pose a health hazard?

Many people are concerned that cell phone radiation will cause cancer or other serious health hazards. The weight of scientific evidence has not linked cell phones with any health problems.

Cell phones emit low levels of Radio Frequency (RF) energy. Over the past 15 years, scientists have conducted hundreds of studies looking at the biological effects of the radio frequency energy emitted by cell phones. While some researchers have reported biological changes associated with RF energy, these studies have failed to be replicated. The majority of studies published have failed to show an association between exposure to radio frequency from a cell phone and health problems.

The low levels of RF cell phones emit while in use are in the microwave frequency range. They also emit RF at substantially reduced time intervals when in the stand-by

167

Health and Safety Information Download from Www.Somanuals.com. All Manuals Search And Download. mode. Whereas high levels of RF can produce health effects (by heating tissue), exposure to low level RF that does not produce heating effects causes no known adverse health effects.

The biological effects of radio frequency energy should not be confused with the effects from other types of electromagnetic energy.

Very high levels of electromagnetic energy, such as is found in X-rays and gamma rays, can ionize biological tissues. Ionization is a process where electrons are stripped away from their normal locations in atoms and molecules. It can permanently damage biological tissues including DNA, the genetic material.

The energy levels associated with radio frequency energy, including both radio waves and microwaves, are not great enough to cause ionization of atoms and molecules. Therefore, RF energy is a type of non-ionizing radiation. Other types of non-ionizing radiation include visible light, infrared radiation (heat), and other forms of electromagnetic radiation with relatively low frequencies. While RF energy does not ionize particles, large amounts can increase body temperatures and cause tissue damage. Two areas of the body, the eyes and the testes, are particularly vulnerable to RF heating because there is relatively little blood flow in them to carry away excess heat.

# **Research Results to Date: Is there a connection between RF and certain health problems?**

The results of most studies conducted to date say no. In addition, attempts to replicate and confirm the few studies that have shown a connection have failed.

The scientific community at large therefore believes that the weight of scientific evidence does not show an association between exposure to Radio Frequency (RF) from cell phones and adverse health outcomes. Still the scientific community has supported additional research to address gaps in knowledge. Some of these studies are described below.

#### **Interphone Study**

Interphone is a large international study designed to determine whether cell phones increase the risk of head and neck cancer. A report published in the International Journal of Epidemiology (June, 2010) compared cell phone usage for more than 5,000 people with brain tumors (glioma and meningioma) and a similar number of healthy controls.

Results of this study did NOT show that cell phones caused brain cancer. In this study, most people had no increased risk of brain cancer from using cell phones. For people with the heaviest use of cell phones (an average of more than ½ hour per day, every day, for over 10 years) the study suggested a slight increase in brain cancer. However, the authors determined that biases and errors prevented any conclusions being drawn from this data. Additional information about Interphone can be found at

## http://www.iarc.fr/en/media-centre/pr/2010/pdfs/pr200 E.pdf.

Interphone is the largest cell phone study to date, but it did not answer all questions about cell phone safety. Additional research is being conducted around the world, and the FDA continues to monitor developments in this field.

# International Cohort Study on Mobile Phone Users (COSMOS)

The COSMOS study aims to conduct long-term health monitoring of a large group of people to determine if there are any health issues linked to long-term exposure to radio frequency energy from cell phone use. The COSMOS study will follow approximately 300,000 adult cell phone users in Europe for 20 to 30 years. Additional information about the COSMOS study can be found at

## Risk of Brain Cancer from Exposure to Radio Frequency Fields in Childhood and Adolescence (MOBI-KIDS)

MOBI-KIDS is an international study investigating the relationship between exposure to radio frequency energy from communication technologies including cell phones and brain cancer in young people. This is an international multi-center study involving 14 European and non-European countries. Additional information about MOBI-KIDS can be found at

http://www.creal.cat/programes-recerca/en\_projectes-creal/ view.php?ID=39.

## Surveillance, Epidemiology, and End Results (SEER) Program of the National Cancer Institute

The National Cancer Institute (NCI) actively follows cancer statistics in the United States to detect any change in rates of new cases for brain cancer. If cell phones play a role in risk for brain cancer, rates should go up, because heavy cell phone use has been common for quite some time in the U.S. Between 1987 and 2005, the overall age-adjusted incidence of brain cancer did not increase. Additional information about SEER can be found at

http://seer.cancer.gov/.

http://www.ukcosmos.org/index.html.

Health and Safety Information 169 Download from Www.Somanuals.com. All Manuals Search And Download.

#### **Cell Phone Industry Actions**

Although the existing scientific data do not justify FDA regulatory actions, the FDA has urged the cell phone industry to take a number of steps, including the following:

- Support-needed research on possible biological effects of RF for the type of signal emitted by cell phones;
- Design cell phones in a way that minimizes any RF exposure to the user; and
- Cooperate in providing users of cell phones with the current information on cell phone use and human health concerns.

The FDA also is working with voluntary standard-setting bodies such as the Institute of Electrical and Electronics Engineers (IEEE), the International Commission on Non-Ionizing Radiation Protection (ICNIRP), and others to assure that safety standards continue to adequately protect the public.

# Reducing Exposure: Hands-Free Kits and Other Accessories

## Steps to Reduce Exposure to Radio Frequency Energy

If there is a risk from being exposed to radio frequency energy (RF) from cell phones - and at this point we do not know that there is - it is probably very small. But, if you are concerned about avoiding even potential risks, you can take a few simple steps to minimize your RF exposure.

- Reduce the amount of time spent using your cell phone;
- Use speaker mode or a headset to place more distance between your head and the cell phone.

## Hands-Free Kits

Hands-free kits may include audio or Bluetooth<sup>®</sup> headsets and various types of body-worn accessories such as belt-clips and holsters. Combinations of these can be used to reduce RF energy absorption from cell phones.

Headsets can substantially reduce exposure because the phone is held away from the head in the user's hand or in approved body-worn accessories. Cell phones marketed in the U.S. are required to meet RF exposure compliance requirements when used against the head and against the body.

Because there are no known risks from exposure to RF emissions from cell phones, there is no reason to believe that hands-free kits reduce risks. Hands-free kits can be used for convenience and comfort. They are also required by law in many states if you want to use your phone while driving.

# Cell Phone Accessories that Claim to Shield the Head from RF Radiation

Because there are no known risks from exposure to RF emissions from cell phones, there is no reason to believe that accessories which claim to shield the head from those emissions reduce risks. Some products that claim to shield the user from RF absorption use special phone cases, while others involve nothing more than a metallic accessory attached to the phone. Studies have shown that these products generally do not work as advertised. Unlike "hands-free" kits, these so-called "shields" may interfere with proper operation of the phone. The phone may be forced to boost its power to compensate, leading to an increase in RF absorption.

# **Children and Cell Phones**

The scientific evidence does not show a danger to any users of cell phones from RF exposure, including children and teenagers. The steps adults can take to reduce RF exposure apply to children and teenagers as well.

- Reduce the amount of time spent on the cell phone;
- Use speaker mode or a headset to place more distance between the head and the cell phone.

Some groups sponsored by other national governments have advised that children be discouraged from using cell phones at all. For example, The Stewart Report from the United Kingdom made such a recommendation in December 2000. In this report, a group of independent experts noted that no evidence exists that using a cell phone causes brain tumors or other ill effects. Their recommendation to limit cell phone use by children was strictly precautionary; it was not based on scientific evidence that any health hazard exists.

Additional information on the safety of RF exposures from various sources can be obtained from the following organizations (updated 10/1/2010):

• FCC RF Safety Program:

http://www.fcc.gov/oet/rfsafety/.

- Environmental Protection Agency (EPA): <u>http://www.epa.gov/radtown/wireless-tech.html</u>.
- Occupational Safety and Health Administration (OSHA): http://www.osha.gov/SLTC/radiofrequencyradiation/.
   (Note: This web address is case sensitive.)
- National Institute for Occupational Safety and Health (NIOSH): http://www.cdc.gov/niosh/.
- World Health Organization (WHO): <u>http://www.who.int/peh-emf/en/</u>.
- International Commission on Non-Ionizing Radiation Protection: <u>http://www.icnirp.de</u>.
- Health Protection Agency: <u>http://www.hpa.org.uk/Topics/Radiation/</u>.
- US Food and Drug Administration: <u>http://www.fda.gov/Radiation-EmittingProducts/</u> <u>RadiationEmittingProductsandProcedures/</u> HomeBusinessandEntertainment/CellPhones/default.htm.

# Specific Absorption Rate (SAR) Certification Information

Your wireless mobile device is a radio transmitter and receiver. It is designed and manufactured not to exceed the exposure limits for Radio Frequency (RF) energy set by the Federal Communications Commission (FCC) of the U.S. Government.

These FCC RF exposure limits are derived from the recommendations of two expert organizations: the National Council on Radiation Protection and Measurement (NCRP) and the Institute of Electrical and Electronics Engineers (IEEE). In both cases, the recommendations were developed by scientific and engineering experts drawn from industry, government, and academia after extensive reviews of the scientific literature related to the biological effects of RF energy.

The RF exposure limit set by the FCC for wireless mobile devices employs a unit of measurement known as the Specific Absorption Rate (SAR). The SAR is a measure of the rate of absorption of RF energy by the human body expressed in units of watts per kilogram (W/kg). The FCC requires wireless devices to comply with a safety limit of 1.6 watts per kilogram (1.6 W/kg). The FCC SAR limit incorporates a substantial margin of safety to give additional protection to the public and to account for any variations in measurements.

SAR tests are conducted using standard operating positions accepted by the FCC with the mobile device transmitting at its highest certified power level in all tested frequency bands. Although the SAR is determined at the highest certified power level, the actual SAR level of the mobile device while operating can be well below the maximum reported value. This is because the mobile device is designed to operate at multiple power levels so as to use only the power required to reach the network. In general, the closer you are to a wireless base station antenna, the lower the power output of the mobile device.

Before a new model mobile device is available for sale to the public, it must be tested and certified to the FCC that it does not exceed the SAR limit established by the FCC. Tests for each model mobile device are performed in positions and locations (e.g. near the body) as required by the FCC.

For typical operations, this mobile device has been tested and meets FCC SAR guidelines. Use of other accessories may not ensure compliance with FCC RF exposure guidelines. The FCC has granted an Equipment Authorization for this mobile device with all reported SAR levels evaluated as in compliance with the FCC RF exposure guidelines.

This tablet has an FCC ID number: A3LSMT217A [Model Number: SM-T217A] and the specific SAR levels for this tablet can be found at the following FCC website: <u>http://www.fcc.gov/oet/ea/</u>.

The SAR information for this device can also be found on Samsung's website: <u>http://www.samsung.com/sar</u>.

SAR information on this and other model mobile devices can be accessed online on the FCC's website through <a href="http://transition.fcc.gov/oet/fsafety/sar.html">http://transition.fcc.gov/oet/fsafety/sar.html</a>. To find information that pertains to a particular model mobile device, this site uses the mobile device FCC ID number, which is usually printed somewhere on the case of the mobile device.

Once you have the FCC ID number for a particular mobile device, follow the instructions on the website and it should provide values for typical or maximum SAR for a particular mobile device. Additional SAR information can also be

#### obtained at

http://www.fcc.gov/encyclopedia/specific-absorption-rate-sarcellular-telephones.

# FCC Part 15 Information to User

Pursuant to part 15.21 of the FCC Rules, you are cautioned that changes or modifications not expressly approved by Samsung could void your authority to operate the device.

This device complies with part 15 of the FCC Rules. Operation is subject to the following two conditions: (1) This device may not cause harmful interference, and (2) this device must accept any interference received, including interference that may cause undesired operation.

Note: This equipment has been tested and found to comply with the limits for a Class B digital device, pursuant to part 15 of the FCC Rules. These limits are designed to provide reasonable protection against harmful interference in a residential installation. This equipment generates, uses and can radiate radio frequency energy and, if not installed and used in accordance with the instructions, may cause harmful interference to radio communications. However, there is no guarantee that interference will not occur in a particular installation. If this equipment does cause harmful interference to radio or television reception, which can be determined by turning the equipment off and on, the user is encouraged to try to correct the interference by one or more of the following measures:

- Reorient or relocate the receiving antenna.
- Increase the separation between the equipment and receiver.
- Connect the equipment into an outlet on a circuit different from that to which the receiver is connected.
- Consult the dealer or an experienced radio/TV technician for help.

# Smart Practices While Driving On the Road - Off the Tablet

The primary responsibility of every driver is the safe operation of his or her vehicle.

Responsible drivers understand that no secondary task should be performed while driving whether it be eating, drinking, talking to passengers, or using a mobile device unless the driver has assessed the driving conditions and is confident that the secondary task will not interfere with their primary responsibility. Do not engage in any activity while driving a moving vehicle which may cause you to take your eyes off the road or become so absorbed in the activity that your ability to concentrate on the act of driving becomes **impaired**. Samsung is committed to promoting responsible driving and giving drivers the tools they need to understand and address distractions.

Check the laws and regulations on the use of mobile devices and their accessories in the areas where you drive. Always obey them. The use of these devices may be prohibited or restricted in certain areas. For example, only hands-free use may be permitted in certain areas.

Before using your device to chat with friends, consider your circumstances. Let the chat wait when driving conditions require. Remember, driving comes first, nothing else!

If you consider a chat necessary and appropriate, follow these tips:

- Use a hands-free device;
- Secure your mobile device within easy reach;
- Chat when you are not moving;
- Plan chats when your car will be stationary;
- Do not engage in stressful or emotional conversations;
- Let the person with whom you are speaking know that you are driving and will suspend the chat if necessary;
- Do not take notes or look up information while driving;

Notice regarding legal restrictions on mounting this device in an automobile:

Laws in some states may prohibit mounting this device on or near the windshield of an automobile. In other states, the law may permit mounting this device only in specific locations in the automobile. Be sure to consult the state and local laws or ordinances where you drive before mounting this device in an automobile. Failure to comply with these restrictions could result in fines, penalties, or other damages.

Never mount this device in a manner that will obstruct the driver's clear view of the street and traffic.

Never use wireless data services such as Web browsing or e-mail while operating a vehicle.

Never watch videos, such as a movie or clip, or play video games while operating a vehicle.

For more information, go to <u>http://www.ctia.org</u>.

## **Battery Use and Safety**

The battery in GALAXY is not intended to be replaced by the consumer. If you believe the battery is damaged or needs to be replaced, take the GALAXY to a service center for inspection and replacement.

Health and Safety Information 175 Download from Www.Somanuals.com. All Manuals Search And Download.

- Do not let the GALAXY or battery come in contact with liquids. Liquids can get into the GALAXY's circuits, leading to corrosion. Even when the GALAXY appears to be dry and appears to operate normally, the circuitry could slowly corrode and pose a safety hazard. If the GALAXY and/or battery get wet, have them checked by your service provider or contact Samsung, even if they appear to be working properly.
- Do not place your battery in or near a heat source. Excessive heating can damage the GALAXY or the battery and could cause the GALAXY or the battery to explode. Do not dry a wet or damp battery with an appliance or heat source such as a microwave oven, hair dryer, iron, or radiator. Avoid leaving your GALAXY in your car in high temperatures.
- Caution: Some applications or prolonged usage may increase device temperature. Prolonged skin contact with a device that is hot to the touch may produce skin discomfort or redness, or low-temperature burns. If the device feels hot to the touch, discontinue use and close all applications or turn off the device until it cools. Always ensure that the phone has adequate ventilation and air flow. Covering the device with bedding, your body, thick clothing or any other materials that significantly affect air flow may affect the performance of the phone and poses a possible risk of fire or explosion, which could lead to serious bodily injuries or damage to property.
- Do not dispose of the GALAXY or the battery in a fire. The GALAXY or the battery may explode when overheated.
- Avoid dropping the GALAXY. Dropping the GALAXY, especially on a hard surface, can potentially cause damage to the GALAXY. If you suspect damage to the GALAXY or battery, take it to a service center for inspection.
- Never use any charger or battery that is damaged in any way.

Important! Use only Samsung-approved batteries, and recharge your battery only with Samsung-approved chargers which are specifically designed for your GALAXY.

#### WARNING!

Use of a non-Samsung-approved battery or charger may present a risk of fire, explosion, leakage, or other hazard. Samsung's warranty does not cover damage to the GALAXY caused by non-Samsung-approved batteries and/or chargers.

- Do not use incompatible batteries and chargers. Some websites and second-hand dealers not associated with reputable manufacturers and carriers, might be selling incompatible or even counterfeit batteries and chargers. Consumers should purchase manufacturer or carrier-recommended products and accessories. If unsure about whether a replacement battery or charger is compatible, contact the manufacturer of the battery or charger.
- Misuse or use of incompatible batteries and charging devices could result in damage to the equipment and a possible risk of fire, explosion, or leakage, leading to serious injuries, damages to your phone, or other serious hazard.

# Samsung Mobile Products and Recycling

Samsung cares for the environment and encourages its customers to recycle Samsung mobile devices and genuine Samsung accessories.

Proper disposal of your mobile device and its battery is not only important for safety, it benefits the environment. Batteries must be recycled or disposed of properly.

For more information about recycling your GALAXY, go to: http://mobile.samsungusa.com/recycling/index.jsp or call 1-800-822-8837 for more information.

To find the nearest recycling location, go to: <u>www.samsung.com/recyclingdirect</u> or call 1-877-278-0799.

Warning! Never dispose of batteries in a fire because they may explode.

## **UL Certified Travel Charger**

The Travel Charger for this mobile device has met applicable UL safety requirements. Please adhere to the following safety instructions per UL guidelines: FAILURE TO FOLLOW THE INSTRUCTIONS OUTLINED MAY LEAD TO SERIOUS PERSONAL INJURY AND POSSIBLE PROPERTY DAMAGE.

IMPORTANT SAFETY INSTRUCTIONS - SAVE THESE INSTRUCTIONS.

## DANGER - TO REDUCE THE RISK OF FIRE OR ELECTRIC SHOCK, CAREFULLY FOLLOW THESE INSTRUCTIONS.

FOR CONNECTION TO A SUPPLY NOT IN NORTH AMERICA, USE AN ATTACHMENT PLUG ADAPTOR OF THE PROPER CONFIGURATION FOR THE POWER OUTLET.

THIS POWER UNIT IS INTENDED TO BE CORRECTLY ORIENTED IN A VERTICAL OR HORIZONTAL OR FLOOR MOUNT POSITION.

## **Display / Touch-Screen**

Please note the following information when using your mobile device:

#### WARNING REGARDING DISPLAY

The display on your mobile device is made of glass or acrylic and could break if your mobile device is dropped or if it receives significant impact. Do not use if screen is broken or cracked as this could cause injury to you.

## WARRANTY DISCLAIMER: PROPER USE OF A TOUCH-SCREEN MOBILE DEVICE

If your mobile device has a touch-screen display, please note that a touch-screen responds best to a light touch from the pad of your finger or a non-metallic stylus. Using excessive force or a metallic object when pressing on the touch-screen may damage the tempered glass surface and void the warranty. For more information, please refer to the "Standard Limited Warranty".

## GPS

GALAXY can use a Global Positioning System (GPS) signal for location-based applications. A GPS uses satellites controlled by the U.S. Government that are subject to changes implemented in accordance with the Department of Defense policy and the 2008 Federal Radio navigation Plan (FRP). Changes may affect the performance of location-based technology on your mobile device.

#### **Your Location**

Location-based information includes information that can be used to determine the approximate location of a mobile device. Mobile devices which are connected to a wireless network transmit location-based information. Additionally, if you use applications that require location-based information (e.g. driving directions), such applications transmit location-based information. The location-based information may be shared with third-parties, including your wireless service provider, applications providers, Samsung, and other third-parties providing services.

## **Navigation**

Maps, directions, and other navigation-data, including data relating to your current location, may contain inaccurate or incomplete data, and circumstances can and do change over time. In some areas, complete information may not be available. Therefore, you should always visually confirm that the navigational instructions are consistent with what you see before following them. All users should pay attention to road conditions, closures, traffic, and all other factors that may impact safe driving or walking. Always obey posted road signs.

## **Emergency Communication**

GALAXY should not be relied upon for essential communications (medical emergencies, calls to 911, or communications to emergency services). GALAXY is not designed or intended to be used for such communications. Voice Over Internet Protocol (VOIP) services which may be used on GALAXY to make phone calls do not support 911 calls and are only intended for talking with friends.

## **Care and Maintenance**

Your mobile device is a product of superior design and craftsmanship and should be treated with care. The suggestions below will help you fulfill any warranty obligations and allow you to enjoy this product for many years:

## Keep your Samsung Mobile Device away from:

## Liquids of any kind

Keep the mobile device dry. Precipitation, humidity, and liquids contain minerals that will corrode electronic circuits.

If the mobile device does get wet, do not accelerate drying with the use of an oven, microwave, or dryer, because this may damage the mobile device and could cause a fire or explosion. Do not use the mobile device with a wet hand. Doing so may cause an electric shock to you or damage to the mobile device.

## Extreme heat or cold

Avoid temperatures below  $0^\circ\text{C}$  /  $32^\circ\text{F}$  or above  $45^\circ\text{C}$  /  $113^\circ\text{F}.$ 

## Microwaves

Do not try to dry your mobile device in a microwave oven. Doing so may cause a fire or explosion.

## **Dust and Dirt**

Do not expose your mobile device to dust, dirt, or sand.

## **Cleaning solutions**

Do not use harsh chemicals, cleaning solvents, or strong detergents to clean the mobile device. Wipe it with a soft

cloth slightly dampened in a mild soap-and-water solution. If the mobile device has a retractable camera lens, do not use soap and water to clean the lens. Use a blower or brush or lens cleaning paper dampened in a lens cleaning solution.

## Shock or vibration

Do not drop, knock, or shake the mobile device. Rough handling can break internal circuit boards.

## Paint

Do not paint the mobile device. Paint can clog the device's moving parts or ventilation openings and prevent proper operation.

## **Responsible Listening**

## Caution! Avoid potential hearing loss.

Damage to hearing occurs when a person is exposed to loud sounds over time. The risk of hearing loss increases as sound is played louder and for longer durations.

Prolonged exposure to loud sounds (including music) is the most common cause of preventable hearing loss. Some scientific research suggests that using portable audio devices, such as portable music players and cell phones, at

high volume settings for long durations may lead to permanent noise-induced hearing loss. This includes the use of headphones (including headsets, earbuds, and Bluetooth<sup>®</sup> or other wireless devices).

Exposure to very loud sound has also been associated in some studies with tinnitus (a ringing in the ear), hypersensitivity to sound, and distorted hearing. Individual susceptibility to noise-induced hearing loss and potential hearing problem varies. Additionally, the amount of sound produced by a portable audio device varies depending on the nature of the sound, the device settings, and the headphones that are used. As a result, there is no single volume setting that is appropriate for everyone or for every combination of sound, settings, and equipment.

You should follow some common sense recommendations when using any portable audio device:

- Always turn the volume down before plugging the earphones into an audio source.
- Set the volume in a quiet environment and select the lowest volume at which you can hear adequately.
- Be aware that you can adapt to higher volume settings over time, not realizing that the higher volume may be harmful to your hearing.

- When using headphones, turn the volume down if you cannot hear the people speaking near you or if the person sitting next to you can hear what you are listening to.
- Do not turn the volume up to block out noisy surroundings. If you choose to listen to your portable device in a noisy environment, use noise-cancelling headphones to block out background environmental noise. By blocking background environment noise, noise cancelling headphones should allow you to hear the music at lower volumes than when using earbuds.
- Limit the amount of time you listen. As the volume increases, less time is required before you hearing could be affected.
- Avoid using headphones after exposure to extremely loud noises, such as rock concerts, that might cause temporary hearing loss.
   Temporary hearing loss might cause unsafe volumes to sound normal.
- Do not listen at any volume that causes you discomfort. If you experience ringing in your ears, hear muffled speech, or experience any temporary hearing difficulty after listening to your portable audio device, discontinue use and consult your doctor.

181

Health and Safety Information Download from Www.Somanuals.com. All Manuals Search And Download. You can obtain additional information on this subject from the following sources:

### American Academy of Audiology

11730 Plaza American Drive, Suite 300 Reston, VA 20190 Voice: (800) 222-2336 Email: info@audiology.org Internet: http://www.audiology.org/Pages/ default.aspx

## National Institute on Deafness and Other Communication Disorders

National Institutes of Health 31 Center Drive, MSC 2320 Bethesda, MD 20892-2320 Email: nidcdinfo@nih.gov Internet: http://www.nidcd.nih.gov/ National Institute for Occupational Safety and Health (NIOSH) 395 E Street, S.W., Suite 9200 Patriots Plaza Building Washington, DC 20201 Voice: 1-800-35-NIOSH (1-800-356-4674)1-800-CDC-INFO (1-800-232-4636) Outside the U.S. 513-533-8328 Email: cdcinfo@cdc.gov Internet: http://www.cdc.gov/niosh/topics/noise/ default.html 1-888-232-6348 TTY

## **Operating Environment**

Remember to follow any special regulations in force in any area, and always switch your mobile device off whenever it is forbidden to use it, or when it may cause interference or danger. When connecting the mobile device or any accessory to another device, read its user's guide for detailed safety instructions. Do not connect incompatible products.

## Using Your Mobile Device Near Other Electronic Devices

Most modern electronic equipment is shielded from Radio Frequency (RF) signals. However, certain electronic equipment may not be shielded against the RF signals from your wireless mobile device. Consult the manufacturer to discuss alternatives.

## **Implantable Medical Devices**

A minimum separation of six (6) inches should be maintained between a handheld wireless mobile device and an implantable medical device, such as a pacemaker or implantable cardioverter defibrillator, to avoid potential interference with the device.

Persons who have such devices:

- Should ALWAYS keep the mobile device more than six (6) inches from their implantable medical device when the mobile device is turned ON;
- · Should not carry the mobile device in a breast pocket;
- Should use the ear opposite the implantable medical device to minimize the potential for interference;
- Should turn the mobile device OFF immediately if there is any reason to suspect that interference is taking place;

 Should read and follow the directions from the manufacturer of your implantable medical device. If you have any questions about using your wireless mobile device with an implantable medical device, consult your health care provider.

For more information see: <u>http://www.fcc.gov/oet/rfsafety/rf-faqs.html#</u>.

## **Other Medical Devices**

If you use any other personal medical devices, consult the manufacturer of your device to determine if it is adequately shielded from external RF energy. Your physician may be able to assist you in obtaining this information. Switch your mobile device off in health care facilities when any regulations posted in these areas instruct you to do so. Hospitals or health care facilities may be using equipment that could be sensitive to external RF energy.

## Vehicles

RF signals may affect improperly installed or inadequately shielded electronic systems in motor vehicles. Check with the manufacturer or its representative regarding your vehicle before using your mobile device in a motor vehicle. You should also consult the manufacturer of any equipment that has been added to your vehicle.

183

#### **Posted Facilities**

Switch your mobile device off in any facility where posted notices require you to do so.

#### **Potentially Explosive Environments**

Switch your mobile device off when in any area with a potentially explosive atmosphere and obey all signs and instructions. Sparks in such areas could cause an explosion or fire resulting in bodily injury or even death. Users are advised to switch the mobile device off while at a refueling point (service station).

Users are reminded of the need to observe restrictions on the use of radio equipment in fuel depots (fuel storage and distribution areas), chemical plants, or where blasting operations are in progress. Areas with a potentially explosive atmosphere are often, but not always, clearly marked. They include below deck on boats, chemical transfer or storage facilities, vehicles using liquefied petroleum gas (such as propane or butane), areas where the air contains chemicals or particles, such as grain, dust, or metal powders, and any other area where you would normally be advised to turn off your vehicle engine. Vehicles using liquefied petroleum gas (such as propane or butane) must comply with the National Fire Protection Standard (NFPA-58). For a copy of this standard, contact the National Fire Protection Association.

#### When your Device is Wet

Do not turn on your device if it is wet. If your device is already on, turn it off and remove the battery immediately, if applicable (if the device will not turn off or you cannot remove the battery, leave it as-is). Then, dry the device with a towel and take it to a service center.

## **Restricting Children's Access to Your Mobile Device**

Your mobile device is not a toy. Do not allow children to play with it because they could hurt themselves and others, damage the mobile device, or use services that increase your mobile device bill.

Keep the mobile device and all its parts and accessories out of the reach of small children.

## FCC Notice and Cautions

## **FCC Notice**

The mobile device may cause TV or radio interference if used in close proximity to receiving equipment. The FCC can require you to stop using the mobile device if such interference cannot be eliminated.

## Cautions

Any changes or modifications to your mobile device not expressly approved by Samsung could void your warranty for this equipment and void your authority to operate this equipment. Only use approved batteries, antennas, and chargers.

The use of any unauthorized accessories may be dangerous and void the mobile device warranty if said accessories cause damage or a defect to the mobile device. Although your mobile device is quite sturdy, it is a complex piece of equipment and can be broken. Avoid dropping, hitting, bending, or sitting on it.

## **Other Important Safety Information**

 Only qualified personnel should service the mobile device. Faulty service may be dangerous and may invalidate any warranty applicable to the device.

- Ensure that any mobile devices or related equipment used in your vehicle are securely mounted.
- Check regularly that all wireless mobile device equipment in your vehicle is mounted and operating properly.
- When using a headset in dry environments, static electricity can build up in the headset and cause a small quick static electrical shock. To minimize the risk of electrostatic discharge from the headset avoid using the headset in extremely dry environments or touch a grounded unpainted metal object to discharge static electricity before inserting the headset.
- Do not store or carry flammable liquids, gases, or explosive materials in the same compartment as the mobile device, its parts, or accessories.
- For vehicles equipped with an air bag, remember that an air bag inflates with great force. Do not place objects, including installed or portable wireless equipment near or in the area over the air bag or in the air bag deployment area. If wireless equipment is improperly installed and the air bag inflates, serious injury could result.

- Switch your mobile device off before boarding an aircraft. The use
  of wireless mobile devices in aircraft is illegal and may be
  dangerous to the aircraft's operation. Check with appropriate
  authorities before using any function of a mobile device while on
  an aircraft.
- Failure to observe these instructions may lead to the suspension or denial of network services to the offender, or legal action, or both.
- While using your device, leave some lights on in the room and do not hold the screen too close to your eyes.
- Seizures or blackouts can occur when you are exposed to flashing lights while watching videos or playing games for extended periods. If you feel any discomfort, stop using the device immediately.
- Reduce risk of repetitive motion injuries. When you repetitively
  perform actions, such as pressing keys, drawing characters on a
  touch screen with your fingers, or playing games, you may
  experience occasional discomfort in your hands, neck, shoulders,
  or other parts of your body. When using your device for extended
  periods, hold the device with a relaxed grip, press the keys lightly,
  and take frequent breaks. If you continue to have discomfort
  during or after such use, stop use and see a physician.

186

• If your device has a camera flash or light, do not use the flash or light close to the eyes of people or pets. [122011]

## **Standard Limited Warranty**

## What is covered and for how long?

SAMSUNG TELECOMMUNICATIONS AMERICA, LLC ("SAMSUNG") warrants that SAMSUNG's devices and accessories ("Products") are free from defects in material and workmanship under normal use and service for the period commencing upon the date of purchase by the first consumer purchaser and continuing for the following specified period of time after that date:

| Tablet                                      | 1 Year  |
|---------------------------------------------|---------|
| Batteries (Including<br>Internal Batteries) | 1 Year  |
| Case                                        | 90 Days |
| Other Tablet Accessories                    | 1 Year  |

#### What is not covered?

This Limited Warranty is conditioned upon proper use of Product by Purchaser.

This Limited Warranty does not cover: (a) defects or damage resulting from accident, misuse, abnormal use, abnormal conditions, improper storage, exposure to liquid, moisture. dampness, sand or dirt, neglect, or unusual physical, electrical or electromechanical stress; (b) scratches, dents and cosmetic damage, unless caused by SAMSUNG: (c) defects or damage resulting from excessive force or use of a metallic object when pressing on a touch screen; (d) equipment that has the serial number or the enhancement data code removed, defaced, damaged, altered or made illegible; (e) ordinary wear and tear; (f) defects or damage resulting from the use of Product in conjunction or connection with accessories, products, or ancillary/peripheral equipment not furnished or approved by SAMSUNG: (a) defects or damage resulting from improper testing, operation, maintenance, installation, service, or adjustment not furnished or approved by SAMSUNG; (h) defects or damage resulting from external causes such as collision with an object, fire, flooding, dirt, windstorm, lightning, earthquake, exposure to weather conditions, theft, blown fuse, or improper use of any electrical source: (i) defects or damage resulting from cellular signal reception

187

Warranty Information Download from Www.Somanuals.com. All Manuals Search And Download. or transmission, or viruses or other software problems introduced into the Product; or (j) Product used or purchased outside the United States. This Limited Warranty covers batteries only if battery capacity falls below 80% of rated capacity or the battery leaks, and this Limited Warranty does not cover any battery if (i) the battery has been charged by a battery charger not specified or approved by SAMSUNG for charging the battery; (ii) any of the seals on the battery are broken or show evidence of tampering; or (iii) the battery has been used in equipment other than the SAMSUNG Tablet for which it is specified.

### What are SAMSUNG's obligations?

During the applicable warranty period, provided the Product is returned in accordance with the terms of this Limited Warranty, SAMSUNG will repair or replace the Product, without charge to Purchaser, or at SAMSUNG's sole option, refund the purchase price.

SAMSUNG may, at SAMSUNG's sole option, use rebuilt, reconditioned, or new parts or components when repairing any Product, or may replace Product with a rebuilt, reconditioned or new Product. Repaired/replaced cases will be warranted for a period of ninety (90) days. All other repaired/replaced Products will be warranted for a period equal to the remainder of the original Limited Warranty on the original Product or for ninety (90) days, whichever is longer. All replaced Products, parts, components, boards and equipment shall become the property of SAMSUNG. This Limited Warranty is extended to the Purchaser and is not transferable or assignable to any other person or entity.

## What must you do to obtain warranty service?

To obtain service under this Limited Warranty, Purchaser must return the Product to an authorized Tablet service facility in an adequate container for shipping, accompanied by the sales receipt or comparable proof of sale showing the original date of purchase, the serial number of the Product and the seller's name and address.

To obtain assistance on where to deliver the Product, please call SAMSUNG Customer Care at 1-800-SAMSUNG. If SAMSUNG determines that any Product is not covered by this Limited Warranty, Purchaser must pay all parts, shipping, and labor charges for the repair or return of such Product. Purchaser should keep a separate backup copy of any contents of the Product before delivering the Product to SAMSUNG for warranty service, as some or all of the contents may be deleted or reformatted during the course of

Download from Www.Somanuals.com. All Manuals Search And Download.

warrantv service.

## What are the limits on SAMSUNG's liability?

THIS LIMITED WARRANTY SETS OUT THE FULL EXTENT OF SAMSUNG'S RESPONSIBILITIES, AND THE EXCLUSIVE REMEDY REGARDING THE PRODUCTS. ALL IMPLIED WARRANTIES, INCLUDING WITHOUT LIMITATION, IMPLIED WARRANTIES OF MERCHANTABILITY AND FITNESS FOR A PARTICULAR PURPOSE, ARE LIMITED TO THE DURATION OF THIS LIMITED WARRANTY.

IN NO EVENT SHALL SAMSUNG BE LIABLE FOR DAMAGES IN EXCESS OF THE PURCHASE PRICE OF THE PRODUCT OR FOR, WITHOUT LIMITATION, COMMERCIAL LOSS OF ANY SORT; LOSS OF USE, TIME, DATA, REPUTATION, OPPORTUNITY, GOODWILL, PROFITS OR SAVINGS; INCONVENIENCE; INCIDENTAL, SPECIAL, CONSEQUENTIAL OR PUNITIVE DAMAGES; OR DAMAGES ARISING FROM THE USE OR INABILITY TO USE THE PRODUCT. SOME STATES AND JURISDICTIONS DO NOT ALLOW LIMITATIONS ON HOW LONG AN IMPLIED WARRANTY LASTS, OR THE DISCLAIMER OR LIMITATION OF INCIDENTAL OR CONSEQUENTIAL DAMAGES, SO THE ABOVE LIMITATIONS AND DISCLAIMERS MAY NOT APPLY TO YOU. SAMSUNG MAKES NO WARRANTIES OR REPRESENTATIONS. EXPRESS OR IMPLIED, STATUTORY OR OTHERWISE, AS TO THE QUALITY. CAPABILITIES. OPERATIONS. PERFORMANCE OR SUITABILITY OF ANY THIRD-PARTY SOFTWARE OR EQUIPMENT USED IN CONJUNCTION WITH THE PRODUCT, OR THE ABILITY TO INTEGRATE ANY SUCH SOFTWARE OR EQUIPMENT WITH THE PRODUCT. WHETHER SUCH THIRD-PARTY SOFTWARE OR EQUIPMENT IS INCLUDED WITH THE PRODUCT DISTRIBUTED BY SAMSUNG OR OTHERWISE. RESPONSIBILITY FOR THE QUALITY. CAPABILITIES. OPERATIONS, PERFORMANCE AND SUITABILITY OF ANY SUCH THIRD-PARTY SOFTWARE OR FOUIPMENT RESTS SOLELY WITH THE PURCHASER AND THE DIRECT VENDOR. OWNER OR SUPPLIER OF SUCH THIRD-PARTY SOFTWARE OR FOUIPMENT.

Nothing in the Product instructions or information shall be construed to create an express warranty of any kind with respect to the Products. No agent, employee, dealer, representative or reseller is authorized to modify or extend this Limited Warranty or to make binding representations or claims, whether in advertising, presentations or otherwise, on behalf of SAMSUNG regarding the Products or this Limited Warranty. This Limited Warranty gives you specific legal rights, and you may also have other rights that vary from state to state.

## What is the procedure for resolving disputes?

ALL DISPUTES WITH SAMSUNG ARISING IN ANY WAY FROM THIS LIMITED WARRANTY OR THE SALE, CONDITION OR PERFORMANCE OF THE PRODUCTS SHALL BE RESOLVED EXCLUSIVELY THROUGH FINAL AND BINDING ARBITRATION, AND NOT BY A COURT OR JURY. Any such dispute shall not be combined or consolidated with a dispute involving any other person's or entity's Product or claim, and specifically, without limitation of the foregoing, shall not under any circumstances proceed as part of a class action.

The arbitration shall be conducted before a single arbitrator, whose award may not exceed, in form or amount, the relief allowed by the applicable law. The arbitration shall be conducted according to the American Arbitration Association (AAA) Commercial Arbitration Rules applicable to consumer disputes. This arbitration provision is entered pursuant to the Federal Arbitration Act. The laws of the State of Texas, without reference to its choice of laws principles, shall govern the interpretation of the Limited Warranty and all disputes that are subject to this arbitration provision. The arbitrator shall decide all issues of interpretation and application of this arbitration provision and the Limited Warranty.

For any arbitration in which your total damage claims. exclusive of attorney fees and expert witness fees, are \$5,000.00 or less ("Small Claim"), the arbitrator may, if you prevail, award your reasonable attorney fees, expert witness fees and costs as part of any award, but may not grant SAMSUNG its attorney fees, expert witness fees or costs unless it is determined that the claim was brought in bad faith. In a Small Claim case, you shall be required to pay no more than half of the total administrative, facility and arbitrator fees, or \$50.00 of such fees, whichever is less, and SAMSUNG shall pay the remainder of such fees. Administrative, facility and arbitrator fees for arbitrations in which your total damage claims, exclusive of attorney fees and expert witness fees, exceed \$5,000.00 ("Large Claim") shall be determined according to AAA rules. In a Large Claim case, the arbitrator may grant to the prevailing party, or apportion among the parties, reasonable attorney fees, expert witness fees and costs. Judgment may be entered on the arbitrator's award in any court of competent jurisdiction.

This arbitration provision also applies to claims against SAMSUNG's employees, representatives and affiliates if any such claim arises from the Product's sale, condition or performance.

You may opt out of this dispute resolution procedure by providing notice to SAMSUNG no later than 30 calendar days from the date of the first consumer purchaser's purchase of the Product. To opt out, you must send notice by e-mail to optout@sta.samsung.com, with the subject line: "Arbitration Opt Out," You must include in the opt out e-mail (a) your name and address: (b) the date on which the Product was purchased: (c) the Product model name or model number; and (d) the IMEI or MEID or Serial Number, as applicable, if you have it (the IMEI or MEID or Serial Number can be found (i) on the Product box; (ii) on the Product information screen, which can be found under "Settings:" (iii) on a label on the back of the Product beneath the battery, if the battery is removable; and (iv) on the outside of the Product if the battery is not removable). Alternatively, you may opt out by calling 1-888-987-4357 no later than 30 calendar days from the date of the first consumer purchaser's purchase of the Product and providing the same information. These are the only two forms of notice that will be effective to opt out of this dispute resolution procedure. Opting

out of this dispute resolution procedure will not affect the coverage of the Limited Warranty in any way, and you will continue to enjoy the benefits of the Limited Warranty.

#### Severability

If any portion of this Limited Warranty is held to be illegal or unenforceable, such partial illegality or unenforceability shall not affect the enforceability of the remainder of the Limited Warranty.

## **Precautions for Transfer and Disposal**

If data stored on this device is deleted or reformatted using the standard methods, the data only appears to be removed on a superficial level, and it may be possible for someone to retrieve and reuse the data by means of special software.

To avoid unintended information leaks and other problems of this sort, it is recommended that the device be returned to Samsung's Customer Care Center for an Extended File System (EFS) Clear which will eliminate all user memory and return all settings to default settings. Please contact the **Samsung Customer Care Center** for details. Important! Please provide warranty information (proof of purchase) to Samsung's Customer Care Center in order to provide this service at no charge. If the warranty has expired on the device, charges may apply.

Samsung Telecommunications America, LLC 1301 E. Lookout Drive Richardson. Texas 75082

Phone: 1-800-SAMSUNG

Phone: 1-888-987-HELP (4357)

No reproduction in whole or in part allowed without prior written approval. Specifications and availability subject to change without notice. [111611]

# End User License Agreement for Software

IMPORTANT. READ CAREFULLY: This End User License Agreement ("EULA") is a legal agreement between you (either an individual or a single entity) and Samsung Electronics Co., Ltd. ("Samsung") for software, owned by Samsung and its affiliated companies and its third party suppliers and licensors, that accompanies this EULA, which includes computer software and may include associated media, printed materials, "online" or electronic documentation in connection with your use of this device ("Software").

This device requires the use of preloaded software in its normal operation. BY USING THE DEVICE OR ITS PRELOADED SOFTWARE, YOU ACCEPT THE TERMS OF THIS EULA. IF YOU DO NOT ACCEPT THESE TERMS, **DO NOT USE** THE DEVICE OR THE SOFTWARE.

1. **GRANT OF LICENSE**. Samsung grants you the following rights provided that you comply with all terms and conditions of this EULA: You may install, use, access, display and run one copy of the Software on the local hard disk(s) or other permanent storage media of one computer and use the Software on a single computer or a mobile device at a time, and you may not make the Software available over a network where it could be used by multiple computers at the same time. You may make one copy of the Software in machine readable form for backup purposes only; provided that the backup copy must include all copyright or other proprietary notices contained on the original.

Certain items of the Software may be subject to open source licenses. The open source license provisions may override some of the terms of this EULA. We make the applicable open source licenses available to you on the Legal Notices section of the Settings menu of your device.

2. **RESERVATION OF RIGHTS AND OWNERSHIP.** Samsung reserves all rights not expressly granted to you in this EULA. The Software is protected by copyright and other intellectual property laws and treaties. Samsung or its suppliers own the title, copyright and other intellectual property rights in the Software. The Software is licensed, not sold.

3. LIMITATIONS ON END USER RIGHTS. You may not reverse engineer, decompile, disassemble, or otherwise attempt to discover the source code or algorithms of, the Software (except and only to the extent that such activity is expressly permitted by applicable law not withstanding this limitation), or modify, or disable any features of, the Software, or create derivative works based on the Software. You may not rent, lease, lend, sublicense or provide commercial hosting services with the Software.

4. **CONSENT TO USE OF DATA**. You agree that Samsung and its affiliates may collect and use technical information gathered as part of the product support services related to the

Software provided to you, if any, such as IMEI(your device's unique identification number), device number, model name, customer code, access recording, your device's current SW version, MCC (Mobile Country Code), MNC (Mobile Network Code). Samsung and its affiliates may use this information solely to improve their products or to provide customized services or technologies to you and will not disclose this information in a form that personally identifies you. At all times your information will be treated in accordance with Samsung's Privacy Policy, which can be viewed at: http://account.samsung.com/membership/pp.

5. **SOFTWARE UPDATES**. Samsung may provide to you or make available to you updates, upgrades, supplements and add-on components (if any) of the Software, including bug fixes, service upgrades (parts or whole), products or devices, and updates and enhancements to any software for security previously installed (including entirely new versions), (collectively "Update") after the date you obtain your initial copy of the Software related to security to improve such Software and ultimately enhance your user experience with your device. This EULA applies to all and any component of the Update that Samsung may provide to you or make available to you after the date you obtain your initial copy of the Software related to security, unless we provide other

193

Warranty Information Download from Www.Somanuals.com. All Manuals Search And Download. terms along with such Update. To use Software related to security provided through Update, you must first be licensed for the Software identified by Samsung as eligible for the Update. After the Update, you may no longer use the Software that formed the basis for your Update eligibility. The updated Software version may add new functions and, in some limited cases, may delete existing functions.

While the Update will be generally available, in some limited circumstances, the Software updates will only be offered by your network carrier, and such Software updates will be governed by your contractual relationship with your network carrier.

With the "Automatic Update" function enabled (as in the default setting in the System Update menu or Security menu in the Setting), your device downloads some Updates automatically from time to time. Given the importance of receiving Updates for security software in a timely manner to defend against new threats, such Update may be automatically downloaded and installed. We recommend that you check availability of any new Updates periodically for optimal use of your device. If you want to avoid any use of network data for the Update downloads, then you should choose the "Wi-Fi Only" option in the Setting.

6. Some features of the Software may require your device to have access to the internet and may be subject to restrictions imposed by your network or internet provider. Unless your device is connected to the internet through Wi-Fi connection, the Software will access through your mobile network, which may result in additional charges depending on your payment plan. In addition, your enjoyment of some features of the Software may be affected by the suitability and performance of your device hardware or data access.

7. **SOFTWARE TRANSFER**. You may not transfer this EULA or the rights to the Software granted herein to any third party unless it is in connection with the sale of the mobile device which the Software accompanied. In such event, the transfer must include all of the Software (including all component parts, the media and printed materials, any upgrades, this EULA) and you may not retain any copies of the Software. The transfer may not be an indirect transfer, such as a consignment. Prior to the transfer, the end user receiving the Software must agree to all the EULA terms.

8. **EXPORT RESTRICTIONS**. You acknowledge that the Software is subject to export restrictions of various countries. You agree to comply with all applicable international and national laws that apply to the Software, including all the applicable export restriction laws and regulations.

9. **TERMINATION**. This EULA is effective until terminated. Your rights under this License will terminate automatically without notice from Samsung if you fail to comply with any of the terms and conditions of this EULA. Upon termination of this EULA, you must cease all use of the Software and destroy all copies, full or partial, of the Software.

10. DISCLAIMER OF WARRANTY, UNI ESS SEPARATELY STATED IN A WRITTEN EXPRESS LIMITED WARRANTY ACCOMPANYING YOUR DEVICE, ALL SOFTWARE PROVIDED BY SAMSUNG WITH THIS MOBILE DEVICE (WHETHER INCLUDED WITH THE DEVICE. DOWNLOADED. OR OTHERWISE OBTAINED) IS PROVIDED "AS IS" AND ON AN "AS AVAILABLE" BASIS. WITHOUT WARRANTIES OF ANY KIND FROM SAMSUNG, EITHER EXPRESS OR IMPLIED. TO THE FULLEST EXTENT POSSIBLE PURSUANT TO APPLICABLE LAW. SAMSUNG DISCLAIMS ALL WARRANTIES EXPRESS. IMPLIED. OR STATUTORY. INCLUDING. BUT NOT LIMITED TO. IMPLIED WARRANTIES OF MERCHANTABILITY, SATISFACTORY QUALITY OR WORKMANLIKE EFFORT. FITNESS FOR A PARTICULAR PURPOSE. RELIABILITY OR AVAILABILITY. ACCURACY, LACK OF VIRUSES, QUIET ENJOYMENT, NON INFRINGEMENT OF THIRD PARTY RIGHTS OR OTHER VIOLATION OF BIGHTS. SOME JUBISDICTIONS DO NOT ALLOW EXCLUSIONS OR LIMITATIONS OF IMPLIED

WARRANTIES, SO THE ABOVE EXCLUSIONS OR LIMITATIONS MAY NOT APPLY TO YOU. NO ADVICE OR INFORMATION, WHETHER ORAL OR WRITTEN, OBTAINED BY YOU FROM SAMSUNG OR ITS AFFILIATES SHALL BE DEEMED TO ALTER THIS DISCLAIMER BY SAMSUNG OF WARRANTY REGARDING THE SOFTWARE, OR TO CREATE ANY WARRANTY OF ANY SORT FROM SAMSUNG.

11. THIRD-PARTY APPLICATIONS. Certain third party applications may be included with, or downloaded to this mobile device. Samsung makes no representations whatsoever about any of these applications. Since Samsung has no control over such applications, you acknowledge and agree that Samsung is not responsible for the availability of such applications and is not responsible or liable for any content, advertising, products, services, or other materials on or available from such applications. You expressly acknowledge and agree that use of third party applications is at your sole risk and that the entire risk of unsatisfactory quality, performance, accuracy and effort is with you. It is up to you to take precautions to ensure that whatever you select to use is free of such items as viruses, worms, Trojan horses, and other items of a destructive nature. References on this mobile device to any names, marks, products, or services of any third-parties are provided solely as a convenience to you,

and do not constitute or imply an endorsement, sponsorship, or recommendation of, or affiliation with the third party or its products and services. You agree that Samsung shall not be responsible or liable, directly or indirectly, for any damage or loss, including but not limited to any damage to the mobile device or loss of data, caused or alleged to be caused by, or in connection with, use of or reliance on any such third party content, products, or services available on or through any such application. You acknowledge and agree that the use of any third-party application is governed by such third party application provider's Terms of Use, License Agreement, Privacy Policy, or other such agreement and that any information or personal data you provide, whether knowingly or unknowingly, to such third-party application provider, will be subject to such third party application provider's privacy policy, if such a policy exists. SAMSUNG DISCLAIMS ANY RESPONSIBILITY FOR ANY DISCLOSURE OF INFORMATION OR ANY OTHER PRACTICES OF ANY THIRD PARTY APPLICATION PROVIDER, SAMSUNG EXPRESSLY DISCLAIMS ANY WARRANTY REGARDING WHETHER YOUR PERSONAL INFORMATION IS CAPTURED BY ANY THIRD PARTY APPLICATION PROVIDER OR THE USE TO WHICH SUCH PERSONAL INFORMATION MAY BE PUT BY SUCH THIRD PARTY APPI ICATION PROVIDER.

12. **SAMSUNG APPLICATIONS**. Certain Samsung applications and services may be included with, or downloaded to, this mobile device. Many of them require Samsung Services membership registration ("Samsung Account"), and your rights and obligations will be set forth in separate Samsung Account terms and conditions and privacy policies. There are non-Samsung Account applications and services that require your consent to their separate terms and conditions and privacy policies. You expressly acknowledge and agree that your use of such applications and services will be subject to the applicable terms and conditions and privacy policies.

13. LIMITATION OF LIABILITY. SAMSUNG WILL NOT BE LIABLE FOR ANY DAMAGES OF ANY KIND ARISING OUT OF OR RELATING TO THE USE OR THE INABILITY TO USE THE SOFTWARE OR ANY THIRD PARTY APPLICATION, ITS CONTENT OR FUNCTIONALITY, INCLUDING BUT NOT LIMITED TO DAMAGES CAUSED BY OR RELATED TO ERRORS, OMISSIONS, INTERRUPTIONS, DEFECTS, DELAY IN OPERATION OR TRANSMISSION, COMPUTER VIRUS, FAILURE TO CONNECT, NETWORK CHARGES, IN-APP PURCHASES, AND ALL OTHER DIRECT, INDIRECT, SPECIAL, INCIDENTAL, EXEMPLARY, OR CONSEQUENTIAL DAMAGES EVEN IF SAMSUNG HAS BEEN ADVISED OF THE POSSIBILITY OF SUCH DAMAGES. SOME JURISDICTIONS DO NOT ALLOW THE EXCLUSION OF LIMITATION OF INCIDENTAL OF CONSEQUENTIAL DAMAGES, SO THE ABOVE EXCLUSIONS OR LIMITATIONS MAY NOT APPLY TO YOU, NOTWITHSTANDING THE FOREGOING. SAMSUNG ELECTRONIC CO.'S TOTAL LIABILITY TO YOU FOR ALL LOSSES, DAMAGES, CAUSES OF ACTION. INCLUDING BUT NOT LIMITED TO THOSE BASED ON CONTRACT. TORT. OR OTHERWISE. ARISING OUT OF YOUR USE OF THE SOFTWARE OR THIRD PARTY APPLICATIONS ON THIS MOBILE DEVICE. OR ANY OTHER PROVISION OF THIS EULA. SHALL NOT EXCEED THE AMOUNT PURCHASER PAID SPECIFICALLY FOR THIS MOBILE DEVICE OR ANY SUCH THIRD PARTY APPI ICATION THAT WAS INCLUDED WITH THIS MOBILE DEVICE. THE FOREGOING LIMITATIONS. EXCLUSIONS, AND DISCLAIMERS (INCLUDING SECTIONS 10, 11. 12 AND 13) SHALL APPLY TO THE MAXIMUM EXTENT PERMITTED BY APPLICABLE LAW. EVEN IF ANY REMEDY FAILS ITS ESSENTIAL PURPOSE.

14. U.S. GOVERNMENT END USERS RESTRICTED RIGHTS. The Software is licensed only with "restricted rights" and as "commercial items" consisting of "commercial software" and "commercial software documentation" with only those rights as are granted to all other end users pursuant to the terms and conditions herein. All Products are provided only with "restricted rights" with only those rights as are granted to all other end users pursuant to the terms and conditions herein. All Software and Products are provided subject to Federal Acquisition Regulation (FAR) 52.227.19.

15. **APPLICABLE LAW**. This EULA is governed by the laws of the jurisdiction where you are a resident or, if a resident of the United States, by the laws of the state of Texas, without regard to its conflict of law provisions. This EULA shall not be governed by the UN Convention on Contracts for the International Sale of Goods, the application of which is expressly excluded.

## 16. DISPUTE RESOLUTION.

(a) Non-United States residents. If a dispute, controversy or difference arising in any way from this EULA or your use of the Software is not amicably settled, it shall be subject to the non-exclusive jurisdiction of the courts of the jurisdiction where you are a resident. Notwithstanding the foregoing, Samsung may apply for injunctive remedies (or an equivalent type of urgent legal relief) in any jurisdiction.

(b) United States residents. ALL DISPUTES WITH SAMSUNG ARISING IN ANY WAY FROM THIS EULA OR YOUR USE OF THE SOFTWARE SHALL BE RESOLVED EXCLUSIVELY THROUGH FINAL AND BINDING ARBITRATION, AND NOT BY A COURT OR JURY. Any such dispute shall not be combined or

consolidated with any other person's or entity's claim or dispute, and specifically, without limitation of the foregoing, shall not under any circumstances proceed as part of a class action. The arbitration shall be conducted before a single arbitrator, whose award may not exceed, in form or amount, the relief allowed by the applicable law. The arbitration shall be conducted according to the American Arbitration Association (AAA) Commercial Arbitration Rules applicable to consumer disputes. This arbitration provision is entered pursuant to the Federal Arbitration Act. The laws of the State of Texas, without reference to its choice of laws principles, shall govern the interpretation of the EULA and all disputes that are subject to this arbitration provision. The arbitrator shall decide all issues of interpretation and application of this arbitration provision and the EULA. For any arbitration in which your total damage claims, exclusive of attorney fees and expert witness fees, are \$5,000.00 or less ("Small Claim"), the arbitrator may, if you prevail, award your reasonable attorney fees, expert witness fees and costs as part of any award, but may not grant Samsung its attorney fees, expert witness fees or costs unless it is determined that the claim was brought in bad faith. In a Small Claim case, you shall be required to pay no more than half of the total administrative, facility and arbitrator fees, or \$50.00 of such

fees, whichever is less, and Samsung shall pay the remainder of such fees. Administrative, facility and arbitrator fees for arbitrations in which your total damage claims. exclusive of attorney fees and expert witness fees, exceed \$5,000.00 ("Large Claim") shall be determined according to AAA rules. In a Large Claim case, the arbitrator may grant to the prevailing party, or apportion among the parties, reasonable attorney fees, expert witness fees and costs. Judgment may be entered on the arbitrator's award in any court of competent jurisdiction. This arbitration provision also applies to claims against Samsung's employees, representatives and affiliates if any such claim arises from the licensing or use of the Software. You may opt out of this dispute resolution procedure by providing notice to Samsung no later than 30 calendar days from the date of the first consumer purchaser's purchase of this device. To opt out, you must send notice by e-mail to optout@sta.samsung.com. with the subject line: "Arbitration Opt Out." You must include in the opt out e-mail (a) your name and address; (b) the date on which the device was purchased: (c) the device model name or model number: and (d) the IMEI or MEID or Serial Number, as applicable, if you have it (the IMEI or MEID or Serial Number can be found (i) on the device box: (ii) on the device information screen, which

can be found under "Settings;" (iii) on a label on the back of the device beneath the battery, if the battery is removable; and (iv) on the outside of the device if the battery is not removable). Alternatively, you may opt out by calling 1-888-987-4357 no later than 30 calendar days from the date of the first consumer purchaser's purchase of the device and providing the same information. These are the only two forms of notice that will be effective to opt out of this dispute resolution procedure. Opting out of this dispute resolution procedure will not affect your use of the device or its preloaded Software, and you will continue to enjoy the benefits of this license.

17. ENTIRE AGREEMENT; SEVERABILITY. This EULA is the entire agreement between you and Samsung relating to the Software and supersedes all prior or contemporaneous oral or written communications, proposals and representations with respect to the Software or any other subject matter covered by this EULA. If any provision of this EULA is held to be void, invalid, unenforceable or illegal, the other provisions shall continue in full force and effect. [090413]

## Index

## A

About Device 165 Accessibility Services 163 hearing settings 165 mobility settings 165 recognition settings 165 system settings 163 TalkBack 164 vision settings 164 Accessory docking settings 162 Accounts 43 managing settings 161 setting up 43 Adobe PDF 125 Airplane Mode 137 Alarm 97 App Shortcuts 27 **Application Folders** 95 Application Groups customizing names 96

Application Manager 148 downloaded apps 148 running services 149 Applications Google Mail 107 Messages 113 shutting down 95 YouTube 134 Apps application information 30 downloading new 124 Apps Screen 30 customizing 93 B

Back Key 21 Back Up and Reset 159 Battery 9 charging 9 display percentage 146 indicator 9 installing and removing 9 Battery Use & Safety 175 Blocking Mode 142 Bluetooth 82 pairing with a device 82 settings 137 turning on or off 82 Browser 98 quick controls 100 Bubble options 57

## С

Calculator 101 Calendar 102 Camcorder recording video 71 settings 71 Camera settings 69 taking photos 68

Care and Maintenance 179 Children and Cell Phones 171 Chrome 105 CMAS 60 Contacts creating 44 diaplay actions 40

display options 46 exporting and importing 48 aroups 48 linking 46 namecards 47 separating joined 47 setting a photo as contact icon 76 starred contacts 50 updating 45 Context-Sensitive Menus 21 Create Folder group apps 93 Creating and Sending messages 51 D

Data Usage 137 Date and Time settings 163

#### Device

back view 17 features 14 front view 15 locking and unlocking 13 setting up 12 status, legal information, hardware and software versions 165 turning on and off 11 Device Memory 146 Display / Touch-Screen 178 **Display Settings** brightness 145 Davdream 145 font style 146 timeout 145 Do cell phones pose a health hazard? 167 Docking Settings 162 Downloads 105 managing 84

Draft Messages 52 Drive 106

## Е

#### Email

combined view 64 composing and sending 66 configuring accounts 63 creating a spam list 65 refreshing your account 64 settings 65 **Emergency Alert** configuration 60 Emoticons 53 Encryption 153 Exposure to Radio Frequency (RF) Signals 167 Extended Home Screen 19 F FCC Notice and Cautions 185

Flipboard 106 Font Size caption 134

## G

G+ Photos 107 Galaxy Tab Accessories 13 Gallerv 73 sharing photos and video 77 viewing photos and video 74 Game Hub 106 Gestures pinch and spread 21 swipe, flick, or slide 21 tap 21 touch and hold 21 Gmail 107 composing and sending 67 refreshing your account 67 setting up your account 66 settings 67 Google Books 119 Drive 106 Gmail 66 Google+ 109

Local 111 Maps 112

202

Music 121 Navigation 119 Play Magazines 120 Plav Movies & TV 120 Play Store 124 Search 107 YouTube 134 **Google Now** adjust settings 108 set up 108 Gooale Settings 108 Google Talk see Hangouts 111 **Google Voice Typing** configuring 156 Google+ 109 GPS 179 **GPS Applications** 96 Group joining 110 Group Play 109 creating a group 109 joining a group 110 sharing pictures 109

#### Groups

adding members 49 creating 48 deleting 49 removing members 49 renaming 49

## Η

Hangouts 111 Health and Safety Information 167 Help in-device 111 Home Key 21 Home Screen 18 adding and removing pages 20 app shortcuts 27 customizing 19 extended 19 folders 28 primary shortcuts 27 wallpaper 29 widgets 28

Infrared Blaster 16

Keyboards and Input Methods 155 Keys 21 back 21 home 21 Menu 21 Kies Via Wi-Fi 87

Language and Input Settings select language 155 Local 111 Location Services Settings 150 Lock Screen face unlock options 152 pattern options 152 PIN and password options 152 shortcuts 151 swipe options 151 Locking and Unlocking unlocking the keypad 13 Μ

Maps 112 Memo 112 Memory Card 8 formatting 88 installing 8 mounting 87 removing 88 unmounting 88 Memory Usage 148 Menu Kev 21 Menus context-sensitive 21 Message options 52 read 55 register a number as spam 56 reply 56 thread options 56 threads 56 Message Search 58 Message Threads 56 Message Types 51 email 63

Gmail 66 Messages App adding a signature 59 adding attachments 54 additional text 55 block unknown senders 60 composing options 53 creating and sending 51 creating and sending text messages 51 deleting a message 57 draft 52 icons on the Status Bar 51 insert smiley 53 locked 52 menu options 52 options 52 scheduled messages 52 settinas 58 spam 52 text templates 63 viewing new 55 Mobile HotSpot 90 activating 90

allowed devices 92 changing password 91 connecting 91 MAC FIltering 92 Mobile Networks 138 Mouse/Trackpad settinas 158 Multi Window 31 activate/deactivate 31 customizing 33 repositioning 32 running multiple apps 34 settings 144 switch windows 35 **Music** 113 creating a playlist 115 Music application 113 Music App searching for music 121 Music Player controls 116 plaving 116

## Ν

Namecards sending 47 Navigating Your Device 21 Navigation screen 21 Nearby Devices settings 141 status 26 Notification Panel 22 icons 25 settings 144 Notifications 22

## 0

Operating Environment 182 Other Important Safety Information 185

#### Ρ

Pairing with Bluetooth 82 Photo ID setting 76 Photos Gallery 73

sharing 77 taking 68 Plav Books 119 Plav Magazines 120 Play Movies & TV 120 Play Store 124 quick access 93 Playlists creating 115 Polaris Office 125 Power Saving Mode 147 Powering On and Off 11 Predictive Text 156 Primary Shortcuts 27 Privacy Settings factory data reset 159 0 **Ouick Controls** 100 **Quick Settings** 23 R Reducing Exposure

Hands-Free Kits and Other Accessories 170

## Remote Control WatchON 130 Reset

factory data 159 Responsible Listening 180 Restricting Children's Access to Your Mobile device 184

## S

S Translator 125 translate text 125 translate using voice 126 **S Voice** 126 set wake-up command 151 using 126 Samsung Apps 127 Samsung Keyboard configuring 156 entering text 37 handwriting 40 Samsung Mobile Products and Recycling 177 Screen Capture 36 Search Google 107

#### Security

device administration 154 encryption 153 locking and unlocking 13 locking your device 13 passwords 154 SIM Card Lock 153 trusted credentials 154 Settinas 136 Location Services 150 messaging 58 Shortcuts 27 SIM Card installing 7 SIM Card Lock 153 SIM Cart Port 16 Smart Practices While Driving 174 Smart Switch 14 Software Update 166 Sound Settings notifications 143 system 143 volume 143

#### Spam 63

accessing your spam folder 63 add a phrase 60, 62 add number 53, 54, 56 assigning manually 61 assigning phone numbers 61 block unknown numbers 62 block unknown senders 60 email addresses 65 manually add a number 60, 61 match criteria 62 registering a phrase as spam 62 settings 60. 61 Spam Messages 52 assigning 52 Specific Absorption Rate (SAR) Certification Information 172 Speech settinas 158

## Standard Limited Warranty 187 Status Bar 26 Storage 146 Story Album 127 T

TalkBack 164 Task Manager 10, 94 Tethering

active icon 89 disconnecting 89 see USB Tethering 89

## Text

entering 36 handwriting 40 input methods 36 using Samsung Keyboard 37 **Text Templates** 63 create your own 63 **Touch Screen** pinch and spread gesture 21

swipe, flick, or slide gesture 21 tap gesture 21 touch and hold gesture 21 TripAdvisor 127 Troubleshooting 13

## U

**UL Certified Travel Charger 177** Uninstall Applications 94 Unknown Numbers blocking messages 62 Updating Applications 96 **USB** Connections as a mass storage device 86 **USB Settings** as a mass storage device 86 mass storage device 86 Windows Media Plaver 86 **USB Tethering** 89 activating 89 User Manual 5 special text 6 text conventions 6 Users 149

## V

Video Player 128 Videos Gallery 73 recording 71 sharing 77 Voice Control settings 162 Voice Search 129 Volume Key 17 VPN 140 VPN Client 129

## W

Wallpaper 29 Warranty Information 187 WatchON 130 adding a new room 132 changing channels 131 help 132 initial configuration 130 locating programs 132 settings 132 using 131 Widgets 28

Wi-Fi 78

adding a connection manually 79 scanning and connecting 79 settings 136 turning on or off 78 Wi-Fi Direct 25, 80 Windows Media Player synchronizing with 86 Wireless Networking Bluetooth 82 Wi-Fi 78 World Clock 133 WPA2 PSK 90, 91 X XT9 Predictive Text 156 Y YouTube 134 high quality 135 settings 134

Free Manuals Download Website <u>http://myh66.com</u> <u>http://usermanuals.us</u> <u>http://www.somanuals.com</u> <u>http://www.4manuals.cc</u> <u>http://www.4manuals.cc</u> <u>http://www.4manuals.cc</u> <u>http://www.4manuals.com</u> <u>http://www.404manual.com</u> <u>http://www.luxmanual.com</u> <u>http://aubethermostatmanual.com</u> Golf course search by state

http://golfingnear.com Email search by domain

http://emailbydomain.com Auto manuals search

http://auto.somanuals.com TV manuals search

http://tv.somanuals.com